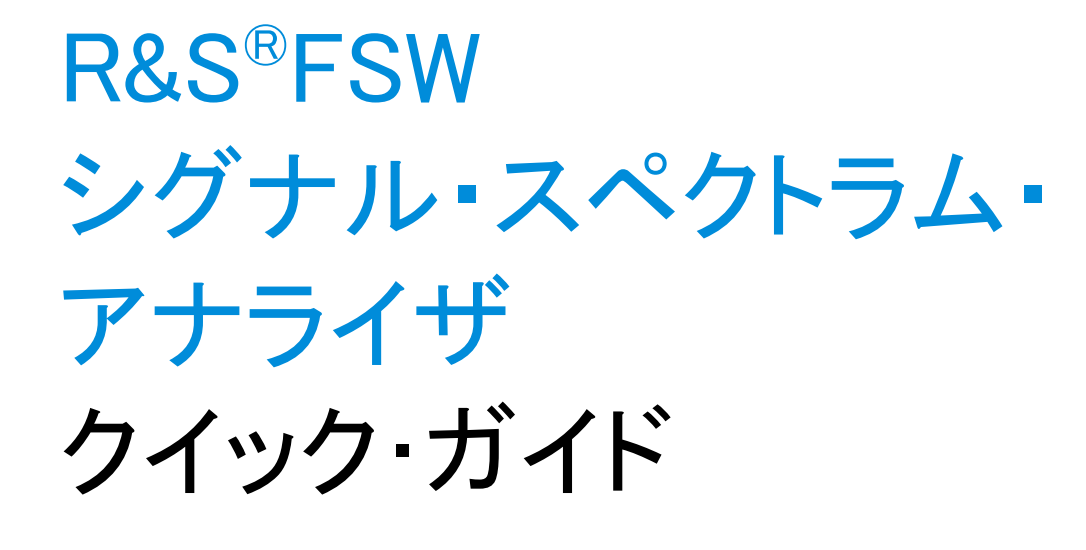

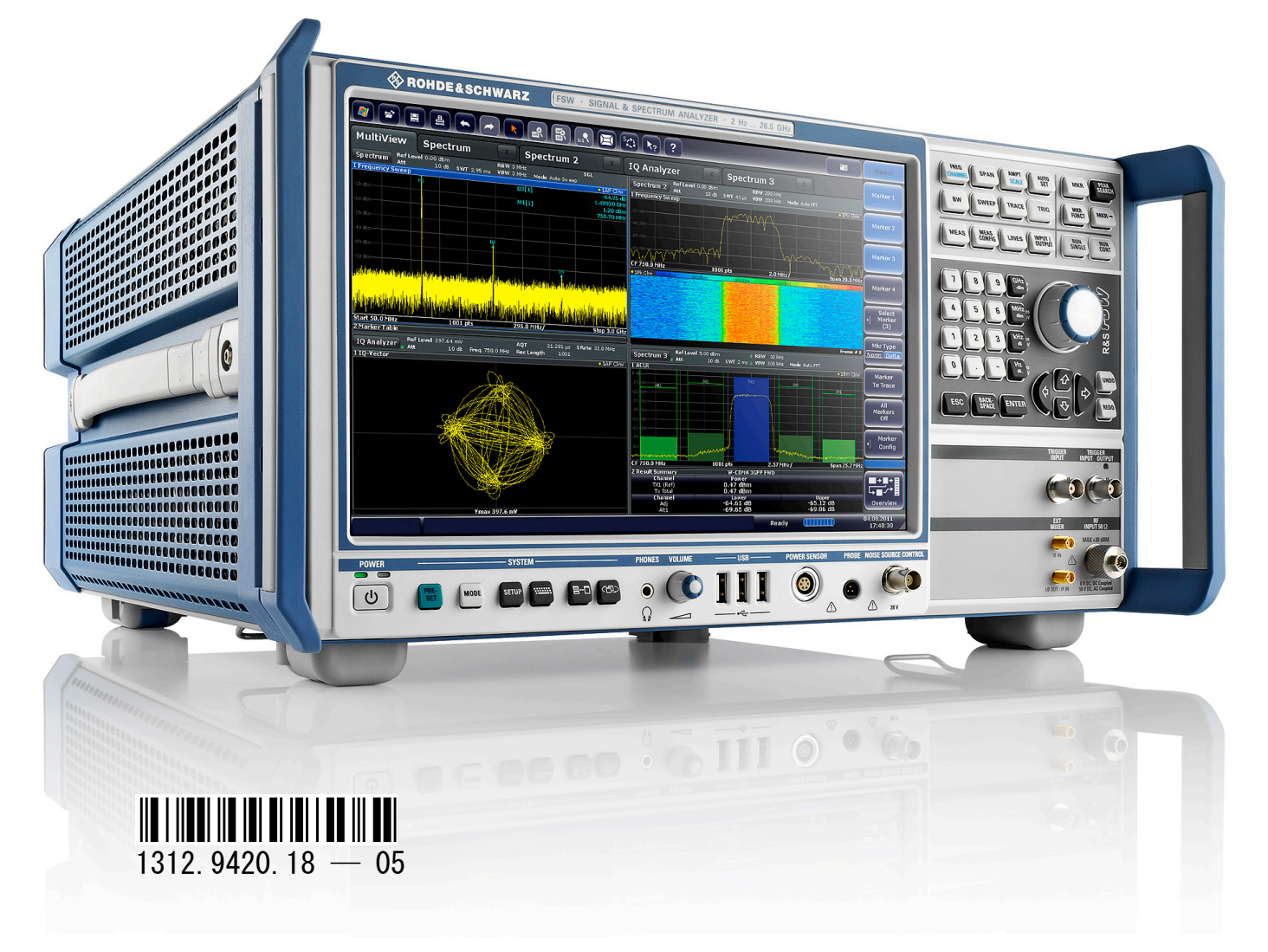

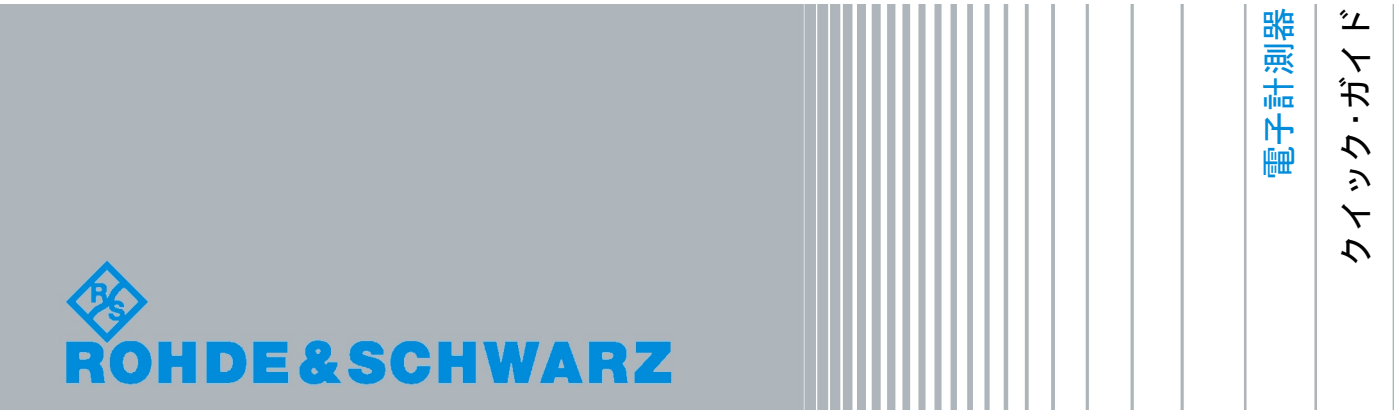

本書では、ファームウェア・バージョン 1.20 以降を搭載した、R&S®FSW 各モデ ルについて説明します。

- R&S®FSW 8 (1312.8000K08)
- R&S®FSW 13 (1312.8000K013)
- $\bullet$  R&S®FSW 26 (1312.8000K026)

ローデ・シュワルツ製品のファームウェア開発には、さまざまなオープンソースソフトを使用しています。 オープンソース開発者の方々ならびにコミュニティ参加者の方々に、心よりの感謝とお礼を申し上げます。 詳細につきましては、同梱の CD-ROM に収録されている "Open Source Acknowledgement" をご参照くださ い。

© 2012 Rohde & Schwarz GmbH & Co. KG Muehldorfstr. 15, 81671 Munich, Germany Phone:  $+49$  89 41 29 - 0 Fax: +49 89 41 29 12 164 E-mail: [info@rohde-schwarz.com](mailto:info@rohde-schwarz.com) Internet:<http://www.rohde-schwarz.com> Printed in Germany – お断りなしに記載内容の一部を変更させていただくことがあります。 あらかじめご了承ください。 R&S® は、Rohde & Schwarz GmbH & Co. KG. の登録商標です。

本書では、「R&S®FSW」を「R&S FSW」と略記します。「R&S®MultiView」は「MultiView」と略記します。

#### 以下の安全指示を常に確認して遵守してください。

ROHDE & SCHWARZ 社では、弊社が提供する製品が常に最新の安全基準を満足し、お客様に対して最 善の安全性が提供できるよう、あらゆる努力をしております。弊社の製品およびそれらに必要な補助機 器は、対応する安全基準に従って設計され、試験されています。これらの安全基準に対する適合性は、 弊社の品質保証システムによって、常に確認されています。この製品は、EC Certificate of Conformity (ヨーロッパ共同体適合証明)に従って設計・検査され、安全基準に完全に合致した状態で弊社の工場 から出荷されています。この状態を維持し、安全に動作させるためには、このマニュアルに示されてい るすべての指示と注意事項を守ってください。安全指示についてご質問があれば、弊社の支店/営業所 にお問い合わせください。

さらに、使用者は、適切な方法で製品を使用しなければなりません。この製品は、産業環境やラボ環境、 または作業現場でのみ使用するよう設計されており、どのような場合であっても、個人の身体の安全や 資産を損なう可能性があるような方法で使用することはできません。指定されている目的を逸脱して製 品を使用したり、製造者の指示を守らなかったりした場合には、使用者が全責任を負うものとします。 このような状態で製品が使用された場合には、製造者は一切の責任を負わないものとします。

製品の資料に従い、処理能力の範囲内(データ・シート、資料、以下の安全指示参照)で製品が使用さ れた場合には、製品は指定の目的で使用されたものとします。製品を使用するためには、技術的な能力 が必要とされ、英語が理解できなければなりません。したがって、製品は、適切な技術力を備えた専門 の要員、または必要な技術によって完璧な訓練を受けた要員によってのみ使用することが重要です。 ROHDE & SCHWARZ 社の製品を使用するにあたり、個人の安全を確保するための器具が必要な場合に は、製品の資料のそれぞれの箇所に説明してあります。安全な場所で基本的な安全指示および製品の資 料を順守して、それらを今後のユーザにも伝えてください。

安全指示を守ることによって、危険な状態から生じる身体への傷害やあらゆる損傷を、できるかぎり回 避することができます。したがって、製品の操作を開始する前に、以下の安全指示をよく読み、厳守し てください。また、資料の他の部分に示されている、身体の安全を確保するためのその他の安全指示に も、必ず従ってください。これらの安全指示の中で、"製品"とは、計測器本体、システム、およびすべ てのアクセサリを含め、ROHDE & SCHWARZ 社が販売し、提供しているすべての商品を示します。

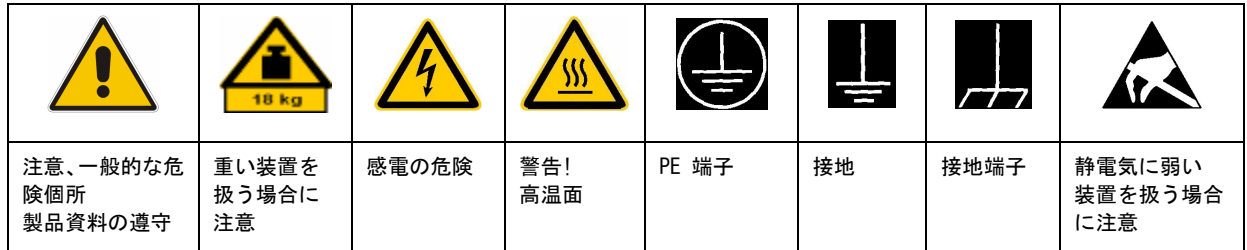

#### マークおよび安全表示

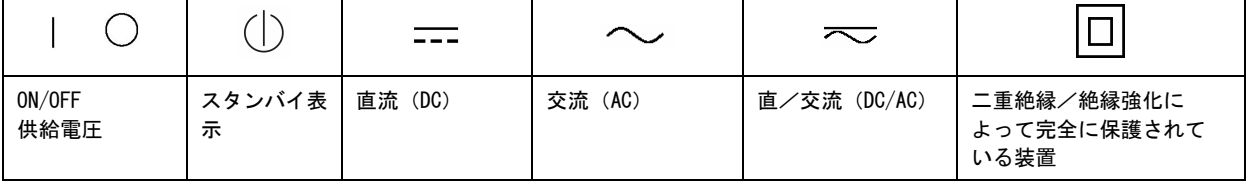

#### タグと表示内容

以下の警告表示は、リスクや危険を警告するために製品資料で使用されています。

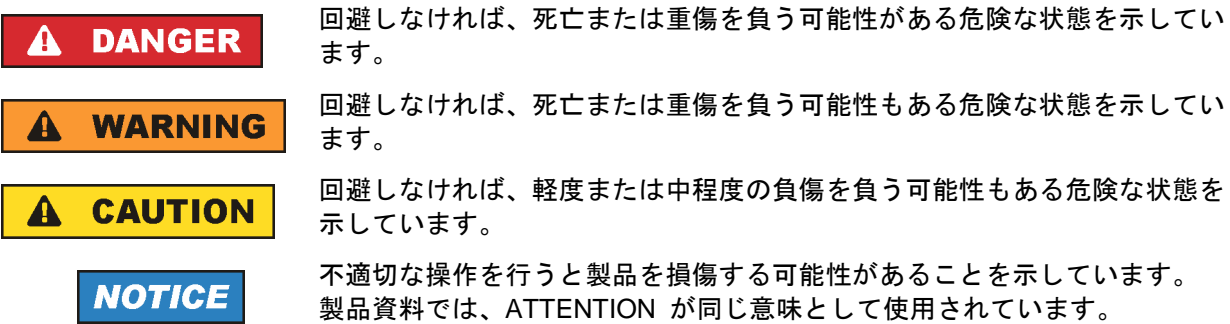

これらのタグは、欧州経済圏の一般市場で使用されている標準的な定義に従って表示されています。他 の経済圏または軍事的に利用する場合は、標準の定義とは異なることもあります。したがって、ここで 説明されているタグは、常に、対応する製品資料および対応する製品に関連してのみ使用されているこ とを確認してください。対応していない製品や対応していない資料に当てはめてタグを使用すると、誤っ て解釈し、その結果、身体の安全を損なったり、製品に損傷を与えたりすることがあります。

#### 操作状態と操作位置

製品は、製造者によって指定された操作条件下で、指定の位置でのみ使用することができます。使用中 は、換気が妨げられないようにしなければなりません。製造者の仕様を遵守しないと、感電、火災、ま たは重傷や死亡を招く可能性があります。該当する地域または国内における安全指示および事故防止の 規制をすべての実施作業において遵守する必要があります。

別段の指定がないかぎり、ROHDE & SCHWARZ 社の製品には、次の必要条件が適用されます。

- 所定の動作位置では、必ず、ケースの底が下方に向いていること、IP 保護 2X、公害重大度 2、過 電圧カテゴリ 2、密閉された場所でのみ使用すること、最大動作高度は海抜 2000 m、最大運搬光 度は海抜 4500 m。公称電圧に対しては ±10 %、公称周波数に対しては ±5 % の許容範囲が適用さ れるものとします。
- 重量や安定性の理由から製品の設置に適していない面、乗物、キャビネット、またはテーブルに製品を 置かないでください。製品を設置し、物体や構造物(壁、棚など)に固定するときには、必ず、製 造者の設置指示に従ってください。製品資料で説明されているとおりに設置しないと、身体への障 害または死亡の可能性があります。
- ラジエータやファンヒータなど、熱を発生する装置の上に製品を置かないでください。周囲温度が製品 資料またはデータシートで指定されている最高温度を超えることはできません。製品がオーバーヒー トすると、感電、火災、または重傷や死亡を招く可能性があります。

電気保安情報の必要な範囲内すべてを遵守しないと、感電、火災、または身体への重度の傷害や死亡を 招く可能性があります。

- 1. 製品の電源を入れる前に、製品の公称電圧の設定と、AC 電源ネットワークの公称電圧とが一致し ているか確認しなければなりません。別の電圧を設定しなければならない場合には、それに対応し て、製品の電源ヒューズを交換する必要が生じることもあります。
- 取り外しのできる電源コードとコネクタのついた安全クラス I の製品の場合には、接地端子と PE 接 地のあるソケットでのみ、操作することができます。
- 給電ラインや製品本体の接地は、絶対に切断しないでください。接地を切断した場合、製品に感電する 危険があります。延長コードやコネクタのストリップを使用している場合には、安全に使用できる かどうか、定期的に点検しなければなりません。
- 製品に、AC 電源から切断するための電源スイッチがない場合には、接続ケーブルのプラグが切断装置 とみなされます。この場合には、電源プラグが簡単に手の届く位置にあり、いつでも操作できるよ うにしなければなりません。(接続ケーブルの長さは約 2 m です。)AC 電源ネットワークから切 断する場合、機能的スイッチや電子式スイッチは適切ではありません。電源スイッチのついていな い製品をラックに取りつけたり、システムに組み込んだりする場合には、システムレベルで切断装 置を準備しなければなりません。
- 電源ケーブルが破損している場合には、絶対に製品を使用しないでください。正しい操作条件下にある かどうか電源ケーブルを定期的に点検してください。適切な安全対策を講じ、慎重に電源ケーブル を設置することによって、ケーブルが破損しないよう、また、ケーブルにつまずいたり、感電した りしてけがをすることがないようにしてください。
- 製品は、最大 16 A のヒューズが取りつけられた TN/TT 電源ネットワークからのみ、操作することが できます(高いヒューズは ROHDE & SCHWARZ 社に相談後のみ)。
- プラグをほこりがついていたり、汚れたりしているソケットに差し込まないでください。プラグは、ソ ケットの奥までしっかりと差し込んでください。プラグが十分に差し込まれていないと、火花が出 たり、火災の原因になったり、けがをしたりすることがあります。
- ソケット、延長コード、またはコネクタのストリップをオーバロード状態にしないでください。火災や 感電の原因になる可能性があります。
- Vrms > 30 V の電圧の回路を測定する場合には、あらゆる危険を避けるために、適切な手段(適切な計 測器、ヒューズ、電流制限器、電気分離、絶縁など)を講じる必要があります。
- PC または他の産業用コンピュータなどの IT 機器との接続が、どの場合においても、標準規格 IEC 60950-1/EN 60950-1 または IE C61010-1/EN 61010-1 に準拠していることを確認してください。
- 製品を操作しているときには、絶対に、カバーをはずしたり、ケースの一部をはずしたりしないでくだ さい。回路や構成部品が露出し、けがをしたり、火災の原因になったり、製品が損傷したりするこ とがあります。
- 固定位置に製品を設置する場合には、最初に設置場所の PE 端子と製品の PE コンダクタを接続し、 そのあとで他の接続を行わなければなりません。製品は、熟練の電気技師によってのみ、設置し、 接続することができます。
- ヒューズ、サーキット・ブレーカ(回路遮断器)、または同様の保護装置が組み込まれていない機器を 固定して設置する場合には、使用者や製品をけがや損傷から適切に保護できるような方法で、電源 回路を保護しなければなりません。

- 適切な過電圧保護機能を使用し、雷雨によって生じるような過電圧が、製品に達しないようにしてくだ さい。高圧保護機能がないと、操作要員に感電の危険が及ぶ可能性があります。
- 設計が意図していないかぎり、どのような物もであっても、ケースの開口部に差し込まないでください。 製品内部が短絡状態になり、感電したり、火災の原因になったり、けがをしたりすることがありま す。
- 別段の記載がないかぎり、製品は防水ではありません。(「操作状態と操作位置」セクションの項目 0 も参照してください。したがって、機器を水滴の浸入から保護する必要があります。)必要な予防 策を取らないと、感電する危険が生じたり、製品に損傷を与えたり、その結果、身体への損傷を招 く可能性があります。
- 低温の環境から暖かい環境へと製品を移動した場合など、製品の内外に結露が生じている状態、あるい は生じる可能性があるような条件下では、絶対に製品を使用しないでください。水の浸入は感電の 危険性が増します。
- 電源(AC 供給ネットワークまたはバッテリなど)と製品の接続を完全に外してから、製品を掃除して ください。柔らかく、糸くずの出ない布を使用して製品を掃除してください。アルコール、アセト ン、またはセルロースラッカー用の希釈剤などの化学洗剤を使用しなでください。

#### 操作

1. 製品を操作するためには、専門的な訓練と高度な集中力が必要です。製品を使用する要員が、肉体 的、精神的、および情緒的見地から、製品の操作に適切かどうか確認してください。不適切な場合 には、けがまたは製品への損傷の可能性があります。製品の操作に適した要員を選択することは、 雇用者/運営担当者の責務です。

「輸送」セクションを確認して遵守しながら、製品の移動および輸送を行います。

- すべての工業製品同様、通常、ニッケルなど、アレルギー症状を引き起こす物質(アレルゲン)の使用 を避けることはできません。ROHDE & SCHWARZ 社の製品を使用して皮膚に発疹ができたり、く しゃみが頻発したり、目が充血したり、または呼吸困難な状態など、アレルギー症状が現れた場合 には、すみやかに医者に相談し、原因を確認して、健康上の問題またはストレスを予防してくださ い。
- 製品の機械的処理、熱処理、または解体前に、「値の入力 パラメータの設定」セクションの項目1 を必ず確認して注意を払ってください。
- RF 無線設備など、特定の製品の機能によっては、高レベルな電磁放射が生じる可能性があります。胎 児に対しては保護を強化する必要があるため、妊婦は適切な方法で保護する必要があります。また、 電磁放射は、ペースメーカを使用している人に対しても危険を及ぼす可能性があります。雇用者/ 運用担当者は、電磁放射を被ばくする危険性の高い仕事場を調査し、必要に応じて、潜在的な危険 を回避するための方策を講じる必要があります。
- 火災が発生した場合には、健康に害を与える恐れのある有毒物質(気体、液体など)が製品から流出す る可能性があります。したがって、防護マスクや防護服の装着など、適切な対策を講じる必要があ ります。
- ROHDE & SCHWARZ 社の製品にレーザ製品(CD/DVD ドライブなど)が組み込まれている場合には、 製品資料で説明されている設定や機能以外は使用しないでください。これは身体への損傷(レーザ 光線などによる)を防ぐためです。

#### 修理とサービス

- 1. 製品は、専門的訓練を受けた資格のある要員以外が開くことはできません。製品に対して作業をす る場合、あるいは製品を開く場合には、事前に、製品を AC 供給ネットワークから切断しておかな ければなりません。切断しておかないと、要員に感電の危険が及ぶ可能性があります。
- ROHDE & SCHWARZ 社から許可された電気技師以外が、調整、部品の交換、保守、および修理を行う ことはできません。安全性に関わる部品(電源スイッチ、電源トランス、ヒューズなど)を交換す る場合には、オリジナルの部品以外を使用することはできません。安全性に関わる部品を交換した 場合には、必ず、安全テスト(外観検査、PE コンダクタ・テスト、絶縁抵抗測定、漏えい電流測 定、機能テスト)を行わなければなりません。これにより製品の安全を引き続き確保します。

#### バッテリと蓄電池

バッテリと蓄電池に関する情報の必要な範囲内すべてを遵守しないと、破裂や火災の発生、または重傷 や死亡の可能性があります。アルカリ性のバッテリおよび蓄電池(リチウム電池など)は、標準規格 EN 62133 に従って処理する必要があります。

- 1. 電池を分解したり、または破壊したりしないでください。
- 2. 電池またはバッテリを熱や火に近づけないでください。日光が直接当たる場所への保管を避けてく ださい。電池およびバッテリを清潔で乾いた状態で保管してください。乾いた清潔な布でコネクタ の汚れを取り除いてください。
- 3. 電池またはバッテリを短絡させないでください。互いに短絡を起こしたり、他の伝導体により短絡 が引き起こされるため、電池またはバッテリを箱や引き出しに保管しないでください。電池および バッテリを使用する時まで元の梱包から取り出さないでください。
- 4. 電池およびバッテリを子供の手の届かない所に保管してください。電池またはバッテリを飲み込ん だ場合には、すみやかに医者に相談してください。
- 5. 許容範囲外の強い機械的衝撃を電池およびバッテリに与えてはいけません。
- 6. 電池から液体が漏れている場合、その液体が皮膚または目に直接触れないようにしてください。触 れてしまった場合には、十分な水でその部分を洗い、医者に相談してください。
- 7. アルカリ性の蓄電池またはバッテリ(リチウム電池など)は正しく交換しないと、破裂する可能性 があります。製品の安全性を確保するために、ROHDE & SCHWARZ 社のタイプに一致する電池ま たはバッテリ(部品リストを参照してください)とのみ交換してください。
- 電池およびバッテリをリサイクルして、残留廃棄物とは区別してください。鉛、水銀、およびカドミウ ムを含む蓄電池および通常のバッテリは有害廃棄物です。廃棄物処理およびリサイクルに関する国 内の規則を遵守してください。

#### 輸送

1. 製品は非常に重いため、慎重に扱う必要があります。一部では、背中や体のその他の部分の損傷を 避けるため、製品の持ち上げまたは移動には適切な方法(リフトトラックなど)が必要になります。

- 2. 製品の取っ手は、操作要員が製品を運ぶ目的でのみ設計されています。したがって、クレーン、フォー クリフト、自動車などの輸送手段に製品を固定するために取っ手を使用することはできません。輸 送または持ち上げる際に製品をしっかりと固定する場合、使用者が責任を負います。輸送または持 ち上げの際は、製造者の安全規則を遵守してください。規則に従わない場合には、身体または製品 への損傷を招く可能性があります。
- 車中で製品を使用する場合には、車の安全な運転については、運転者が全責任を負うものとします。事 故や衝突については、製造者は一切の責任を負わないものとします。車の運転者の注意力が散漫に なる可能性があるため、移動中の車の中では絶対に製品を使用しないでください。事故の際に身体 またはその他への損傷を避けるために、製品を車中で適切に固定してください。

#### 廃棄物処理

- 1. 製品または構成部品に対して本来の使用目的を超えて機械的処理または熱処理を行うと、有害な物 質(鉛、ベリリウム、ニッケルなどの重金属粉)が放出されることがあります。このため、専門的 訓練を受けた要員以外が製品を解体することはできません。適切に解体しないと、健康に害を与え ることがあります。各国の廃棄物処理規則を遵守しなければなりません。
- 2. 特殊な方法で廃棄しなければならない有害物質や燃料、たとえば定期的な補給を必要とする冷却液 やエンジンオイルなどを生じる製品を取り扱う場合には、有害物質や燃料の製造者からの安全指示、 および、各地で適用されている廃棄物処理規則を遵守しなければなりません。また、製品資料に示 されている安全規則も遵守してください。有害物質または燃料を適切に処理しないと、健康被害お よび環境問題を引き起こす可能性があります。

#### 以下の安全指示を常に遵守してください。

ローデ・シュワルツでは、弊社が提供する製品が常に最新の安全基準を満足し、お客様に対して最善の安 全性が提供できるよう、あらゆる努力をしております。弊社の製品およびそれらに必要な補助機器は、対 応する安全基準に従って設計され、試験されています。これらの安全基準に対する適合性は、弊社の品質 保証システムによって、常に確認されています。この製品は、EC Certificate of Conformity(ヨーロッ パ共同体適合証明)に従って設計・検査され、安全基準に完全に合致した状態で弊社の工場から出荷され ています。この状態を維持し、安全に動作させるためには、このマニュアルに示されているすべての指示 と注意事項を守ってください。安全指示についてご質問があれば、弊社各オフィスにお問い合わせくださ い。

さらに、使用者は、適切な方法で製品を使用しなければなりません。この製品は、産業環境やラボ環境、 または作業現場でのみ使用するよう設計されており、どのような場合であっても、個人の身体の安全や資 産を損なう可能性があるような方法で使用することはできません。指定されている目的を逸脱して製品を 使用したり、製造者の指示を守らなかったりした場合には、使用者が全責任を負うものとします。このよ うな状態で製品が使用された場合には、製造者は一切の責任を負わないものとします。

製品の資料に従い、処理能力の範囲内(データ・シート、資料、以下の安全指示参照)で製品が使用され た場合には、製品は指定の目的で使用されたものとします。製品を使用するためには、技術的な能力が必 要とされ、英語が理解できなければなりません。したがって、製品は、適切な技術力を備えた専門の要員 、または必要な技術によって完璧な訓練を受けた要員によってのみ使用することが重要です。ローデ・シ ュワルツの製品を使用するにあたり、個人の安全を確保するための器具が必要な場合には、製品の資料の それぞれの箇所に説明してあります。安全な場所で基本的な安全指示および製品の資料を順守して、それ らを今後のユーザにも伝えてください。

安全指示を守ることによって、危険な状態から生じる身体への傷害やあらゆる損傷を、できるかぎり回避 することができます。したがって、製品の操作を開始する前に、以下の安全指示をよく読み、厳守してく ださい。また、資料の他の部分に示されている、身体の安全を確保するためのその他の安全指示にも、必 ず従ってください。これらの安全指示の中で、"製品"とは、計測器本体、システム、およびすべてのア クセサリを含め、ローデ・シュワルツが販売し、提供しているすべての商品を示します。

マークおよび安全表示

| マーク                  | 安全表示                                         | マーク                                | 安全表示                                                                              |
|----------------------|----------------------------------------------|------------------------------------|-----------------------------------------------------------------------------------|
|                      | 注意、一般的な危険個所<br>製品資料の遵守                       | ( )                                | 電源電圧のオン/オフ                                                                        |
|                      | 重い装置を扱う場合に注意                                 | $\left(\left \right\rangle\right)$ | スタンバイ状態の表示                                                                        |
|                      | 感電の危険                                        |                                    | 直流 (DC)                                                                           |
|                      | 警告!<br>高温面                                   |                                    | 交流 (AC)                                                                           |
|                      | PE 端子                                        | $\overline{\sim}$                  | 直/交流 (DC/AC)                                                                      |
|                      | 接地                                           | $\Box$                             | 二重絶縁/絶縁強化によって完全に保護さ<br>れている装置                                                     |
| $\frac{1}{\sqrt{2}}$ | 接地端子                                         |                                    | 電池および蓄電池に対するリサイクルマ<br>一ク表示 (EU 指令)<br>詳細情報については、「廃棄物処理/環<br>境保全」, 項目 1 を参照ください。   |
|                      | 静電気に弱い装置を扱う場合に注意                             |                                    | 電気・電子機器の分別に対するリサイク<br>ルマーク表示 (EU 指令)<br>詳細情報については、「廃棄物処理/環<br>境保全」, 項目 2 を参照ください。 |
|                      | 警告!レーザー放射<br>詳細情報については、「操作」、項目 7<br>を参照ください。 |                                    |                                                                                   |

#### <span id="page-10-0"></span>タグと表示内容

以下の警告表示は、リスクや危険を警告するために製品資料で使用されています。

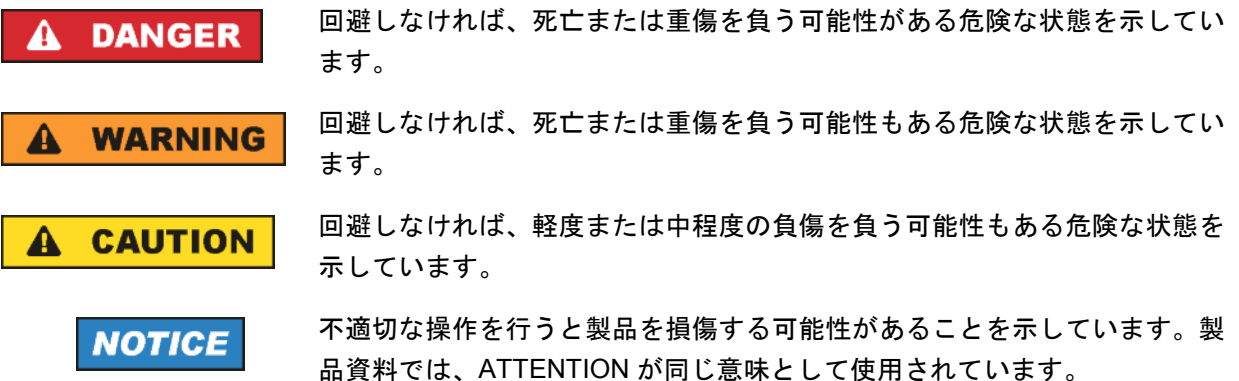

これらのタグは、欧州経済圏の一般市場で使用されている標準的な定義に従って表示されています。他の 経済圏または軍事的に利用する場合は、標準の定義とは異なることもあります。したがって、ここで説明 されているタグは、常に、対応する製品資料および対応する製品に関連してのみ使用されていることを確 認してください。対応していない製品や対応していない資料に当てはめてタグを使用すると、誤って解釈 し、その結果、身体の安全を損なったり、製品に損傷を与えたりすることがあります。

#### 操作状態と操作位置

製品は、製造者によって指定された操作条件下で、指定の位置でのみ使用することができます。使用中は、 換気が妨げられないようにしなければなりません。製造者の仕様を遵守しないと、感電、火災、または重 傷や死亡を招く可能性があります。該当する地域または国内における安全指示および事故防止の規制をす べての実施作業において遵守する必要があります。

- 1. 別段の指定がないかぎり、ローデ・シュワルツの製品には、次の必要条件が適用されます。 所定の動作位置では、必ず、ケースの底が下方に向いていること、IP 保護 2X、公害重大度 2、過電 圧カテゴリ 2、密閉された場所でのみ使用すること、最大動作高度は海抜 2000 m、最大運搬高度は 海抜 4500 m。公称電圧に対しては ±10 %、公称周波数に対しては ±5 % の許容範囲が適用される ものとします。
- 2. 重量や安定性の理由から製品の設置に適していない面、乗物、キャビネット、またはテーブルに製品 を置かないでください。製品を設置し、物体や構造物(壁、棚など)に固定するときには、必ず、製 造者の設置指示に従ってください。製品資料で説明されているとおりに設置しないと、身体への障害 または死亡の可能性があります。
- 3. ラジエータやファンヒータなど、熱を発生する装置の上に製品を置かないでください。周囲温度が製 品資料またはデータ・シートで指定されている最高温度を超えることはできません。製品がオーバー ヒートすると、感電、火災、または重傷や死亡を招く可能性があります。

#### 電気保安

電気保安情報の必要な範囲内すべてを遵守しないと、感電、火災、または身体への重度の傷害や死亡を招 く可能性があります。

- 1. 製品の電源を入れる前に、製品の公称電圧の設定と、AC 電源ネットワークの公称電圧とが一致して いるか確認しなければなりません。別の電圧を設定しなければならない場合には、それに対応して、 製品の電源ヒューズを交換する必要が生じることもあります。
- 2. 取り外しのできる電源コードとコネクタのついた安全クラス I の製品の場合には、接地端子と PE 接 地のあるソケットでのみ、操作することができます。
- 3. 給電ラインや製品本体の接地は、絶対に切断しないでください。接地を切断した場合、製品に感電す る危険があります。延長コードやコネクタのストリップを使用している場合には、安全に使用できる かどうか、定期的に点検しなければなりません。
- 4. 製品に、AC 電源から切断するための電源スイッチがない場合には、接続ケーブルのプラグが切断装 置とみなされます。この場合には、電源プラグが簡単に手の届く位置にあり、いつでも操作できるよ うにしなければなりません。このため、接続ケーブルの長さは 3 m 以内であることが理想的です。 AC 電源ネットワークから切断する場合、機能的スイッチや電子式スイッチは適切ではありません。 電源スイッチのついていない製品をラックに取りつけたり、システムに組み込んだりする場合には、 システムレベルで切断装置を準備しなければなりません。
- 5. 電源ケーブルが破損している場合には、絶対に製品を使用しないでください。正しい操作条件下にあ るかどうか電源ケーブルを定期的に点検してください。適切な安全対策を講じ、慎重に電源ケーブル を設置することによって、ケーブルが破損しないよう、また、ケーブルにつまずいたり、感電したり してけがをすることがないようにしてください。
- 6. 製品は、最大 16 A のヒューズが取りつけられた TN/TT 電源ネットワークからのみ、操作することが できます(大容量のヒューズについては、事前に弊社にご相談ください)。
- 7. プラグをほこりや汚れのついたソケットに差し込まないでください。プラグは、ソケットの奥までし っかりと差し込んでください。プラグが十分に差し込まれていないと、火花が出たり、火災の原因に なったり、けがをしたりすることがあります。
- 8. ソケット、延長コード、コネクタのストリップをオーバロード状態にしないでください。火災や感電 の原因になる可能性があります。
- 9. Vms > 30 V の電圧の回路を測定する場合には、あらゆる危険を避けるために、適切な手段(計測器、 ヒューズ、電流制限器、電気分離、絶縁など)を講じる必要があります。
- 10. PC または他の産業用コンピュータなどの IT 機器との接続が、いかなる場合においても、IEC60950- 1/EN 60950-1 または IEC61010-1/EN 61010-1 に準拠していることを確認してください。
- 11. 製品を操作しているときには、絶対に、カバーをはずしたり、ケースの一部をはずしたりしないでく ださい。回路や構成部品が露出し、けがをしたり、火災の原因になったり、製品が損傷したりするこ とがあります。
- <span id="page-12-0"></span>12. 製品を固定設置する場合には、最初に設置場所の PE 端子と製品の PE コンダクタを接続し、そのあ とで他の接続を行わなければなりません。製品の設置および接続は、資格を有する電気エンジニアが 行ってください。
- 13. ヒューズ、サーキット・ブレーカ(回路遮断器)、または同様の保護装置が組み込まれていない機器 を固定設置する場合には、使用者のけがや製品の損傷を避けるために電源回路を保護しなければなり ません。
- 14. 適切な過電圧保護機能を使用し、落雷などによって生じる過電圧が、製品に達しないようにしてくだ さい。高圧保護機能がないと、操作要員が感電する危険性があります。
- 15. 設計が意図していないかぎり、ケースの開口部に物を差し込まないでください。製品内部が短絡状態 になり、感電やけが、火災の原因になります。
- 16. 記載がないかぎり、製品は防水ではありません(「[操作状態と操作位置」](#page-10-0)セクションの項目 [1](#page-10-0) も参照 してください)。したがって、機器を水滴の浸入から保護する必要があります。必要な予防策を取ら ないと、けがや感電の原因になったり、製品に損傷を与える可能性があります。
- 17. 温度差のある環境で製品を移動した場合など、製品の表面や内部に結露が生じている状態、あるいは 生じる可能性がある場合には、絶対に製品を使用しないでください。水滴の浸入は感電の危険性が高 くなります。
- 18. 製品と電源(AC 供給ネットワークまたはバッテリなど)の接続を完全に切り離してから、製品を清 掃してください。柔らかく、糸くずの出ない布を使用して製品を掃除してください。アルコール、ア セトン、またはセルロースラッカー用の希釈剤などの化学洗剤を使用しなでください。

#### 操作

- 1. 製品を操作するためには、専門的な訓練と高度な集中力が必要です。製品を使用する要員が、肉体的、 精神的、および情緒的見地から、製品の操作に適切かどうか確認してください。不適切な場合には、 けがまたは製品への損傷の可能性があります。製品の操作に適した要員を選定することは、雇用者の 責務です。
- 2. 「[輸送」](#page-14-0)セクションを遵守して、製品の移動および輸送を行います。
- 3. すべての工業製品同様、ニッケルなど、アレルギー症状を引き起こす物質(アレルゲン)の使用を避 けることはできません。ローデ・シュワルツの製品を使用して皮膚に発疹ができたり、くしゃみが頻 発したり、目が充血したり、または呼吸困難な状態など、アレルギー症状が現れた場合には、すみや かに医者に相談し、健康上の問題やストレスを予防してください。
- 4. 製品の機械的処理、熱処理、または解体前に、「[廃棄物処理/環境保全」](#page-14-0)セクションの項目 [1](#page-14-0) を必 ず確認してください。
- <span id="page-13-0"></span>5. RF 無線設備など、製品の機能によっては、高レベルな電磁放射が生じる可能性があります。胎児に 対しては保護を強化する必要があるため、妊婦は適切な方法で保護する必要があります。また、電磁 放射は、ペースメーカーを使用している人に対しても危険を及ぼす可能性があります。雇用者および 運用担当者は、電磁放射を被ばくする危険性の高い仕事場を調査し、必要に応じて、潜在的な危険を 回避するための方策を講じる必要があります。
- 6. 火災が発生した場合には、健康に害を与える恐れのある有毒物質(気体、液体など)が製品から流出 する可能性があります。したがって、防護マスクや防護服の装着など、適切な対策を講じる必要があ ります。
- 7. レーザーを放射する製品は、その放射レベルに応じての警告ラベルが貼付されています。レーザーは、 その性質と強力な電磁波によって、人体に害を与える可能性があります。ローデ・シュワルツの製品 にレーザー製品(CD/DVD ドライブなど)が組み込まれている場合には、製品資料で説明されている 設定や機能以外は使用しないでください。これは、レーザー光線などによる身体への影響を防ぐため です。
- 8. EMC クラス(EN 55011/CISPR 11, EN 55022/CISPR 22, EN 55032/CISPR 32)
	- クラス A:住宅地域(家庭環境)にて低電圧電源ネットワークに直接接続され、使用される製品 クラス B:工業地域・環境(家庭環境以外)にて低電圧電源ネットワークに直接接続され、使用 される製品

#### 修理サービス

- 1. 専門的訓練を受けた資格のある要員以外が製品を開けないでください。製品に対して作業をする場合、 あるいは製品を開ける場合には、事前に、製品を AC 供給ネットワークから切断しておかなければな りません。要員に感電の危険が及ぶ可能性があります。
- 2. ローデ・シュワルツから許可された電気技師以外が、調整、部品の交換、保守、および修理を行うこ とはできません。安全性に関わる部品(電源スイッチ、電源トランス、ヒューズなど)を交換する場 合には、指定の部品以外を使用することはできません。安全性に関わる部品を交換した場合には、必 ず、安全テスト(外観検査、PE コンダクタ・テスト、絶縁抵抗測定、漏えい電流測定、機能テス ト)を行わなければなりません。これにより製品の安全を確保します。

#### バッテリと蓄電池

バッテリと蓄電池に関する注意を遵守しないと、破裂や火災の発生、または重傷や死亡の可能性がありま す。アルカリ性のバッテリおよび蓄電池(リチウム電池など)は、*EN 62133* に従って処理する必要があ ります。

- 1. 電池を分解したり、または破壊したりしないでください。
- 2. 電池やバッテリを熱や火に近づけないでください。日光が直接当たる場所への保管を避けてください。 電池およびバッテリを清潔で乾いた状態で保管してください。乾いた清潔な布でコネクタの汚れを取 り除いてください。
- <span id="page-14-0"></span>3. 電池やバッテリを短絡させないでください。互いに短絡を起こしたり、他の伝導体により短絡が引き 起こされたりするため、電池またはバッテリを箱や引き出しに保管しないでください。また、使用す る時まで元の梱包から取り出さないでください。
- 4. 許容範囲外の強い機械的衝撃を電池やバッテリに与えてはいけません。
- 5. 電池から液体が漏れている場合、その液体が皮膚または目に直接触れないようにしてください。触れ てしまった場合には、十分な水でその部分を洗い、医者に相談してください。
- 6. アルカリ性の蓄電池やバッテリ(リチウム電池など)の交換は適切に行わないと、破裂する可能性が あります。製品の安全性を確保するために、ローデ・シュワルツが指定する電池およびバッテリ(部 品リストを参照してください)と交換してください。
- 7. 電池およびバッテリのリサイクルは、残留廃棄物とは区別して行ってください。鉛、水銀、およびカ ドミウムを含む蓄電池および通常のバッテリは有害廃棄物です。廃棄物処理およびリサイクルに関す る国内の規則を遵守してください。

#### 輸送

- 1. 製品は非常に重いため、慎重に扱う必要があります。一部では、背中や体のその他の部分の損傷を避 けるため、製品の持ち上げまたは移動には適切な方法(リフトトラックなど)が必要になります。
- 2. 製品の取手は、操作要員が製品を運ぶ目的でのみ設計されています。クレーン、フォークリフト、自 動車などの輸送手段に製品を固定するために取手を使用することはできません。輸送または持ち上げ る際に製品をしっかりと固定する場合、使用者が責任を負います。輸送または持ち上げの際は、製造 者の安全規則を遵守してください。規則に従わない場合には、けがや製品の損傷を招く可能性があり ます。
- 3. 車中で製品を使用する場合には、車の安全な運転については、運転者が全責任を負うものとします。 事故や衝突については、製造者は一切の責任を負わないものとします。車の運転者の注意力が散漫に なる可能性があるため、移動中の車の中では絶対に製品を使用しないでください。事故の際に身体ま たはその他への損傷を避けるために、製品を車中で適切に固定してください。

#### 廃棄物処理/環境保全

- 1. 一般廃棄物と一緒に処分せず、分別して収集しなければならない電池や蓄電池が使用された機器であ ることが明記されています。これらは、適切な処理施設またはローデ・シュワルツのサービスセンタ ーを経由して処分しなければなりません。
- 2. 電気・電子機器は、一般廃棄物と一緒に処分せず、分別して収集する必要があります。 Rohde & Schwarz GmbH & Co. KG は、環境にやさしい廃棄物の処理およびリサイクルに関するコン セプトを策定しました。製品の廃棄処分については、ローデ・シュワルツのサービスセンターにご連 絡ください。
- 3. 製品または構成部品に対して本来の使用目的を超えて機械的処理または熱処理を行うと、有害な物質 (鉛、ベリリウム、ニッケルなどの重金属粉)が放出されることがあります。このため、専門的訓練 を受けた要員以外が製品を解体することはできません。適切に解体しないと、健康に害を与えること があります。各国の廃棄物処理規則を遵守しなければなりません。
- 4. 特殊な方法で廃棄しなければならない有害物質や燃料、たとえば定期的な補給を必要とする冷却液や エンジンオイルなどを使用した製品を取り扱う場合には、有害物質や燃料の製造者からの安全指示、 および、各地で適用されている廃棄物処理規則を遵守しなければなりません。また、製品資料に示さ れている安全規則も遵守してください。有害物質または燃料を適切に処理しないと、健康被害および 環境問題を引き起こす可能性があります。

環境保護について詳しくは、ローデ・シュワルツの web サイトを参照ください。

# 目次

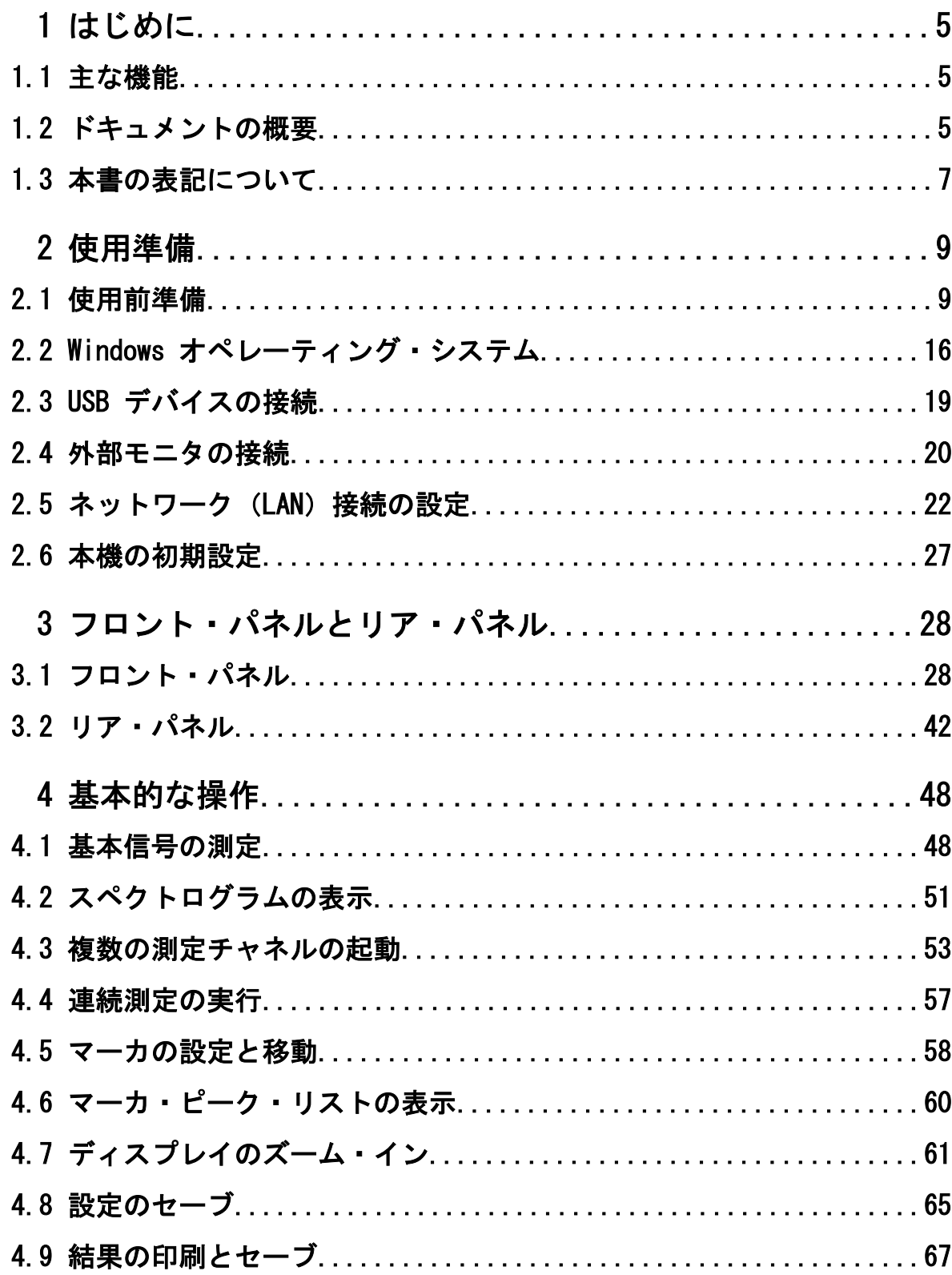

 $\overline{3}$ 

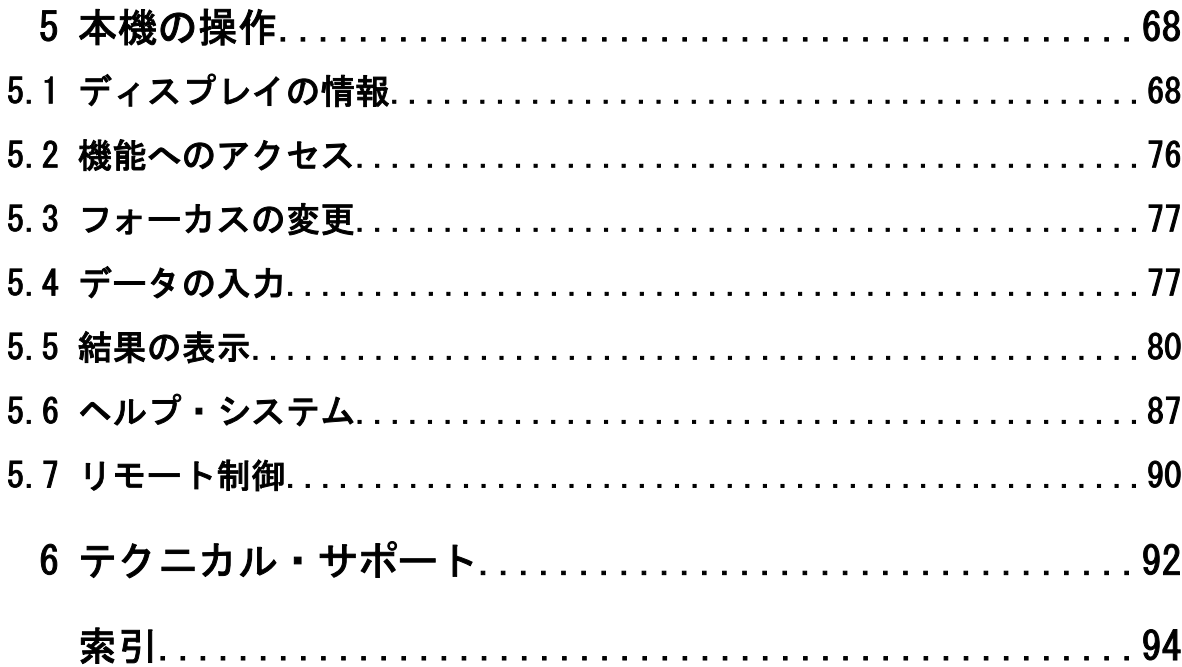

# 目次

<span id="page-18-0"></span>R&S®FSW はじめに しょうしょう しょうしょう しょうしょう しょうしょう しょうしゅん はじめに

主な機能

# 1 はじめに

# 1.1 主な機能

R&S FSW は、業界最高の RF 性能と解析能力、卓越した操作性を備えたアナライ ザです。

- これまでにない位相雑音性能
- 広いダイナミック・レンジ
- 最大 160MHz の解析帯域幅(オプション)
- 低い周波数帯も高感度に測定
- 1 秒間に 1,000 回の高速掃引と高速測定
- 複数の測定アプリケーションを同時に実行、結果を表示
- タッチ・スクリーン機能付きのユーザ·インタフェースと分かりやすいメニュ ー構造を採用した抜群の操作性
- R&S®NRP-Z シリーズ·パワー·センサが接続可能

詳しい仕様についてはデータ・シートを参照してください。

これらの機能により、R&S FSW は様々な測定タスクにご利用いただける理想的な アナライザです。

- 優れた位相雑音性能のため、レーダーや無線通信向け発振器の測定に最適
- 広いスプリアス·フリー·ダイナミック·レンジ(SFDR)と表示平均雑音レベル (DANL)による効率の良いスプリアス測定
- 内蔵のハイパス・フィルタで、高調波測定を簡単に
- 広い帯域幅によって、広帯域の変調信号や周波数が変動する信号の測定に対応
- 複数の規格信号を同時に測定し、信号同士の相互作用によって発生するエラー を検出

# 1.2 ドキュメントの概要

R&S FSW のユーザ・ドキュメントは以下のように構成されています。

● "クイック・ガイド" (印刷版)

 $27.9429 \div 1312.9420.18 - 05$  5

ドキュメントの概要

- 本機のオンライン・ヘルプ・システム (英語版)
- 以下を収録したドキュメント CD-ROM
	- クイック・ガイド
	- 本体およびオプションのユーザ・マニュアル(英語版)
	- サービス・マニュアル(英語版)
	- リリース・ノート
	- データ・シートおよび製品カタログ

# オンライン・ヘルプ

オンライン・ヘルプは本機のファームウェアに組み込まれています。オンライン・ ヘルプでは、操作やプログラミングに必要な詳細情報に、操作状況に応じてすば やくアクセスすることができます。

# クイック・ガイド

このマニュアルは、印刷版と CD-ROM に PDF 形式で収録されたものが本機に同梱 されています。内容は、本機の設定と操作に必要なもので、基本的な操作方法と 測定方法を説明しています。 また、安全にご使用いただくための注意事項も記載 されています。

## ユーザ ・マニュアル

ユーザ・マニュアルは、本体およびソフトウェア・オプションごとに用意されて います。

ユーザ・マニュアルは、本機に付属の CD-ROM に PDF 形式で収録されています。 このマニュアルでは、本機の全機能について詳しく説明しています。また、リモ ート制御コマンドについても、プログラミング例を用いて説明しています。

本体のユーザ・マニュアルでは、R&S FSW の操作の概要とスペクトラム・モード の詳細を説明しています。測定モードの基本機能を向上させるソフトウェア・オ プションについても、このマニュアルに説明があります。さらに、リモート制御 の概要、保守、本機のインタフェース、トラブルシューティングに関する説明も 含まれています。

各オプションのマニュアルでは、そのオプションで追加される機能について詳細 に説明しています。デフォルトの設定とパラメータの詳細については、データ・ シートを参照してください。R&S FSW の基本的な操作方法については、オプショ ンのマニュアルでは説明されていません。

# <span id="page-20-0"></span>サービス・マニュアル

サービス・マニュアルは、本機に付属の CD-ROM に PDF 形式で収録されていま す。このマニュアルでは、定格仕様との適合性のチェック方法、本機の機能、修 理、トラブルシューティング、および故障除去について説明します。モジュール の交換によって R&S FSW を修理する場合に必要な情報が、詳細に説明してありま す。

# リリース・ノート

リリース・ノートには、ファームウェアのインストール方法をはじめ、機能の追 加や修正、解決済みの問題点、ドキュメントの収録に間に合わなかった変更内容 などが記載されています。対応するファームウェアのバージョンは、リリース・ ノートの表紙に記載されています。リリース・ノートの最新版はインターネット で提供しています。

# 1.3 本書の表記について

# 1.3.1 文字体裁

本書では、次のテキスト書式を使用しています。

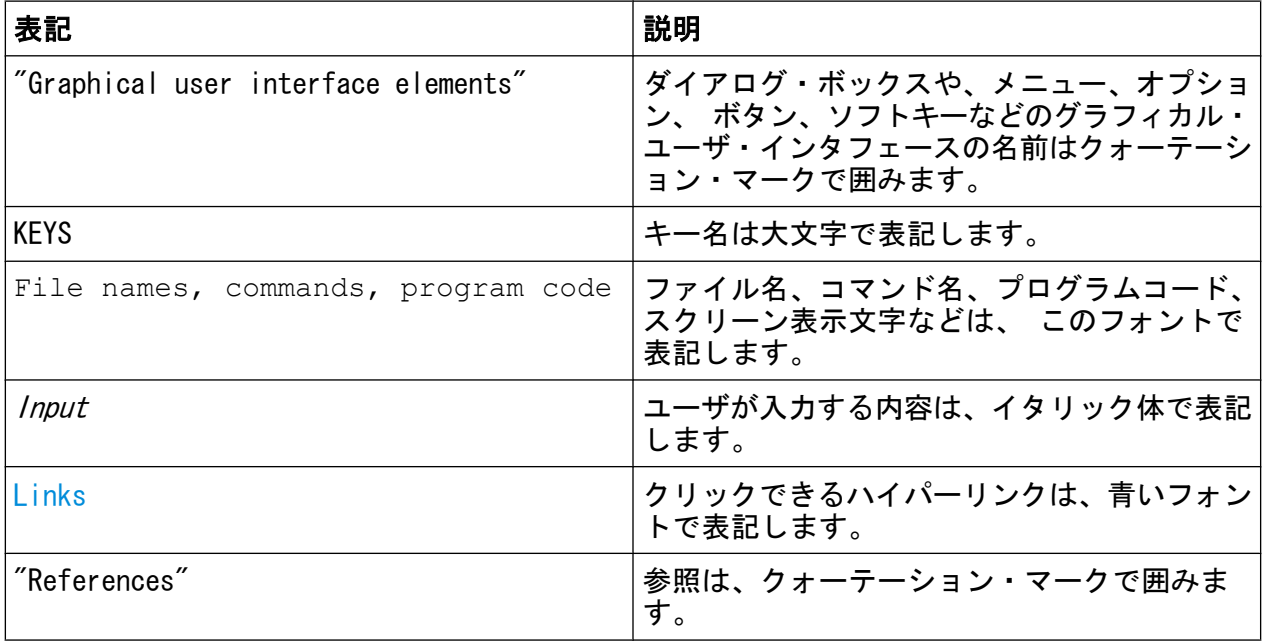

本書の表記について

# 1.3.2 手順の説明について

本機は、同じ動作について複数の操作方法がある場合があります。ここでは、タ ッチ・スクリーンを使用する方法を説明します。タッチ操作できるエレメントは、 マウス・クリックで操作することもできます。同じ操作をパネル上のキーやタッ チ・スクリーン上のキーボードを使用して行う方法については、標準以外の手順 の場合にのみ記述します。

操作の説明で「選択」という場合、タッチ・スクリーンに指を触れるか、マウス・ ポインタ、パネル上のキー、キーボードのいずれかで行ってください。

使用前準備

# <span id="page-22-0"></span>2 使用準備

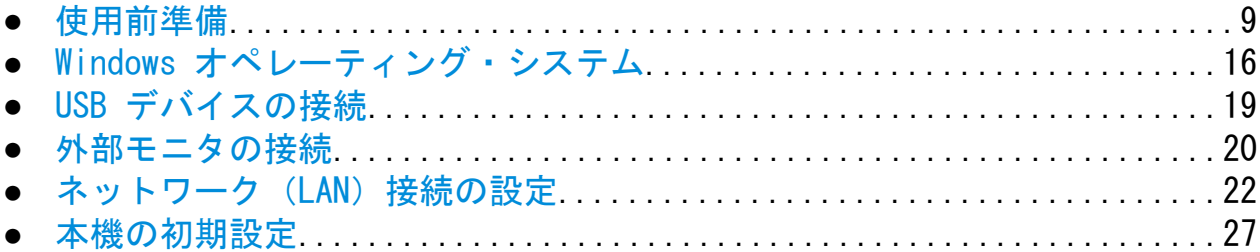

# 2.1 使用前準備

このセクションでは、R&S FSW を初めて設定するときの基本手順を説明します。

# A 警告

## けがや損傷の危険

感電事故や、火災、傷害、損傷を防止するために、必ず適切な方法で使用し てください。

- 本機の筐体を開けないでください。
- 以下に示す安全注意事項に加え、本書の冒頭およびドキュメント CD-ROM にある"基本的な安全注意事項"も、よく読んで遵守してください。本機 のデータ・シートに、その他の操作条件が記載されている場合がありま す。

# 注記

# 本機への損傷の危険

一般的な安全注意事項には、本機の損傷を防止するための操作条件について も記載しています。本機のデータ・シートに、その他の操作条件が記載され ている場合があります。

# 注記

# 静電放電の危険

モジュール内の電子部品の損傷を防止するために、作業区域を静電放電から 保護してください。詳細については、このマニュアルの巻頭に示した安全注 意事項を参照してください。

# 注記

#### 損傷の危険(動作中)

使用場所や試験セットアップが不安定な場合、本機や接続している装置を損 傷する場合があります。本機に電源を入れる前に、以下の動作条件を確認し てください。

- ファンの開口部と通気孔が寒がれていないこと。壁面までの距離は 10 cm 以上必要です。
- 本機に湿気がなく、結露がないこと。
- 本機が、以下の条件を満たす場所に設置されていること。
- 周囲温度は、データ・シートに記載された範囲内であること。
- 入力コネクタから入力される信号のレベルが指定範囲内にあること。
- 信号出力が適切に接続され、オーバロード状態になっていないこと。

#### 測定結果への EMI の影響

電磁干渉(EMI)が測定結果に影響を及ぼす場合があります。影響を回避す るために、以下の条件を守ってください。

- 適切な二重シールドのケーブルを使用してください。
- USB 接続ケーブルの長さは、1 m 以内のものを使用してください。
- EMI の規制に適合する USB デバイスを使用してください。
- IEC バス・ケーブルを接続する場合は、装置またはコントローラでケー ブルを必ず終端させてください。

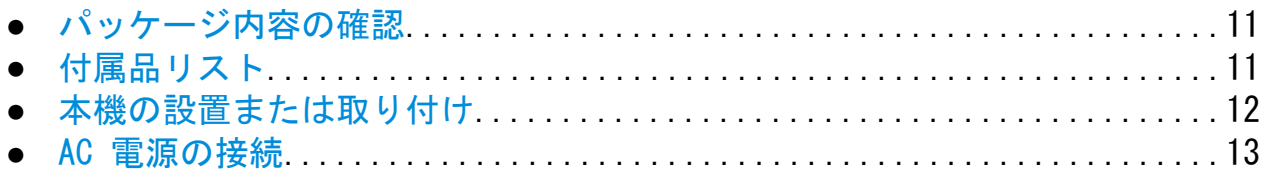

 $27 - 7$  ウイック・ガイド 1312.9420.18  $-$  05

# <span id="page-24-0"></span>R&S®FSW しょうしょう しょうしょう しょうしょう しょうしょう しょうしょう しょうしゅう 使用準備

使用前準備

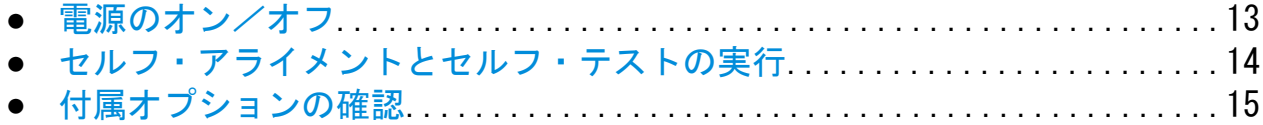

# 2.1.1 パッケージ内容の確認

納品書や付属品リストと照合して不足しているものがないか確認してください。 また、本機に損傷がないか点検します。損傷が見つかった場合は、直ちに弊社へ 連絡ください。梱包箱と包装材は廃棄しないでください。

# 梱包材

梱包材の保管をお勧めします。一度お使いになった後で、本機を他の場所に 移動したり、輸送する場合に、梱包材を使用してコントロール機能やコネク タが損傷しないように保護することができます。

# 注記

## 搬送および出荷時の破損の危険

本機を輸送したり出荷する際に場合に衝撃や静電気に対する保護が不十分な 場合、本機が破損する可能性があります。

- 必ず機械的および静電気保護が十分であることを確認してください。
- 本機を輸送する際は、元の梱包材を使用してください。元の梱包材がな い場合は十分な詰め物を使用し、本機が箱の中で動かないようにしてく ださい。また、本機を静電気防止材で包み、静電気の帯電を防いでくだ さい。
- 本機をしっかりと固定し、輸送中に動いたり機械的な衝撃が生じたりし ないようにしてください。

フロント・パネルのハンドルは、本機を持ち運びするためのものです。ハン ドルに過度な力を加えないようにしてください。

同梱の印刷版マニュアルおよび CD-ROM 版マニュアルの巻頭に記載されてい る基本的な安全上の注意事項にある、重量な機器の搬送に関する情報を確認 してください。

# 2.1.2 付属品リスト

標準付属品として次のものが添付されます。

<u>クイック・ガイド 1312.9420.18 — 05</u> 11 11 12 12 12 12 12 12 13

- <span id="page-25-0"></span>● 雷源ケーブル
- "クイック・ガイド" (印刷版)
- "R&S FSW ユーザ・ドキュメント" CD-ROM

# 2.1.3 本機の設置または取り付け

R&S FSW は、ベンチトップに設置するかラックに取り付けて、ラボ環境で使用す るように設計されています。

# ベンチトップで使用する場合

R&S FSW をベンチトップで操作する場合は、平らな面に設置してください。本機 を脚部に載せるか底部のスタンドを延長し、水平な姿勢で使用します。

# A 注 意

### けがや損傷の危険

スタンドを完全に引き出していない場合やスタンドを引き出したまま本機を 移動すると、スタンドが折り畳まれてしまう場合があります。けがや損傷の 原因になります。

- スタンドは完全に引き出すか完全に折り畳んでください。スタンドを引 き出したまま本機を移動しないでください。
- スタンドを引き出して使用しているときは、本機の下で作業したり物を 置かないでください。
- スタンドに過大な負荷がかかるとスタンドが破損する可能性があります。 スタンドを引き出して使用する場合、スタンドにかかる総重量が 500 N を超えないようにしてください。

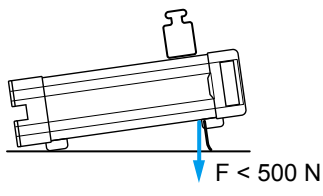

# ラックに取り付ける場合

R&S FSW は、ラック・アダプタ・キットを使用してラックに取り付けることがで きます(キットのオーダー番号についてはデータシートを参照)。アダプタ・キッ トに取り付け説明書が添付されています。

# <span id="page-26-0"></span>注記

# 損傷の危険(ラック収容時)

エアフローが不足すると、本機が過熱する原因になります。動作に支障をき たしたり、損傷につながる場合があります。

ファンの開口部と通気孔が塞がれていないことを確認してください。また、 壁面までの距離は 10 cm 以上必要です。

# 2.1.4 AC 電源の接続

R&S FSW の標準バージョンには AC 電源コネクタが装備されています。R&S FSW は数種類の AC 電源電圧に自動的に対応して動作します。電圧と周波数の要件に ついてはデータシートを参照してください。AC 電源コネクタはリア・パネルに配 置されています。

コネクタの詳細については[、 3.2.2,「AC 電源コネクタと主電源スイッ](#page-56-0) [チ」 \(43 ページ\)](#page-56-0) を参照してください。

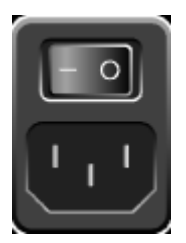

▶ R&S FSW と AC 電源の接続には、付属の電源ケーブルを使用します。 本機は安全規格 EN61010 に適合するように設計されており、AC 電源の接続に 当たっては接地された端子を持つコンセントに接続します。

# 2.1.5 電源のオン/オフ

#### 電源の投入

▶ リア・パネルの AC 電源スイッチの"I" 側を押します。 本機に AC 電源が供給されます。本機が起動し、スタンバイ状態になります。 POWER キーの上にある緑色の LED が点灯し、スタンバイ状態であることを示 します。

<span id="page-27-0"></span>R&S®FSW しょうしょう しょうしょう しょうしょう しょうしょう しょうしょう しょうしゅう 使用準備

使用前準備

OCXO に必要なウォームアップ時間 本機の電源を入れたときには十分な OCXO ウォームアップ時間が必要です(デ ータシートを参照)。待機モードから起動する場合には、ウォームアップ時 間の必要はありません。

### 電源の切断

- 1. フロント・パネルの POWER キーを押します。
- 2. リア・パネルの AC 電源スイッチの"O" 側を押すか、AC 電源から AC 電源ケ ーブルを取り外します。

R&S FSW は、AC 電源から完全に切断された状態になります。

# 注記

い。

# データ損失の危険

本機の動作中にリア・パネルの電源スイッチを押したり電源コードを引き抜 いて電源をオフにすると、本機の現在の設定が失われます。さらに、プログ ラム・データも失われる可能性があります。 必ず POWER キーを押して、アプリケーションをシャットダウンしてくださ

# 2.1.6 セルフ・アライメントとセルフ・テストの実行

本機を初めて使用する場合や急激な温度変化があった場合には、基準信号源に合 わせてデータを調整するために、セルフ・アライメントを実行する必要がありま す。

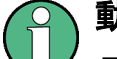

# 動作温度

この機能試験を実行する前に、本機が動作温度に達していることを確認して ください(詳細はデータ・シートを参照)。

ステータス・バーのメッセージ ("Instrument warming up...")は、本機が動作 温度に達していないことを示しています。

# セルフ・アライメントの実行

1. SETUP キーを押します。

<u>クイック・ガイド 1312.9420.18 — 05</u> 14

- <span id="page-28-0"></span>2. "SETUP" キーを押します。
- 3. "Alignment" ダイアログ・ボックスにある"Start Self Alignment" ボタンを 選択します。

システム補正値の計算が正常に完了すると、メッセージが表示されます。

アライメントの結果を再表示する方法 ● SETUP キーを押します。 ● "SETUP" キーを押します。

# セルフ・テストの実行

セルフ・テストは、本機の電源を投入時に毎回実行する必要はありません。本機 の誤動作が疑われるときに限り、実行してください。

- 1. SETUP キーを押します。
- 2. "Service" キーを押します。
- 3. "Service" ダイアログ・ボックスのタブを"Selftest" に切り替えます。
- 4. "Start Selftest" ボタンを選択します。

本機のモジュールのテストが正常に完了すると、メッセージが表示されます。

# 2.1.7 付属オプションの確認

本機には、ハードウェア・オプションとファームウェア・オプションの両方が実 装されている場合があります。納品書に記載されているオプションが実装されて いるかどうか、以下の手順で確認してください。

- 1. SETUP キーを押します。
- 2. "System Config" キーを押します。
- 3. "System Configuration" ダイアログ・ボックスのタブを"Versions + Options" に切り替えます。 ハードウェアとファームウェアの情報がリスト表示されます。
- 4. 納品書に記載されているハードウェア・オプションが使用可能か確認します。 使用可能なオプションの概要については、CD-ROM を参照してください。

Windows オペレーティング・システム

# <span id="page-29-0"></span>2.2 Windows オペレーティング・システム

本機には、その機能や要求条件に従って構成された Windows XP オペレーティン グ・システムが搭載されています。 本機のソフトウェアを正しく機能させるため には、オペレーティング・システムに関して守らなければならない一定のルール があります。

# 注記

## 本機の不安定化の危険

本機は Windows 7 オペレーティング・システムを搭載しているため、追加 のソフトウェアを本機にインストールすることができます。しかし、追加す るソフトウェアによって、本機の動作や機能に支障が生じる場合もありま す。当社にて本機との互換性を確認済みのプログラムのみをインストール/ 実行するようにしてください。

Windows 7 上で動作する本機のドライバやプログラムは、本機用に最適化を 行なっています。本機に組み込まれているソフトウェアを変更するときは、 必ずローデ・シュワルツがリリースするアップデート用ソフトウェアを使用 してください。

以下のプログラム・パッケージは、互換性が確認されています。

● Symantec Endpoint Security - アンチウイルス・ソフトウェア

# 2.2.1 ウィルス対策

本機をウィルス感染から保護するために、適切な対策を行う必要があります。強 力なファイアウォール設定を使用する、本機に使用する外部記憶装置にはウィル ス・スキャンを実施する、ウィルス対策ソフトウェアを本機にインストールする こと等の対策を推奨します。ローデ・シュワルツでは、Windows ベースの装置に ウィルス対策ソフトウェアをバックグラウンド(「オン・アクセス」モード)で実 行することは、装置性能が低下する可能性があるため推奨しませんが、本作業以 外のときなどに対策ソフトウェアを実行するよう推奨します。

詳細や推奨方法等については、R&S ホワイト・ペーパ「悪意のあるソフトウェア からの保護」[\(http://www.rohde-schwarz.com/appnote/1EF73](http://www.rohde-schwarz.com/appnote/1EF73))を参照してくださ い。

Windows オペレーティング・システム

# 2.2.2 サービス・パックとアップデート

Microsoft 社では、Windws ベースのオペレーティング・システムの保護のため に、セキュリティ・アップデート、その他のパッチを定期的に作成しています。 これらは、Microsoft 社のアップデート用ウェブサイトおよび関連のアップデー ト・サーバからリリースされています。Windows を使用する機器、特にネットワ ークに接続するものについては、定期的にアップデートするようにしてください。

詳細情報と自動アップデートの設定については、R&S ホワイト・ペーパ「悪意の あるソフトウェアからの保護」([http://www.rohde-schwarz.com/appnote/1EF73\)](http://www.rohde-schwarz.com/appnote/1EF73) を参照してください。

システム設定の変更が必要になるのは、キーボードやプリンタなどの周辺機器を 取り付けた場合、あるいはネットワーク設定がデフォルト設定に対応していない 場合に限られます。R&S FSW を起動するとオペレーティング・システムが起動し、 続けて本機のファームウェアが自動的に起動します。

# 2.2.3 ログイン

Windows 7 では、ログイン・ウインドウでユーザ名とパスワードを入力し、ユー ザ識別を行う必要があります。ユーザは 2 種類のユーザ・アカウントを設定でき ます。すなわち、コンピュータやドメインへのアクセスが制限されない管理者ア カウントと、アクセス制限のある標準ユーザ・アカウントです。本機では、管理 者アカウントに対して自動ログイン機能が設定されているので、バックグラウン ドでアクセス制限の無いログインが自動的に実行されます。デフォルトでは、管 理者アカウントのユーザ名は"Instrument"、標準ユーザ・アカウント用のユーザ 名は"NormalUser" です。どちらも初期パスワードは"894129" です。各ユーザの パスワードは、Windows 7 上で"Settings > Control Panel > User Accounts" を 使用して変更することができます。ファームウェアのアップデート、LAN ネット ワークの設定など、一部の管理タスクでは管理者権限が必要になります。管理者 権限に関連する機能については、SETUP メニューのソフトキーの説明を参照して ください。

自動ログインを停止する方法については[、「自動ログイン機能の無効](#page-31-0) [化」 \(18 ページ\)](#page-31-0) を参照してください。

<span id="page-31-0"></span>R&S®FSW しょうしょう しょうしょう しょうしょう しょうしょう しょうしょう しょうしゅう 使用準備

Windows オペレーティング・システム

# 2.2.3.1 自動ログイン機能

## 自動ログイン機能の無効化

本機は、Windows 7 に自動的にログインするよう出荷時に設定されています。こ の自動ログイン機能を停止するには、以下の手順を実行します。

- 1. "Start" メニューから"Run" を選択します。 "Run" ダイアログ・ボックスが表示されます。
- 2. 次のコマンドを入力します。C:\R S\INSTR\USER\NO AUTOLOGIN.REG
- 3. ENTER キーを押して確定します。 これで自動ログイン機能が無効化されました。次回に本機の電源を入れると、 ファームウェアが起動する前にユーザ名とパスワードの入力を求められます。

# 自動ログイン機能の有効化

- 1. "Start" メニューから"Run" を選択します。 "Run" ダイアログ・ボックスが表示されます。
- 2. 次のコマンドを入力します。C:\R\_S\INSTR\USER\AUTOLOGIN.REG
- 3. ENTER キーを押して確定します。 これで自動ログイン機能が有効化しました。次回に電源を入れると、自動ログ インを実行します。

# 2.2.4 スタート・メニューへのアクセス

Windows 7 の"Start" メニューから、Windows 7 の各機能やイン 67 ストールされているプログラムにアクセスすることができま す。"Start" メニューを開くには、ツールバーで"Windows" アイコンを選択する、 キーボードで"Windows" キーを押す、CTRL + ESC キーの組み合せを押すのいずれ かの操作をします。

必要なシステム設定は、"Start > Control Panel" メニューで指定できます(必 要な設定については、Windows 7 のマニュアルおよびハードウェアの説明を参照 してください)。

"Start" メニューから各サブメニューへは、マウスまたはキーボードのカーソル・ キーを使用して移動することができます。

<span id="page-32-0"></span>R&S®FSW しょうしょう しょうしょう しょうしょう しょうしょう しょうしょう しょうしゅう 使用準備

# 2.3 USB デバイスの接続

R&S FSW のフロント・パネルとリア・パネル(オプション)には USB インタフェ ースがあり、USB デバイスを直接接続することができます。USB ハブを使用する と、接続するデバイスの数を必要に応じて増やすことができます。使用可能な USB デバイスは多数あり、R&S FSW はほぼ無制限に拡張することができます。

あると便利な USB デバイスには、次のようなものがあります。

- データ(例えばファームウェアのアップデート)をコンピュータと簡単にやり 取りするための USB メモリ
- ファームウェア・アプリケーションを簡単にインストールするための CD-ROM ドライブ
- データ、コメント、ファイル名などを簡単に入力するためのキーボードまたは マウス
- 測定結果を印刷するためのプリンタ
- パワー・ヤンサ (NRP-7 シリーズなど)

USB デバイスはどれもプラグ&プレイ仕様であるため、Windows 7 環境下で簡単に インストールすることができます。 本機の USB インタフェースにデバイスを接 続すると、自動的に Windows 7 が適切なデバイス・ドライバを探索します。

Windows 7 が適切なドライバを見つけられない場合は、ドライバ・ソフトウェア が入っているディレクトリを指定するように指示してきます。ドライバ・ソフト ウェアが CD 上にある場合は、本機に USB CD-ROM ドライブを接続してから操作 を続行してください。

本機から USB デバイスを取り外すと、Windows 7 は即座にハードウェアの設定が 変わったことを認識し、対応するドライバを停止します。

すべての USB デバイスは、本機が動作中でも接続または取り外しが可能です。

#### USB メモリや CD-ROM ドライブの接続

USB メモリまたは CD-ROM ドライブが正常にインストールされると、Windows 7 はそのデバイスが使用可能であることをユーザに通知します。このデバイスは新 しいドライブ(D:)として使用できるようになり、Windows Explorer に表示され ます。ドライブの名前はメーカによって異なります。

## キーボードの接続

キーボードは、接続と同時に自動的に検出されます。デフォルトの入出力言語は 英語(米国)です。

<span id="page-33-0"></span>外国語のキーボードを接続することもできます。現在 R&S FSW では以下の言語が サポートされています。

- ドイツ語
- スイス語
- フランス語
- ロシア語

Windows 7 で"Start > Control Panel > Keyboard" または"Regional and Language Options" を選択し、キーボードのプロパティを設定します。Windows 7 にアクセスするには、外付けキーボードの Windows キーを押します。

# マウスの接続

マウスは接続と同時に自動的に検出されます。

Windows 7 の"Start > Control Panel > Mouse" を選択し、マウスのプロパティ を設定します。Windows 7 にアクセスするには、外付けキーボードの Windows キ ーを押します。

# プリンタの接続

ファイルを印刷するときには、本機はプリンタが接続されてオンになっているか、 適切なプリンタ・ドライバがインストールされているかを確認します。必要な場 合には、Windows 7 の"Add Printer" ウィザードによりプリンタ・ドライバのイ ンストールを開始します。プリンタ・ドライバは、一度だけインストールすれば 済みます。

アップデートまたは改良されたドライバ・バージョン、あるいは新しいドライバ を、インストール・ディスク、USB メモリ、その他の外部記憶媒体からロードす ることができます。本機がネットワークに組み込まれている場合は、ネットワー ク・ディレクトリにセーブされているドライバ・データをインストールすること も可能です。"Start > Settings > Printer and Faxes" メニューの"Add Printer" ウィザードを使用して、ドライバをインストールします。Windows 7 に アクセスするには、外付けキーボードの Windows キーを押します。

# 2.4 外部モニタの接続

外部モニタやプロジェクタは、本機リア・パネルの DVI または DISPLAY PORT コ ネクタに接続します[\( 3.2.3,「DISPLAY PORT および DVI」 \(44 ページ\)](#page-57-0) も参 照)。

外部モニタの接続

# スクリーンの解像度とフォーマット

R&S FSW のタッチ・スクリーンは、16:10 フォーマットで調整されていま す。それ以外のフォーマット(4:3 など)でモニタやプロジェクタを接続す ると、正確な調整が行われず、スクリーンがタッチ・アクションに正しく反 応しなくなります。 タッチ・スクリーンの解像度は 1280×800 ピクセルです。ほとんどの外部 モニタは、これよりも高い解像度を備えています。モニタの解像度が本機の

解像度よりも高く設定されている場合、アプリケーション・ウィンドウはモ ニタ・ディスプレイで 1280×800 ピクセルの領域を使用します。全画面を 使用する場合は、モニタの解像度を調整してください。

R&S FSW は 1280×768 ピクセルの解像度をサポートします。

- 1. R&S FSW に外部モニタを接続します。
- 2. SETUP キーを押します。
- 3. "Display" キーを押します。
- 4. "Display" ダイアログ・ボックスで"Configure Monitor" タブを選択します。 Windows 標準の"Screen Resolution" ダイアログ・ボックスが表示されます。

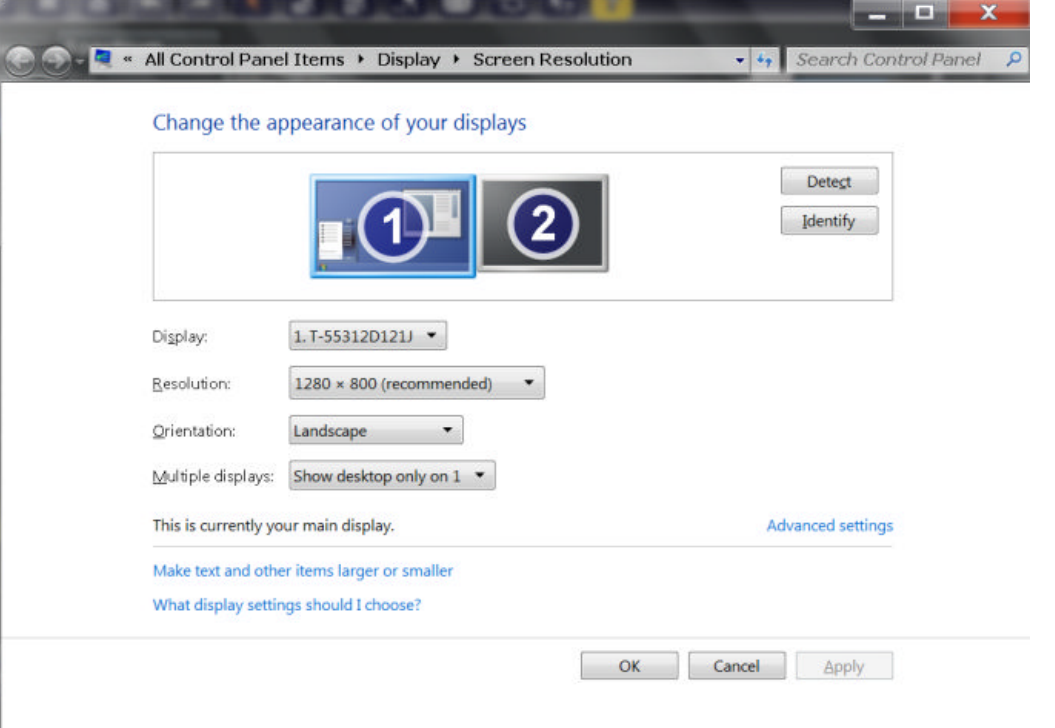

5. 必要に応じて、スクリーンの解像度を変更します。前述の注意事項を参照して ください。

<span id="page-35-0"></span>R&S®FSW しょうしょう しょうしょう しょうしょう しょうしょう しょうしょう しょうしゅう 使用準備

ネットワーク (LAN) 接続の設定

- 6. 表示に使用する装置を選択します。
	- "Display 1": 内蔵モニタのみ
	- "Display 2": 外部モニタのみ
	- "Duplicate": 内蔵モニタと外部モニタ
- 7. 設定を確定する前に、"Apply" をタップしてその設定を試すことができます。 必要に応じて、簡単に前の設定に戻すことができます。
- 8. 設定が適切であれば"OK" を選択します。

# 2.5 ネットワーク (LAN)接続の設定

R&S FSW に搭載のネットワーク・インタフェースを使用して、イーサネット LAN (ローカル・エリア・ネットワーク)に接続することができます。ネットワーク管 理者から適切な権限が与えられ、Windows 7 のファイアウォールが適切に設定さ れている場合は、ネットワーク・インタフェースを使用して次のようなことが可 能です。

- リモート制御プログラムの実行など、コントローラと本機の間でデータを転送 (「リモート制御」の章を参照)
- 「Remote Desktop」アプリケーション(または類似のツール)を使用して、リ モート・コンピュータから測定にアクセスまたは制御
- プリンタなどの外部ネットワーク・デバイスに接続
- ネットワーク・フォルダなどを使用して、リモート・コンピュータとデータを やりとり

以下のセクションでは、LAN インタフェースの設定方法を説明します。

- ● [2.5.1,「本機からネットワークへの接続」 \(23 ページ\)](#page-36-0)
- 2.5.2, 「IP アドレスの割り当て」(24 ページ)

R&S FSW は LXI クラス C に準拠しています。LXI により LAN 設定を行う ことができます。

LXI インタフェースの詳細については、ユーザ・マニュアルを参照してください。

クイック・ガイド 1312.9420.18 ─ 05 22

LXI
R&S®FSW しょうしょう しょうしょう しょうしょう しょうしょう しょうしょう しょうしゅう 使用準備

ネットワーク (LAN) 接続の設定

### 2.5.1 本機からネットワークへの接続

本機に LAN 接続を確立する方法は、次の 2 種類があります。

- RJ-45(ストレート)ネットワーク・ケーブルを使用して、本機を既存ネット ワークに非専用ネットワーク(イーサネット)接続を確立します。本機に IP アドレスが割り当てられ、同じネットワーク上にある他のコンピュータやホス トと共存することができます。
- RJ-45 (クロスオーバ) ネットワーク・ケーブルを使用して、本機と 1 台のコ ンピュータをつなぐ専用ネットワーク接続(ポイント・ツー・ポイント接続) を確立します。ネットワーク・アダプタを備えたコンピュータと本機を直接接 続する必要があります。ハブやスイッチ、ゲートウェイは必要ありませんが、 データの転送には TCP/IP プロトコルが使用されます。本機およびコンピュー タに IP アドレスを割り当てる必要があります[。 2.5.2,「IP アドレスの割り](#page-37-0) [当て」 \(24 ページ\)](#page-37-0) を参照してください。 注:R&S FSW では 1 ギガビット LAN を使用し、Auto-MDI (X) 機能を備えて いるため、ストレート・タイプまたはクロス・タイプのどちらのケーブルを使 用しても問題ありません。

#### 注記

#### ネットワーク障害の危険

本機をネットワークに接続する場合、あるいはネットワークを設定する場合 は、あらかじめネットワーク管理者に相談してください。エラーが発生する と、ネットワーク全体に影響することがあります。

▶ 非専用ネットワーク接続を確立するには、RJ-45(ストレート)ケーブルで接 続します。 専用ネットワーク接続を確立するには、本機と 1 台の PC を RJ-45(クロス・ オーバ)ケーブルで接続します。

本機が LAN に接続されると、Windows 7 が自動的にネットワーク接続を検出し、 必要なドライバの設定を行います。

ネットワーク・カードは、1GBit Ethernet IEEE 802.3u で動作します。

ネットワーク (LAN) 接続の設定

## <span id="page-37-0"></span>2.5.2 IP アドレスの割り当て

本機の TCP/IP アドレス情報は、ネットワークの機能に応じて異なる方法で取得 できます。

- ネットワークが DHCP (Dynamic Host Configuration Protocol) によるダイナ ミック TCP/IP 構成をサポートしている場合は、すべてのアドレス情報を自動 的に割り当てることができます。
- ネットワークが DHCP をサポートしていない場合、または本機が Alternate TCP/IP 設定を使用するように設定されている場合は、アドレスを手動で設定 する必要があります。

デフォルト設定では、本機はダイナミック TCP/IP 構成を使用するように設定さ れており、アドレス情報を自動的に取得するように設定されています。したがっ て、本機を LAN に接続する前に、事前の設定は必要ありません。

#### 注記

#### ネットワーク・エラーの危険

接続エラーはネットワーク全体に影響を与える可能性があります。ネットワ ークが DHCP をサポートしていない場合、あるいはダイナミック TCP/IP 設 定を無効にした場合は、本機を LAN に接続する前に適切なアドレス情報を 割り当てる必要があります。ネットワーク管理者から有効な IP アドレスを 取得してください。

#### 本機に IP アドレスを割り当てる方法

- 1. SETUP キーを押します。
- 2. "Network + Remote" キーを押します。
- 3. "Network" タブを選択します。
- 4. "Network + Remote" ダイアログで、"DHCP On/Off" の設定モードを切り替え ます。 DHCP が"Off" の場合は、以下の手順に従って IP アドレスを手動で入力する 必要があります。 注:DHCP を"On" から"Off" に切り替えた場合は、直前に設定されていた IP アドレスとサブネット・マスクが取得されます。 DHCP が"On" の場合は、DHCP サーバより IP アドレスが自動的に付与されま す。設定がセーブされ、本機を再起動を促すメッセージが表示されます。これ 以降の手順を省略することができます。

R&S®FSW **No. 2008** The Contract of the Contract of the Contract of the Contract of the Contract of the Contract of the Contract of the Contract of the Contract of the Contract of the Contract of the Contract of the Contra

ネットワーク (LAN)接続の設定

- 注:DHCP サーバを使用している場合、本機を再起動するたびに新しい IP ア ドレスが割り当てられることがあります。しかし、IP アドレスは、本機で最 初に決定しておく必要があるため、DHCP サーバを使用する場合は、一意的な コンピュータ名を指定してアクセスすることを推奨します。これにより、アド レスが DNS サーバ経由で決定されます(「DNS サーバを使用して IP アドレ スを決定する方法」 (25 ページ) およ[び 2.5.3,「コンピュータ名の使](#page-39-0) [用」 \(26 ページ\)](#page-39-0) を参照)。
- 5. IP アドレス (例えば 10.0.0.10) を入力します。IP アドレスは、4 個の数字 ブロックで構成され、ブロック間をドットで区切っています。各ブロックと も、3 桁以内で指定されます。
- 6. サブネット・マスク (例えば 255.255.255.0) を入力します。サブネット・ マスクは、4 個の数字ブロックで構成され、ブロック間をドットで区切ってい ます。各ブロックとも、3 桁以内で指定されます。
- 7. "Configure Network" を選択します。 無効な IP アドレスやサブネット・マスクを入力をすると、ステータス・ライ ンに「out of range」というメッセージが表示されます。設定が正しければ設 定内容がセーブされ、本機の再起動を促すメッセージが表示されます。
- 8. 表示されたメッセージを"Yes" ボタンを押して確定すると、本機が再起動しま す。

#### DNS サーバを使用して IP アドレスを決定する方法

本機に DNS サーバを設定すると、一意的なコンピュータ名を使用して IP アドレ スを決定することができます。

- 1. DNS のドメイン名、およびネットワーク上の DNS サーバと WINS サーバの IP アドレスを取得します。
- 2. ツールバーの # "Windows" アイコンを選択し、オペレーティング・システムに アクセスします。
- 3. "Start > Settings > Control Panel" を選択して"Control Panel" を開きま す。
- 4. "Network Connections" を選択します。
- 5. "Local Area Connection" をタッチし続けて(または右クリックして)、コン テキスト・メニューから"Properties" を選択します。または、"Local Area Connection" をクリックし、次に"File > Properties" をクリックします。

<span id="page-39-0"></span>R&S®FSW しょうしょう しょうしょう しょうしょう しょうしょう しょうしょう しょうしゅう 使用準備

ネットワーク (LAN) 接続の設定

6. "General" タブで"Use the following DNS server addresses" を選択し、使 用する DNS アドレスを入力します。

詳細については、Windows 7 のヘルプを参照してください。

## 2.5.3 コンピュータ名の使用

DNS サーバ(ドメイン・ネーム・システム・サーバ)を使用する LAN では、IP アドレスの代わりに一意的なコンピュータ名を使用して、その LAN 内で接続され ている各 PC や装置にアクセスすることができます。DNS サーバは、ホスト名(一 意的なコンピュータ名) を IP アドレスに変換します。DHCP サーバを使用してい ると、本機を再起動するたびに新しい IP アドレスが割り当てられることがある ため、この方法が有用です。

各デバイスには出荷時にコンピュータ名が付与されていますが、これは変更する ことができます。

#### コンピュータ名の変更

- 1. SETUP キーを押し、次に"Network + Remote" ソフトキーを押します。 "Network" タブに現在の"コンピュータ名"が表示されます。
- 2. 新しいコンピュータ名を入力し、"Configure Network" を選択します。

### 2.5.4 Windows ファイアウォール設定の変更

ファイアウォールは、権限のないユーザがネットワークを通して測定器にアクセ スできないようにするものです。ローデ・シュワルツは、ご使用の測定器にファ イアウォールを使用することを強く推奨します。本機は、Windows ファイアウォ ールを有効にして出荷され、またリモート制御用のすべてのポート接続が有効で あるように設定されています。ファイアウォール設定の詳細については、当社発 行のホワイト・ペーパ「悪意のあるソフトウェアからの保護」[\(http://www2.rohde](http://www2.rohde-schwarz.com/file_13784/1EF73_0E.pdf)[schwarz.com/file\\_13784/1EF73\\_0E.pdf\)](http://www2.rohde-schwarz.com/file_13784/1EF73_0E.pdf)、および Windows 7 ヘルプ・システムを 参照してください。

ファイアウォール設定を変更するには管理者権限が必要です。

本機の初期設定

## 2.6 本機の初期設定

このセクションでは、R&S FSW の初期設定と手順を説明します。その他の基本設 定については、R&S FSW ユーザ・マニュアルを参照してください。

● 日付と時間の設定...................................................27

## 2.6.1 日付と時間の設定

以下の手順で、内蔵のリアルタイム・クロックの日付と時間を設定します。

#### 日付と時間のプロパティ・ダイアログ・ボックス

- 1. SETUP キーを押します。
- 2. "Display" キーを押します。
- 3. "Display" ダイアログ・ボックスで"General" タブを選択します。
- 4. "Set Date and Time" ボタンを押して Windows 標準の"Date and Time Properties" ダイアログ・ボックスを開きます。
- 5. 必要に応じて、"Date and Time Format"(German (de)/US)を切り替えます。 変更を行ってダイアログ・ボックスを閉じると、新しい日付と時間が本機にも 適用されます。

フロント・パネル

# 3 フロント・パネルとリア・パネル

## 3.1 フロント・パネル

この章では、すべてのファンクション・キーとコネクタを含め、フロント・パネ ルについて説明します。

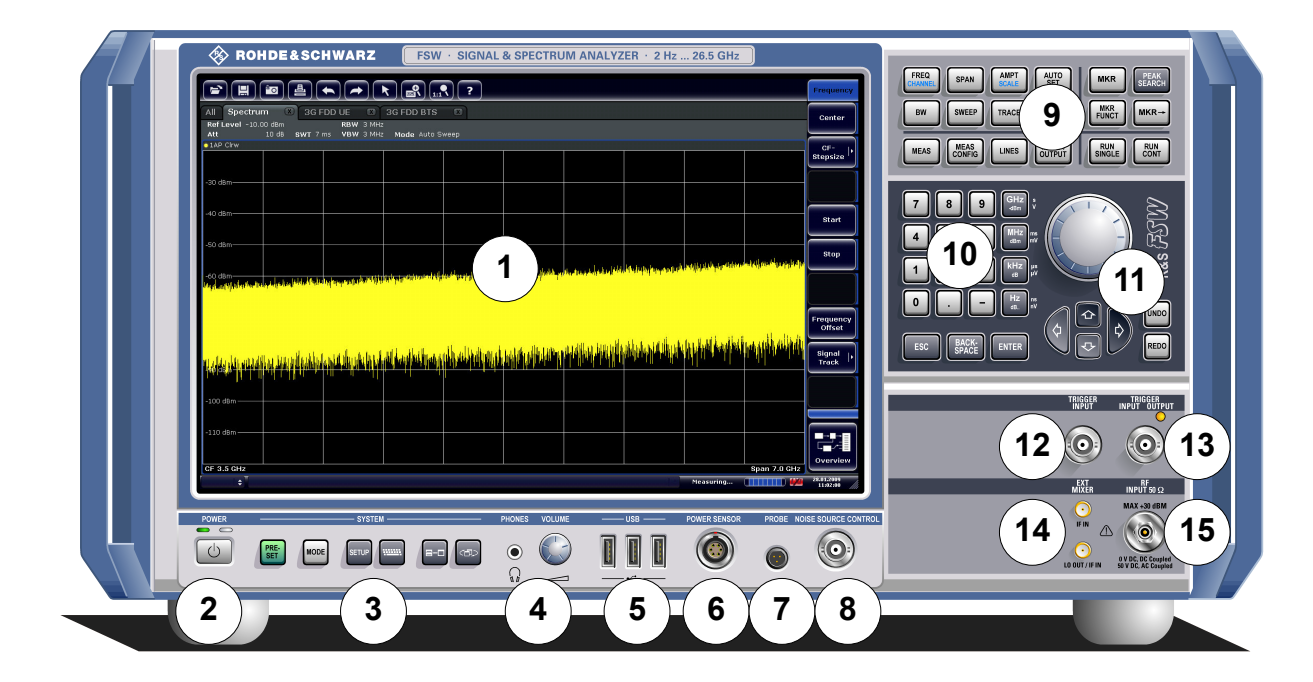

図 3-1: フロント・パネル

- 1 = タッチ・スクリーン 2 = POWER  $\pm$  - $3 =$  SYSTEM  $\pm$  -4 = ヘッドホン・コネクタとボリューム・コントロール 5 = USB コネクタ 6 = POWER SENSOR コネクタ 7 = PROBE コネクタ 8 = NOISE SOURCE CONTROL 9 = ファンクション・キー 10 = キーパッド 11 = ナビゲーション・コントロール 12+13 = TRIGGER INPUT/OUTPUT コネクタ
- 14 = EXT MIXER コネクタ(オプション)
- 15 = RF Input 50Ω コネクタ

フロント・パネル

#### 注記

### 洗浄剤による装置の損傷

洗浄剤には、装置を損傷する可能性のある物質が含まれています。例えば、 溶剤を含む洗浄剤は、フロント・パネルの標示部やプラスチック部を損傷す る可能性があります。

溶剤(シンナー、アセトン、その他)、酸性/アルカリ性の強い洗浄剤は絶 対に使用しないでください。

本機の外面は、柔らかく、糸くずの出ない布で十分に清掃してください。

#### 3.1.1 タッチ・スクリーン

すべての測定結果は、フロント・パネルのスクリーンに表示されます。また、ス クリーンを通して測定の状態や条件設定を確認できるほか、複数の測定タスクを 切り替えることもできます。このスクリーンは指で触れて制御することもでき、 ユーザは素早く容易に操作できるようになっています。

フロント・パネル

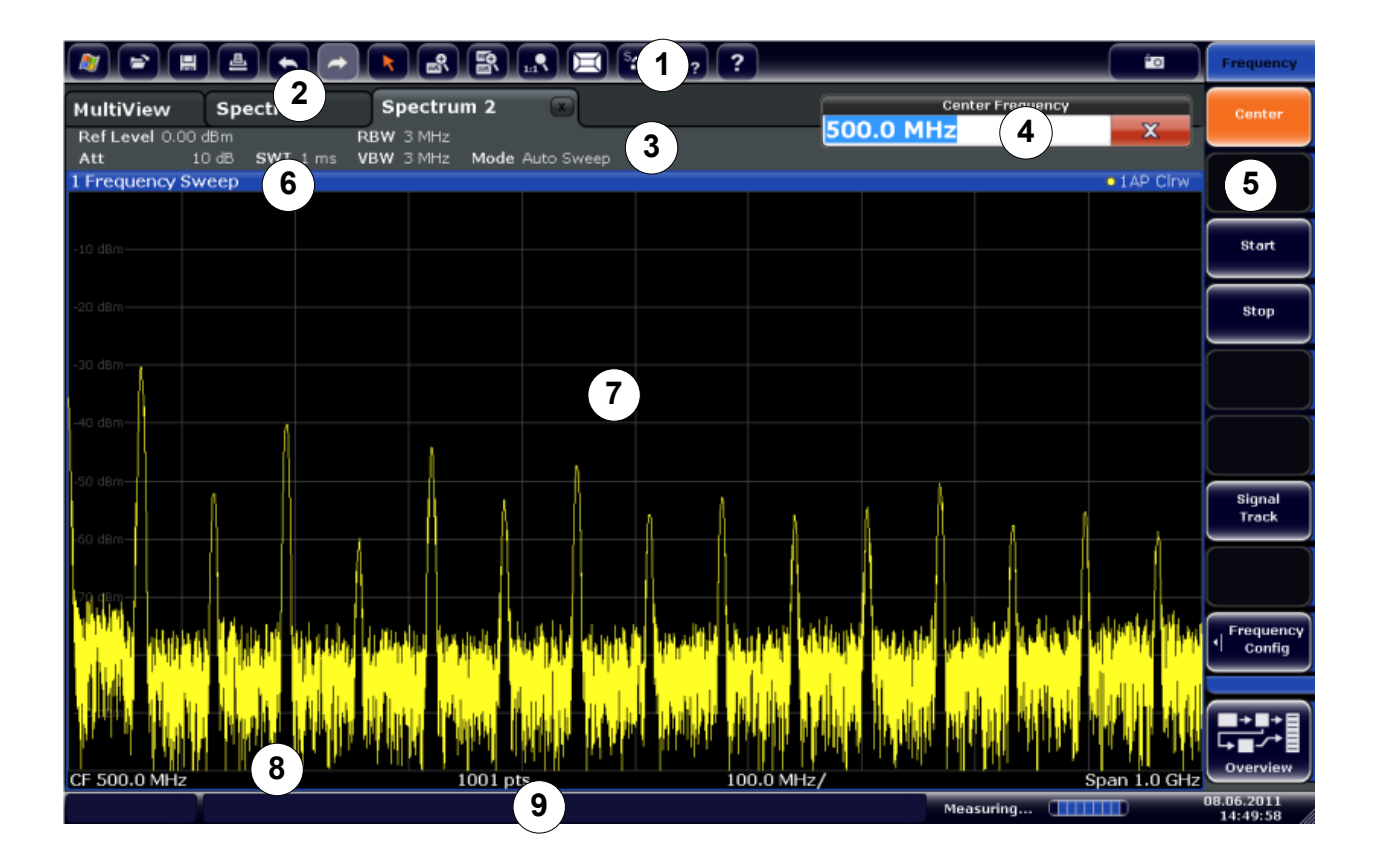

図 3-2: タッチ・スクリーンのエレメント

- 1 = 標準アプリケーション機能のツールバー。印刷やファイルのセーブ/オープンなどに使用しま す。
- 2 = 各測定チャネルのタブ
- 3 = チャネル・バー。ファームウェアと測定条件の設定に使用します。
- 4 = 測定条件を設定するための入力フィールド
- 5 = 各機能にアクセスするためのソフトキー
- 6 = ウィンドウ・タイトル・バー。ダイアグラム固有の情報(トレース)が表示されます。
- 7 = 測定結果の表示領域
- 8 = ダイアグラムのフッタ部。測定モードに応じたダイアグラム固有の情報が表示されます。
- 9=本機のステータス・バー。エラー・メッセージ、プログレス・バー、日付/時間が表示され ます。

タッチ・スクリーンとは、接触を感知するタイプのスクリーンです。指先やポイ ンティング・デバイスでスクリーン上のエレメントをタップすると、対応する動 作・反応をします。各エレメントは、マウス・ポインタでのクリックまたはスク リーン上でのタップによって操作できます。タッチ・スクリーンでは、指先でタ ップすることで以下のようなタスクを実行できます (4,「基本的な操 [作」 \(48](#page-61-0) ページ) も参照)。

- 設定の変更
- 表示の変更

クイック・ガイド 1312.9420.18 ─ 05 30

フロント・パネル

- マーカの移動
- ダイアグラムのズーム
- 評価方式の選択
- 結果リスト内でのスクロール
- 結果と設定のセーブ/印刷

任意の項目の捜査状況に対応したメニューを開くときなどには、マウスの右クリ ックしますが、これに相当するタッチ・スクリーン操作は、スクリーンを 1 秒程 度押し続けることで行います。

#### 3.1.1.1 ツールバー

標準機能は、スクリーン上部のツールバーにあるアイコンを使って実行できます。

リモート制御時などに測定結果の表示領域を拡大するために、ツールバーを 非表示にすることができます("Setup > Display > Displayed Items")。詳 細についてはユーザ・マニュアルを参照してください。

#### io.

以下の機能を使用できます。

#### 表 3-1: ツールバーの標準アプリケーション機能

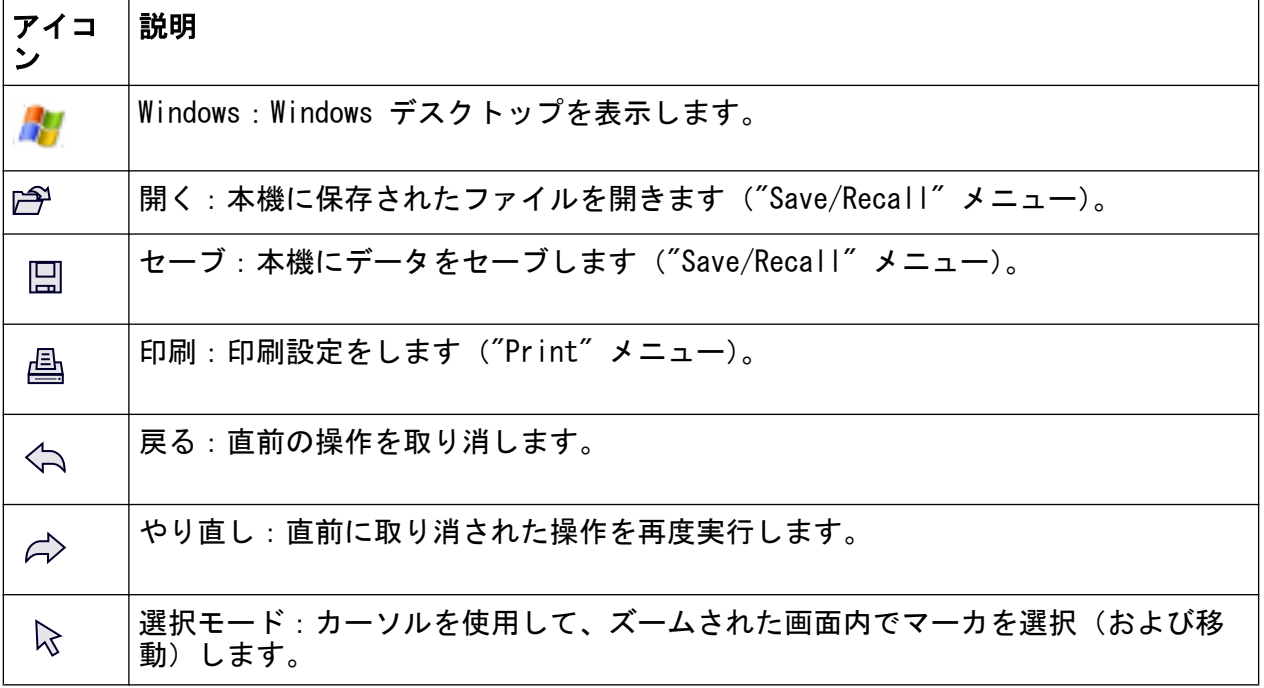

クイック・ガイド 1312.9420.18 ─ 05 31

フロント・パネル

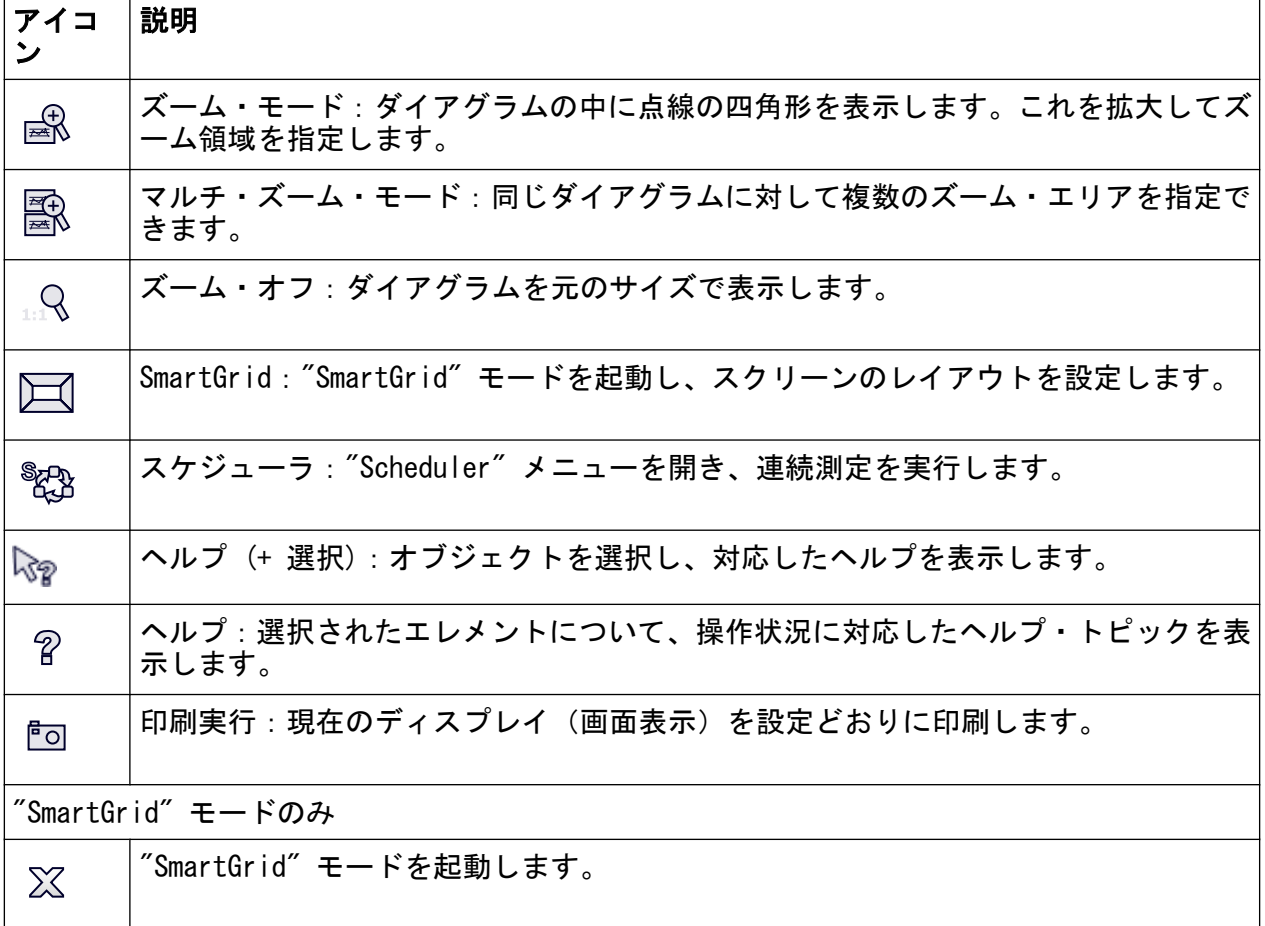

#### 3.1.1.2 ソフトキー

ソフトキーは、ソフトウェアから提供される仮想のキーです。 そのため、本機の ファンクション・キーから直接実行される機能よりも多くの機能を提供すること ができます。ソフトキーは動的に機能します。すなわち、選択されたファンクシ ョン・キーに従って、スクリーン右側に表示されるソフトキーのリストが変化し ます。

ファンクション・キーに対応するソフトキーのリストは、メニューとも呼ばれま す。各ソフトキーは、1 つの特定の機能を表す場合と、複数のソフトキーを選択 するためのサブメニューになっている場合があります。

"More" ソフトキーは、メニューの中にスクリーン上で一度に表示しきれないソフ トキーが他にもあることを示しています。このソフトキーを押すと、次の組のソ フトキーが表示されます。

フロント・パネル

#### 色によるソフトキー・ステータスの識別

ソフトキーは、対応するダイアログ・ボックスが開いているとき、オレンジ色で ハイライトされます。ソフトキーが切り替え用の場合は、現在の状態が青色でハ イライトされます。特定の設定が原因で装置機能が一時的に使用できない場合、 対応するソフトキーは無効になり、文字色が灰色になります。

また、特定の(ファームウェア)オプションに属するソフトキーもあります。そ のオプションが実装されていない機器では、対応するソフトキーは表示されませ  $\mathcal{L}_{\alpha}$ 

リモート制御時などに測定結果の表示領域を拡大するために、ソフトキーを 非表示にすることができます("Setup > Display > Displayed Items")。詳 細についてはユーザ・マニュアルを参照してください。

### 3.1.1.3 コンテキスト・メニュー

表示されているマーカやトレース、チャネル・バーの情報は、コンテキストメニ ューを備えています。これらのエレメントを右クリック(または 1 秒間タップ) すると、対応するソフトキーと同じ機能をまとめたメニューが表示されます。

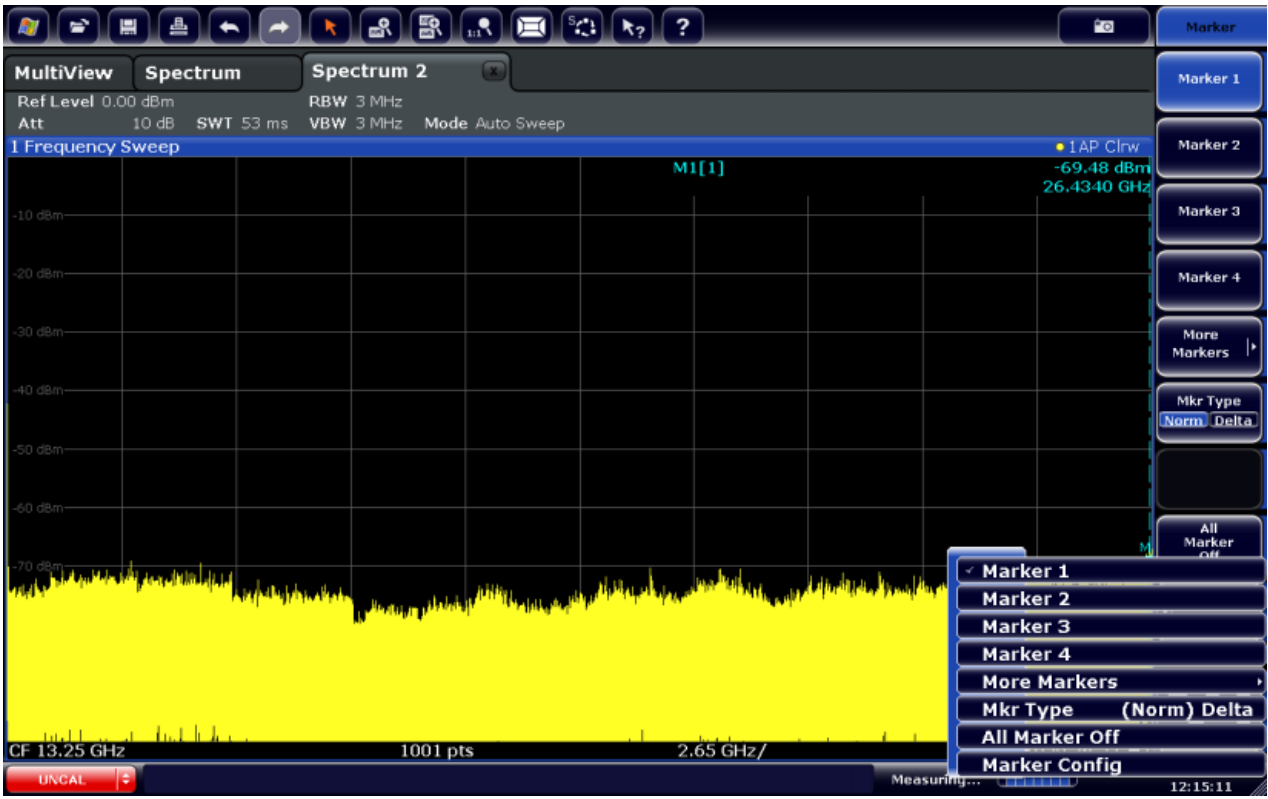

フロント・パネル

### 3.1.1.4 オン・スクリーン・キーボード

キーボードを接続しなくても、オン・スクリーン・キーボードで代用すれば本機 でキーボード操作が可能になります。

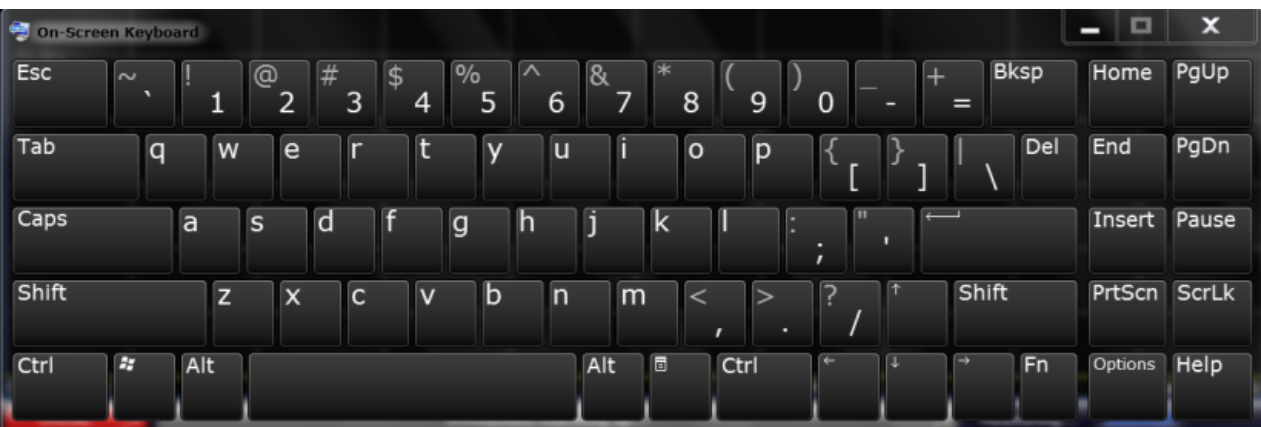

オン・スクリーン・キーボードの表示は、スクリーン下部の"On-Screen Keyboard" ファンクション・キーを使ってオン/オフを切り替えることができま す。

**WWW.** 

このキーを押すと、表示は次のような順番で切り替わります。

- キーボードをスクリーンの上部に表示
- キーボードをスクリーンの下部に表示
- キーボードを表示しない

オン・スクリーン・キーボードの TAB キーを押すと、ダイアログ・ボック スの中で現在のフィールドから次のフィールドへフォーカスが移動します。

## 3.1.2 POWER キー

POWER キーは、フロント・パネルの左下に配置されています。本機の状態をスタ ンバイ・モードと動作状態を切り替えます。

 [2.1.5,「電源のオン/オフ」 \(13](#page-26-0) ページ) も参照してください。

#### クイック・ガイド 1312.9420.18 ─ 05 34

フロント・パネル

## 3.1.3 SYSTEM キー

SYSTEM キーでは、本機のデフォルト状態へのリセット、基本設定の変更、印刷お よび表示の各機能を提供します。

各ファンクション・キーの詳細な説明については、ユーザ・マニュアルを参照し てください。

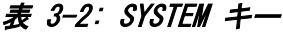

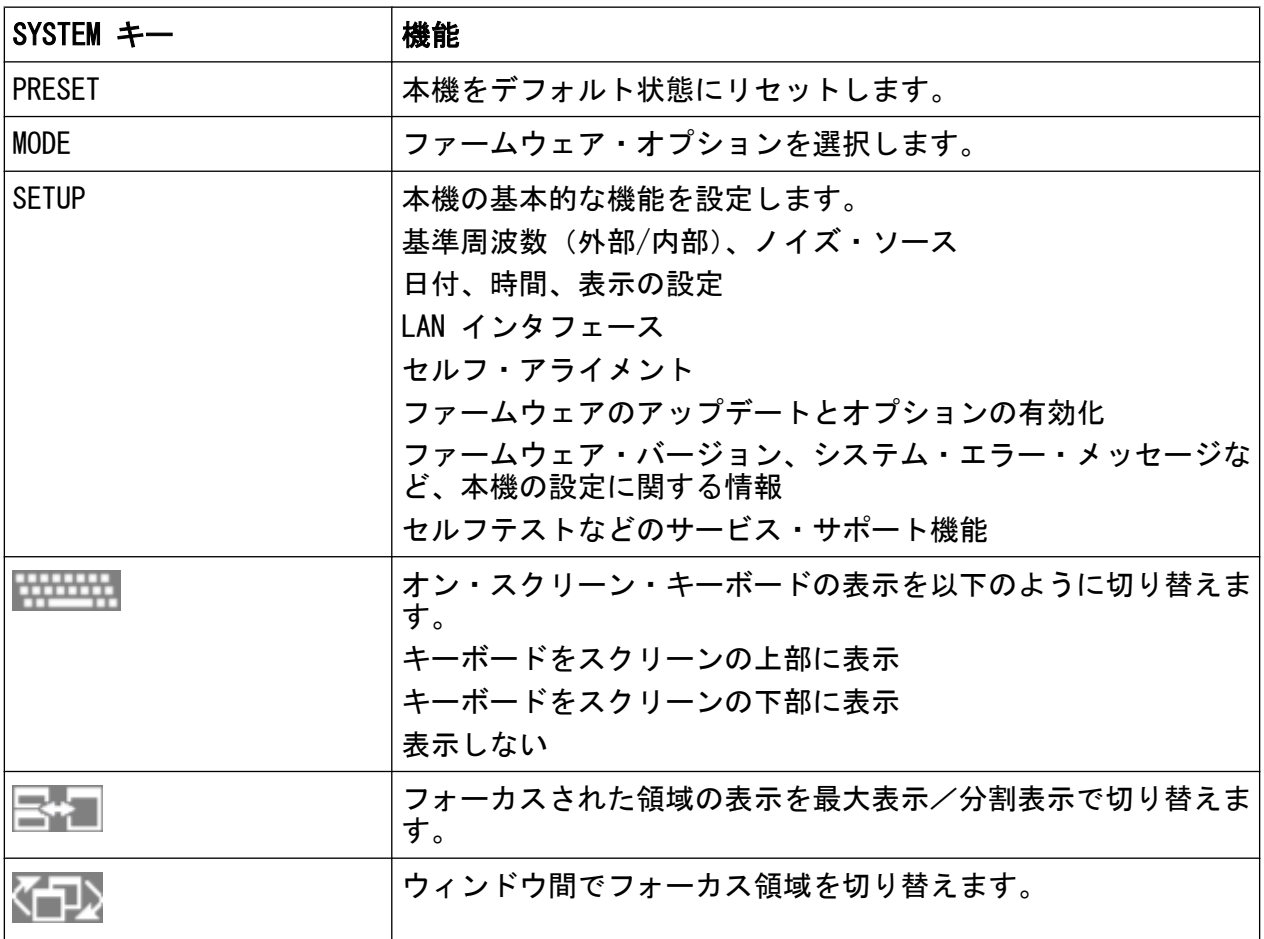

## 3.1.4 PHONES と VOLUME

PHONES メス・コネクタには、ミニチュア・ジャック・プラグ付きヘッドホンを接 続できます。内部インピーダンスは 10Ω です。出力電圧は、メス・コネクタの 右にある VOLUME コントロールを使用して設定できます。プラグを接続すると、 内蔵スピーカは自動的にオフになります。

フロント・パネル

<span id="page-49-0"></span>PHONES コネクタを使用するには、INPUT/OUTPUT キーを押し、"Output" ダイアロ グ・ボックスで"Video Output" を"Video" に設定します。出力電圧(ボリュー ム)は 1V です。

### A 注 意

#### 聴覚障害の危険

聴覚を保護するため、ヘッドホンを装着する前に、ボリュームの設定が高す ぎないことを確認してください。

#### 3.1.5 USB

フロント・パネルには、キーボード(推奨品:R&S PSL-Z2、オーダー番号 1157.6870.03)やマウス(推奨品:R&S PSL-Z10、オーダー番号 1157.7060.03) などのデバイスを接続するために、3 つの USB コネクタ (タイプ-A) がありま す。USB メモリを接続して、本機の設定情報や測定データのセーブ/リロードを することもできます。

リア・パネルにも USB コネクタ(タイプ-A、タイプ-B)があります[。 3.2.5,](#page-57-0) [「USB」 \(44 ページ\)](#page-57-0) も参照してください。

#### 3.1.6 POWER SENSOR

R&S NRP-Z シリーズ・パワー・センサの接続には、LEMOSA メス・コネクタを使用 します。サポートされるセンサのリストは、データ・シートを参照してください。 パワー・センサの設定と使用方法については、ユーザ・マニュアルを参照してく ださい。

#### 3.1.7 プローブ

R&S FSW は、アクティブなプローブやプリアンプに +15V ∼ −12V の電圧供給と アース接続をするためのコネクタを備えています。最大 140mA の電流を使用でき ます。このコネクタは、Agilent のハイインピーダンス・プローブの電源として 適しています。

フロント・パネル

## 3.1.8 NOISE SOURCE CONTROL

外部のノイズ・ソースに電源電圧を与えるためのノイズ・ソース制御用コネクタ です。ノイズ・フィギュアやアンプ・ゲインの測定、周波数を変換するような被 測定物の測定などに使用します。

通常使われるノイズ・ソースは多くの場合、スイッチ・オンのときに +28V、オフ のときに 0V を必要とします。 この出力では最大 100mA の電流をサポートして います。

## 3.1.9 ファンクション・キー

ファンクション・キーを使用して、基本的な測定条件と機能にアクセスします。 各ファンクション・キーの詳細な説明については、ユーザ・マニュアルを参照し てください。

#### 表 3-3: ファンクション・キー

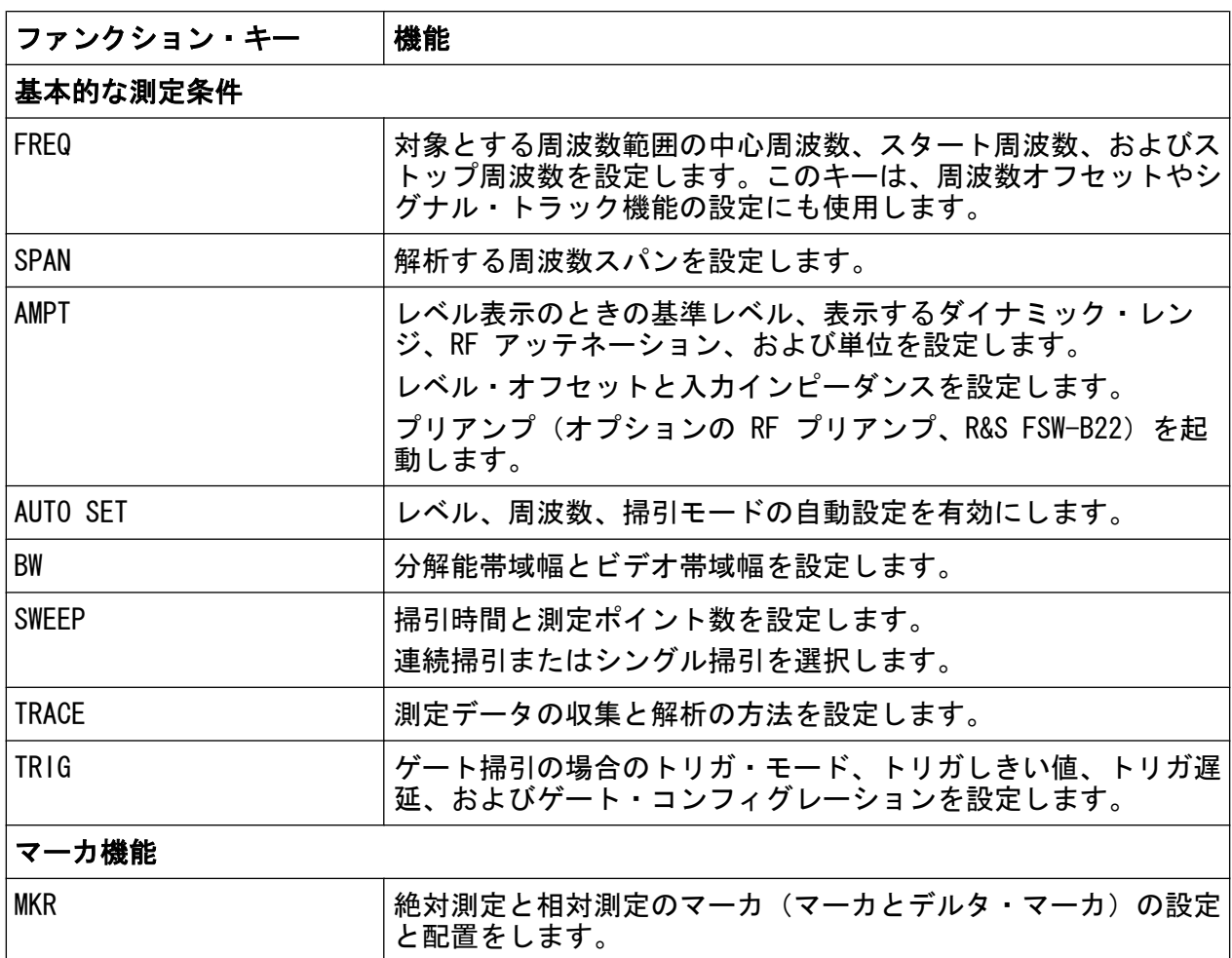

フロント・パネル

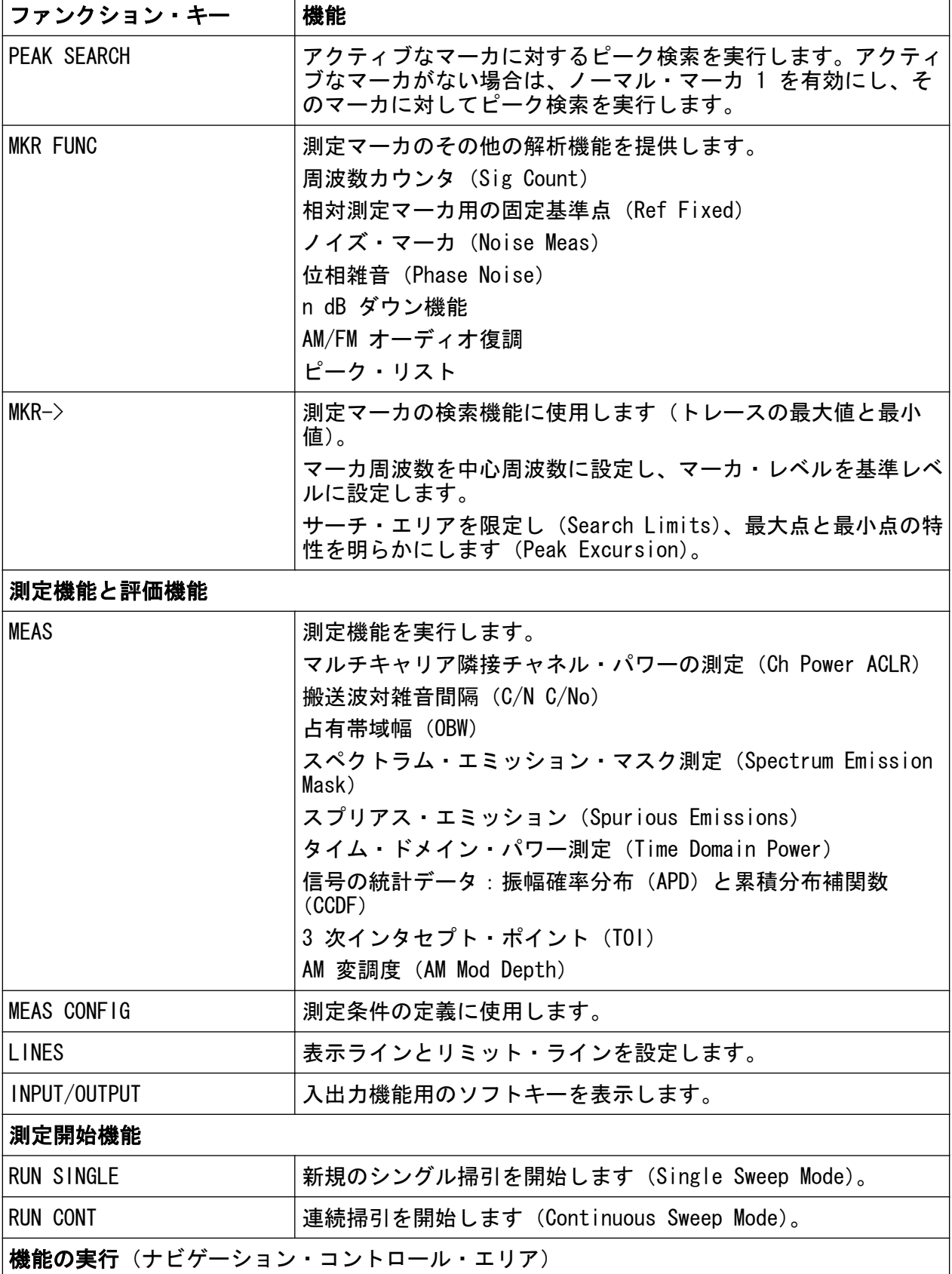

クイック・ガイド 1312.9420.18 ─ 05 38

フロント・パネル

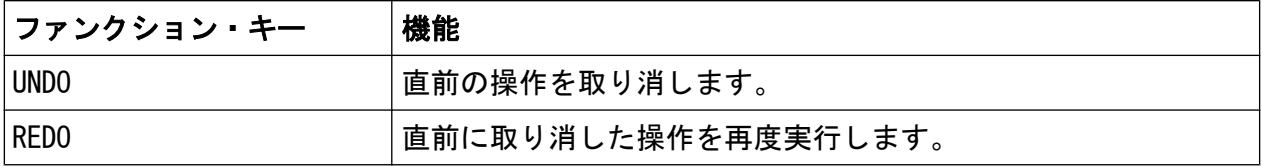

## 3.1.10 キーパッド

キーパッドは、単位や英数字パラメータの入力に使用します ( 5.4, 「データの入 [力」 \(77 ページ\)](#page-90-0) も参照)。キーパッドには以下のキーが含まれます。

#### 表 3-4: キーパッドのキー

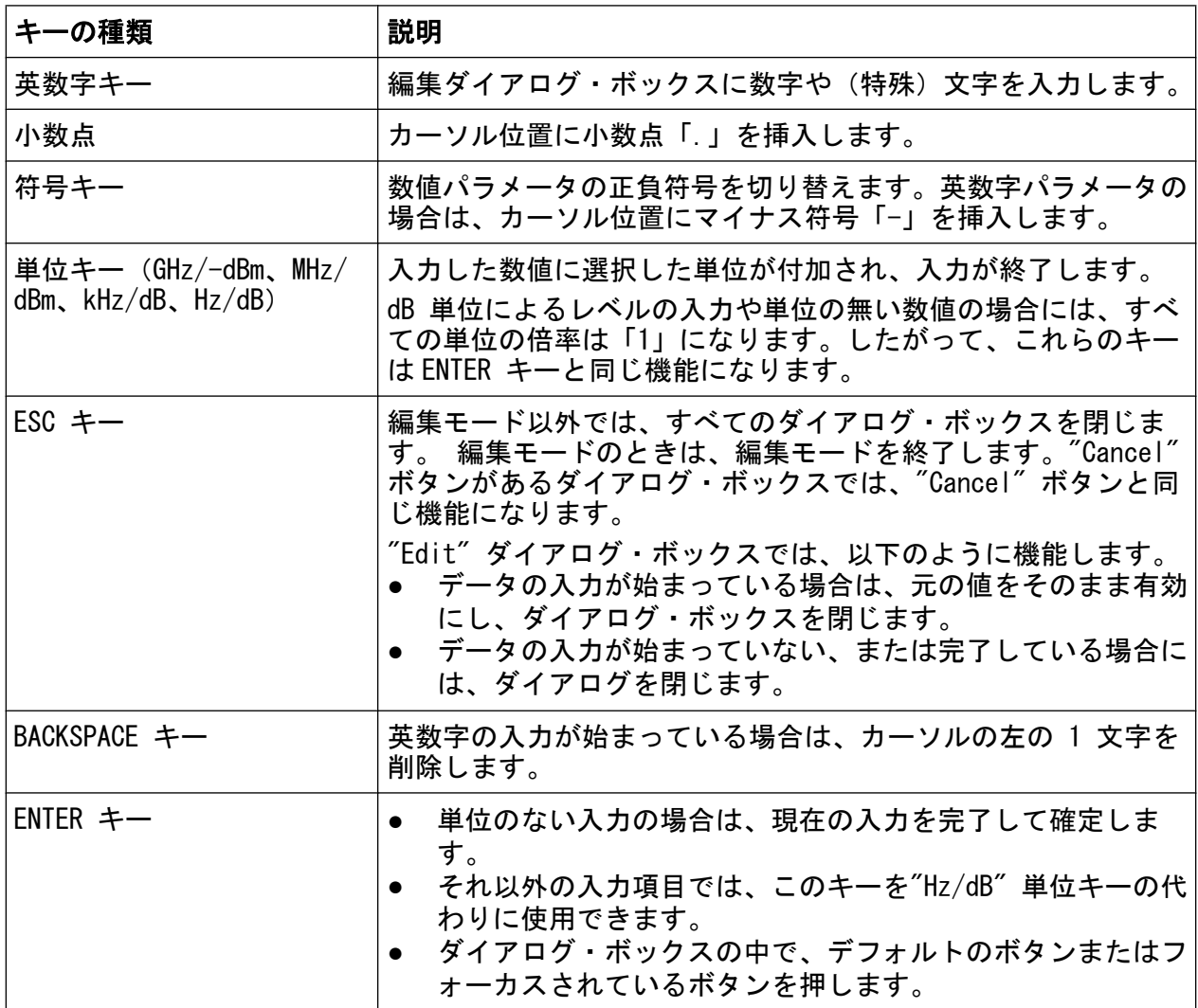

フロント・パネル

## 3.1.11 ナビゲーション・コントロール

ナビゲーション・コントロールには、ロータリ・ノブ、ナビゲーション・ キー、 UNDO/REDO キーがあります。これらのコントロールを使用して、ディスプレイ内 やダイアログ・ボックス内をナビゲーション(移動)できます。

#### 3.1.11.1 ロータリ・ノブ

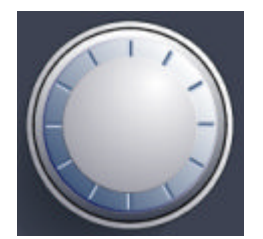

ロータリ・ノブには以下のような機能があります。

- 数値を入力する場合は、既定のステップ幅で本機の設定パラメータを増やした り(時計回り)減らしたり(反時計回り)します。
- フォーカスしたエリアの中(例えばリスト内)で選択バーをシフトします。
- スクリーン上でマーカやリミット・ラインなどを動かします。
- スクロール・バーがフォーカスされているとき、スクロール・バーを垂直方向 に動かします。
- ロータリ・ノブを押すと、ENTER キーと同じように機能します。

3.1.11.2 ナビゲーション・キー

ナビゲーション・キーをロータリ・ノブの代わりに使用して、ダイアログ・ボッ クス、ダイアグラム、テーブルの内部でナビゲーション(移動)できます。

#### UP/DOWN キー

UP または DOWN キーは、以下のように機能します。

- 数字編集ダイアログ・ボックスでは、本機のパラメータを増減します。
- リスト内では、入力項目間を前後にスクロールします。
- テーブル内では、選択バーを垂直方向に動かします。
- ウィンドウやダイアログ・ボックスに垂直スクロール・バーがあるときは、ス クロール・バーを動かします。

 $27 - 5$   $40 - 40$ 

フロント・パネル

#### LEFT/RIGHT キー

LEFT または RIGHT キーは、以下のように機能します。

- 英数字編集ダイアログ・ボックス内では、カーソルを動かします。
- リスト内では、入力項目間を前後にスクロールします。
- テーブル内では、選択バーを水平方向に動かします。
- ウィンドウやダイアログ・ボックスに水平スクロール・バーがあるときは、ス クロール・バーを動かします。

#### 3.1.11.3 UNDO/REDO キー

- UNDO キーは、直前に実行したアクションを取り消します。すなわち、アクシ ョンを実行する前の状態に戻します。 例えばいくつかマーカをセットし、規格線も定義してゼロ・スパンで測定をし ているときに、誤って"ACP" ソフトキーをクリックしてしまったとします。こ の場合、多くの設定が失われますが、ただちに UNDO キーを押すと、ゼロ・ス パンの測定も条件設定も以前の状態に戻すことができます。
- REDO キーは、直前に取り消されたアクションを再度実行します。すなわち、 1 つ前に実行したアクションが繰り返されます。

UNDO 機能は、PRESET や"RECALL" 操作を実行した後では使用できません。 これらの処理を実行すると、それまでの操作の履歴が削除されるからです。 アプリケーションの中には UNDO/REDO 機能を使用できないものもあります。 詳細については、リリース・ノートを参照してください。

#### 3.1.12 TRIGGER INPUT/OUTPUT

外部トリガまたはゲート入力用の TRIGGER INPUT コネクタは、外部信号で測定を 制御するときに使用します。電圧レベルは 0.5 ~ 3.5V、デフォルト値は 1.4V です。入力インピーダンスは、標準で 10kΩ です。。

TRIGGER INPUT/OUTPUT は、外部信号の第 2 入力、または別の装置への信号出力 に使用できる BNC メス・コネクタです。出力信号は TTL レベルです (OV/5V)。 このコネクタの使用方法は、"Trigger" で設定できます(TRIG キー)。

リア・パネル

リア・パネルには 3 番目の TRIGGER NPUT/OUTPUT コネクタがあります。 3.2.8, 「TRIGGER 3 INPUT/OUTPUT」 (45ページ) を参照してください。

## 3.1.13 EXT MIXER コネクタ(オプション)

外部ミキサを LO OUT/IF IN および IF IN メス・コネクタに接続できます。この コネクタはオプションで、R&S FSW ではまだサポートされていません。

## 3.1.14 RF 入力 50Ω

被測定物(DUT)を R&S FSW に接続し、RF 入力を供給して解析することができま す。適切なコネクタの付いたケーブルを使用して、DUT を本機の RF INPUT に接 続します。

#### 注記

#### 本機の損傷の危険

入力をオーバーロード状態にしないでください。最大許容値については、デ ータシートを参照してください。入力を AC カップリングで使用するとき は、重畳できる DC 電圧の最大値は 50V です。また DC カップリングのと きには、いかなる DC 電圧も重畳させてはなりません。どちらのカップリン グでも、これらの制限内で使用ください。

## 3.2 リア・パネル

下図に、R&S FSW のリア・パネルの外観を示します。個々についての詳細な説明 は、それぞれのセクションを参照してください。

リア・パネル

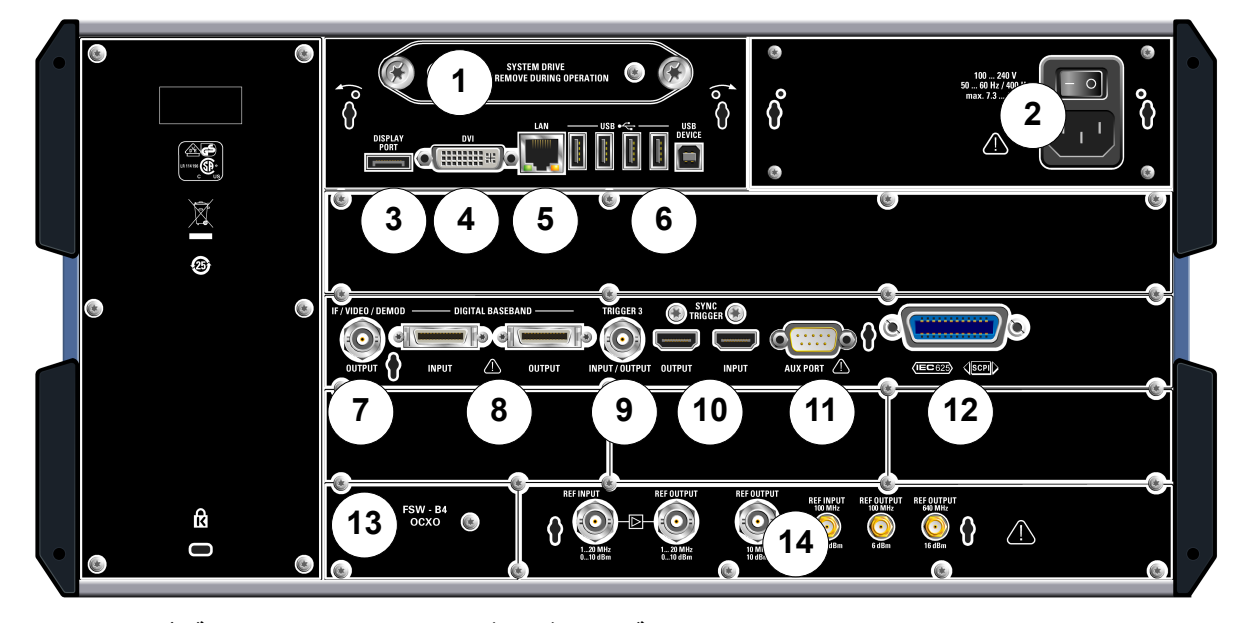

1 = リムーバブル・システム・ハード・ドライブ 2 = AC 電源コネクタと主電源スイッチ 3 = 外部ディスプレイ用 DISPLAY PORT コネクタ 4 = 外部ディスプレイ用 DVI コネクタ 5 = LAN コネクタ 6 = USB(DEVICE)コネクタ 7 = IF/VIDEO/DEMOD コネクタ 8 = DIGITAL BASEBAND INPUT/OUTPUT コネクタ(オプション B17) 9 = TRIGGER 3 INPUT/OUTPUT コネクタ 10 = SYNC TRIGGER OUTPUT/INPUT コネクタ 11 = AUX PORT コネクタ 12 = GPIB インタフェース 13 = OCXO 基準信号(オプション B4) 14 = REF INPUT/OUTPUT コネクタ

## 3.2.1 リムーバブル・システム・ハード・ドライブ

リムーバブル・システム・ハード・ドライブには、R&S FSW の全ての測定データ が格納されます。これにより、データのみを他の場所で厳重に保管・管理するこ とができます。

## 3.2.2 AC 電源コネクタと主電源スイッチ

AC 電源コネクタと主電源スイッチは、リア・パネルに配置されています。

主電源スイッチの機能

Position 1:本機が使用状態にあります。

リア・パネル

<span id="page-57-0"></span>Position 0:本機は AC 電源から完全に切り離されています。 詳細については[、 2.1.4,「AC 電源の接続」 \(13](#page-26-0) ページ) を参照してください。

### 3.2.3 DISPLAY PORT および DVI

R&S FSW に外部モニタなどの表示装置を接続し、画面を拡大表示することができ ます。以下の 2 種類のコネクタが用意されています。

- DISPLAY PORT
- DVI:デジタル・ビジュアル・インタフェース

詳細については[、 2.4,「外部モニタの接続」 \(20 ページ\)](#page-33-0) を参照してください。

### 3.2.4 LAN

LAN インタフェースを使用して、R&S FSW をローカル・ネットワークに接続し、 リモート制御、印刷、およびデータ転送を行うことができます。RJ-45 コネクタ を採用することによって、スター構成でカテゴリ 5 の UTP/STP ツイスト・ペア・ ケーブルを使用できます。UTP は unshielded twisted pair(シールドされてい ないツイスト・ペア)、STP は shielded twisted pair(シールドされたツイス ト・ペア)を表します。

詳細については、 2.5, 「ネットワーク (LAN) 接続の設定」 (22 ページ) を参照 してください。

### 3.2.5 USB

リア・パネルには、4 つの USB(タイプ-A)メス・コネクタがあり、キーボード、 マウス、USB メモリなどを接続できます[\( 3.1.5,「USB」 \(36 ページ\)](#page-49-0) も参照)。 さらに、USB DEVICE コネクタ (タイプ−B) も用意されており、プリンタなどを接 続できます。

#### 3.2.6 IF/VIDEO/DEMOD OUTPUT

BNC メス・コネクタ。以下の出力に使用できます。

- 20MHz の中間周波数(IF)出力
- ビデオ出力 (1V)

クイック・ガイド 1312.9420.18 ─ 05 44

リア・パネル

<span id="page-58-0"></span>供給される出力は、INPUT/OUTPUT キーで指定します。詳細についてはユーザ・マ ニュアルを参照してください。

## 3.2.7 デジタル・ベースバンド・インタフェース (R&S FSW-B17) お  $\pm 7$  $\hat{K}$  R&S EX-10-BOX

オプションのデジタル・ベースバンド・インタフェース (R&S FSW-B17) は、本機 のリア・パネルに入出力用のオンライン・デジタル I/Q データ・インタフェース を提供します。デジタル入出力は、本体またはアプリケーション(使用可能な場 合)から起動できます。

別売の R&S EX-IQ-BOX をデジタル・ベースバンド・インタフェースに接続する と、R&S FSW の信号特性や伝送プロトコルをユーザ定義または規格で定められた 信号形式に変換(またはその逆)ができます。

このコネクタは、R&S FSW ではまだサポートされていません。

### 3.2.8 TRIGGER 3 INPUT/OUTPUT

TRIGGER INPUT/OUTPUT は、外部信号の第 3 入力、または別の装置への信号出力 に使用できる BNC メス・コネクタです。出力信号は TTL レベルです (OV/5V)。 このコネクタの使用方法は、"Trigger" で設定できます(TRIG キー)。

### 3.2.9 SYNC TRIGGER OUTPUT/INPUT

SYNC TRIGGER OUTPUT/INPUT を使用すると、複数の装置(例えば 2 台の R&S FSW)をトリガ信号に同期させることができるほか、基準周波数との同期も可能で す。100 MHz の信号をトリガまたは基準信号として他の装置に出力し、さらに外 部トリガまたは基準信号を R&S FSW の入力コネクタで受信することができます。

### 3.2.10 AUX PORT

9 ピンの D-SUB オス・コネクタから、外部装置をコントロールするための制御信 号が出力されます。電圧レベルは TTL レベルです (最大 5V)。

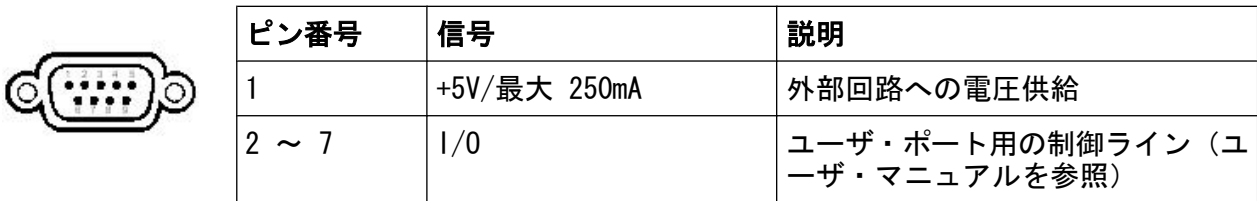

クイック・ガイド 1312.9420.18 ─ 05 45

リア・パネル

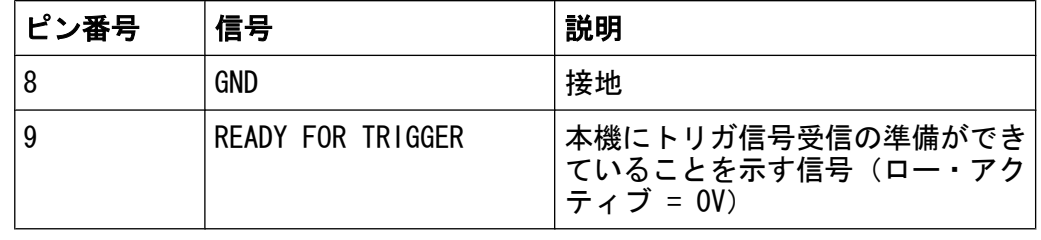

#### 注記

#### ピンの短絡(接地)に注意

ピンの短絡によって本機が壊れることがあります。ピンの配列に十分な注意 を払ってください。

#### 3.2.11 GPIB インタフェース

GPIB インタフェースは、IEEE488 および SCPI 規格に準拠しています。このイン タフェースを使用して、リモート制御用のコンピュータを接続します。シールド されたケーブルを使用して接続してください。詳細については、ユーザ・マニュ アルの"Setting Up Remote Control" を参照してください。

### 3.2.12 OCXO オプション(R&S FSW-B4)

このオプションは、10MHz の基準信号を高精度で生成します。このオプションが 実装され、外部信号から基準信号が入力されていないときには、このオプション の信号が内部基準信号として使用されます。この信号を REF OUTPUT 10 MHz コネ クタから出力して他の装置を同期させることもできます。

#### OCXO に必要なウォームアップ時間

本機の雷源を入れたときには十分な OCXO ウォームアップ時間が必要です(デ ータシートを参照)。待機モードから起動する場合には、ウォームアップ時 間の必要はありません。

#### 3.2.13 REF INPUT/REF OUTPUT

REF INPUT コネクタは、R&S FSW への外部基準信号の入力に使用します。

REF OUTPUT コネクタは、R&S FSW に接続されている他の装置に基準信号(または オプションの OCXO 基準信号) を出力するために使用します。

 $27 - 5 = 7$   $27 - 5 = 7$   $312.9420$ .  $18 - 05 = 7$   $46 = 7$ 

リア・パネル

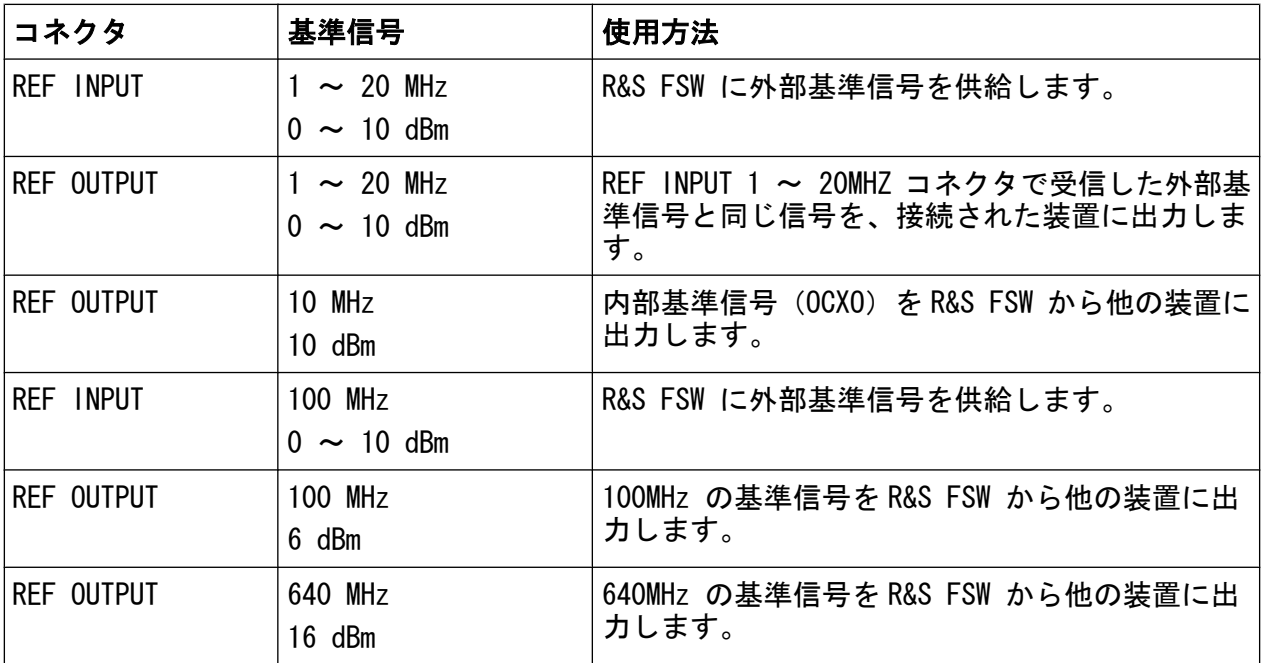

様々な基準信号に対応する各種コネクタを備えています。

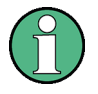

## SYNC TRIGGER

SYNC TRIGGER コネクタを使用すると、複数の装置の基準周波数を同期させ ることができます[\( 3.2.9,「SYNC TRIGGER OUTPUT/INPUT」 \(45](#page-58-0) ページ) を参照)。

基本信号の測定

# <span id="page-61-0"></span>4 基本的な操作

この章では、R&S FSW の主要な機能と設定について、手順を追って説明します。 すべての機能の説明と使用方法については、R&S FSW ユーザ・マニュアルを参照 してください。本機の基本的な操作については[、 5,「本機の操](#page-81-0) [作」 \(68](#page-81-0) ページ) を参照してください。

#### 使用前の準備

● 本機がセットアップされ[、 2,「使用準備」 \(9 ページ\)](#page-22-0) の説明に従ってくだ さい。

ここで最初に説明する測定例では、内部校正信号を使用します。別途、信号源や 装置を用意する必要はありません。以下の操作を紹介します。

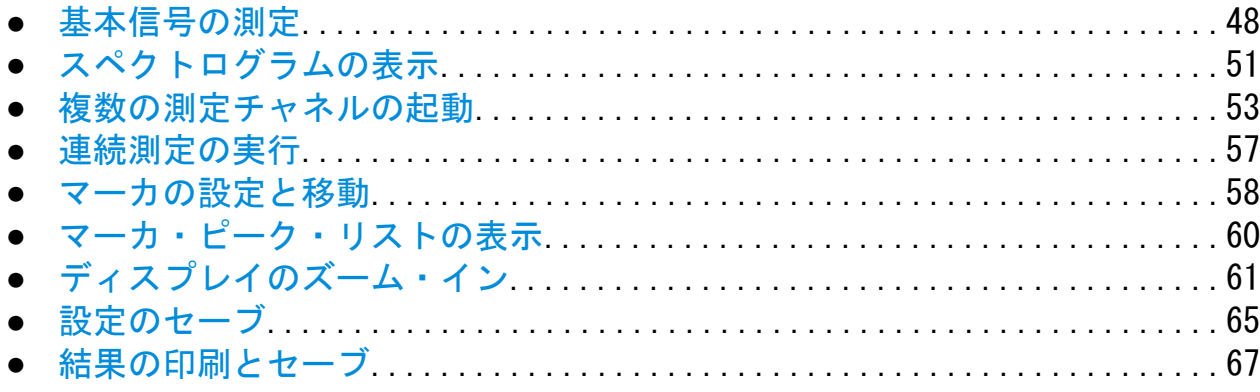

## 4.1 基本信号の測定

はじめに、単純な正弦波の測定を行います。内部校正信号を入力信号として使用 します。

#### 内部校正信号 (64MHz) の表示

- 1. PRESET キーを押し、本機をデフォルト状態にリセットしてから操作を開始し ます。
- 2. フロント・パネルの SETUP キーを押します。
- 3. "Service" キーをタップします。
- 4. "Calibration Signal" タブをタップします。

#### R&S®FSW スペット こうしょう しょうしょう しょうしょう しょうしょう あいまん 基本的な操作

基本信号の測定

5. "Calibration Frequency RF" オプションをタップします。周波数は、狭帯域 スペクトラムを持つデフォルトの 64MHz のままにしておきます。

これで校正信号が R&S FSW の RF 入力へ送信されます。デフォルトでは連続 周波数掃引が実行され、校正信号のスペクトラムが標準的なレベル対周波数の ダイアグラムに表示されます。

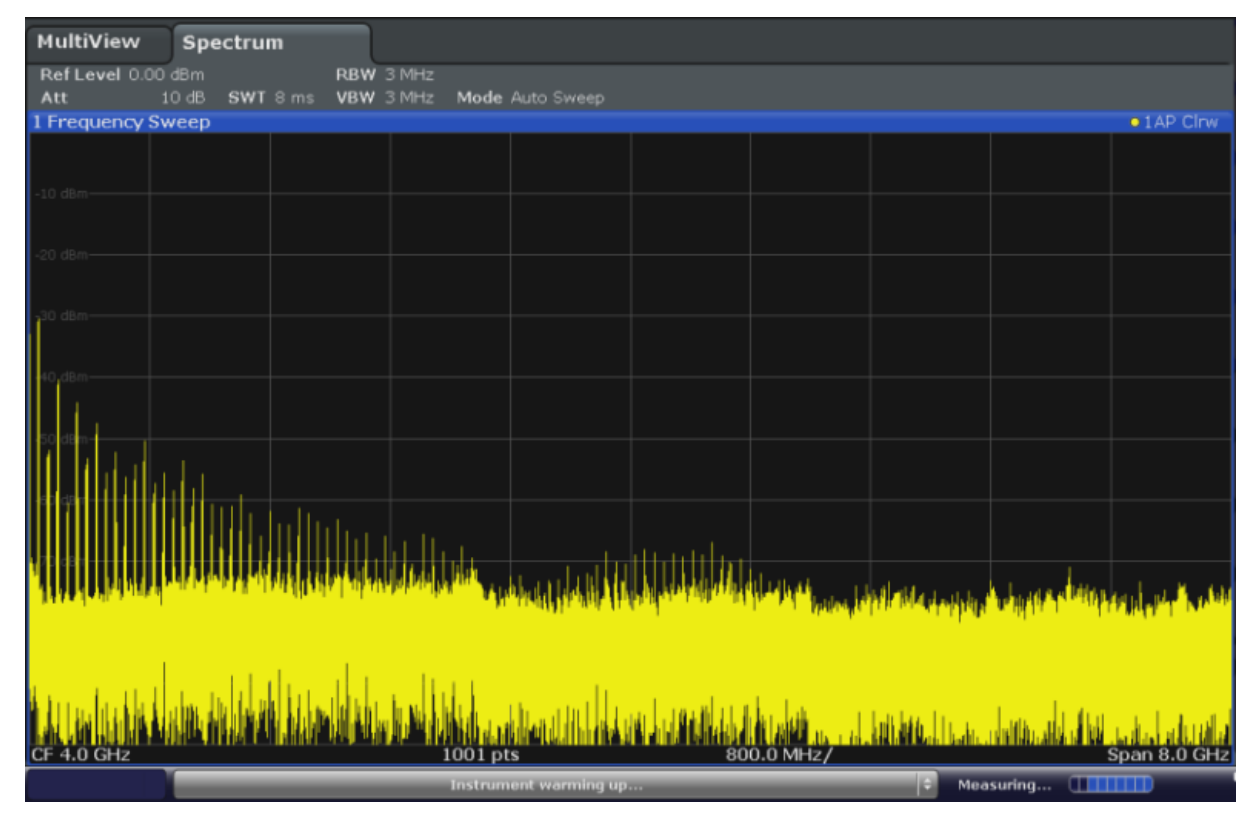

図 4-1: RF 入力へ内部校正信号を入力

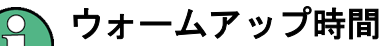

本機の電源投入後に、ウォームアップ時間が必要であることに注意してくだ さい。ステータス・バーのメッセージ(「Instrument warming up...」)は、 本機が動作温度に達していないことを示しています。このメッセージ表示が 消えてから、測定を開始してください。

### 表示の最適化

校正信号の表示を最適化するために、測定条件を調整します。

- 1. 校正信号の周波数に対する中心周波数を設定します。
	- a) "Overview" ソフトキーをタップし、"Overview" の設定を表示します。
	- b) "Frequency" ボタンをタップします。

クイック・ガイド 1312.9420.18 ─ 05 49

#### R&S®FSW スペット こうしょう こうしょう しょうしょう しょうしょう あいまん 基本的な操作

基本信号の測定

- c) フロント・パネルのテンキーを使用して、"Center" フィールドに 64 と入 力します。
- d) テンキーの隣にある"MHz" キーを押します。
- 2. スパンを 20MHz に変更します。
	- a) "Frequency" ダイアログ・ボックスの"Span" フィールドに 20MHz と入力 します。
	- b) "Frequency" ダイアログ・ボックスを閉じます。
- 3. 基準レベルを -25dBm に設定します。
	- a) "Overview" の設定で"Amplitude" ボタンをタップします。
	- b) "Amplitude" ダイアログ・ボックスの"Value" フィールドに-25dBm と入力 します。

校正信号の表示の最適化が行われました。64MHz を中心周波数(校正信号の周 波数)として表示されるようになります。

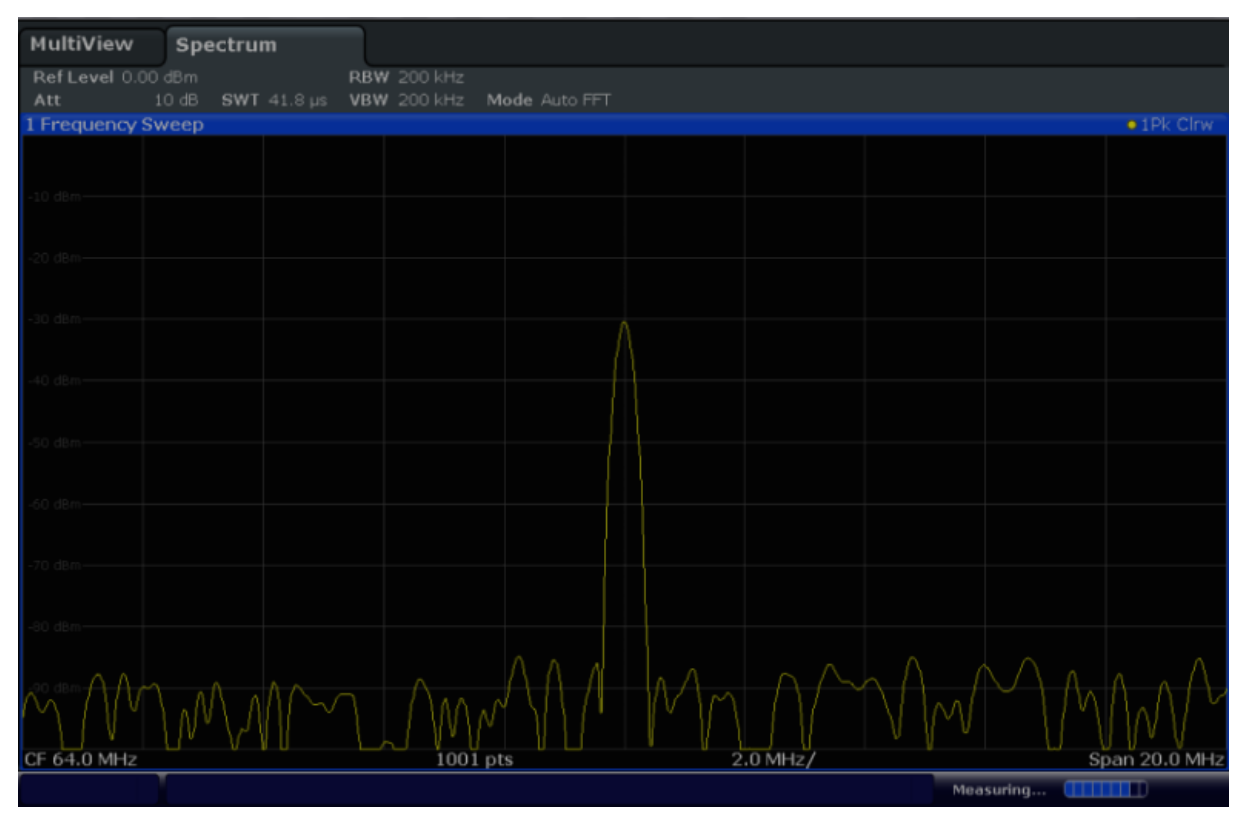

図 4-2: 表示設定が最適化された校正信号

スペクトログラムの表示

## <span id="page-64-0"></span>4.2 スペクトログラムの表示

R&S FSW では、「レベル対周波数」を示すスペクトラム表示のほか、測定データの スペクトログラムを表示することもできます。スペクトログラムには、信号のス ペクトラム密度の変化が時系列で表示されます。x 軸は周波数、y 軸は時間を表 します。パワー・レベルはカラーグレードによって三次元表示されます。これに より、様々な周波数について、信号強度が時間の経過に伴ってどのように変化す るかを把握することができます。

- 1. "Overview" ソフトキーをタップし、"Overview" 設定のダイアログ・ボックス を表示します。
- 2. "Display" ボタンをタップします。 SmartGrid モードが起動し、評価バーに使用可能な評価手法が表示されます。

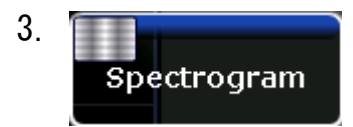

"Spectrogram" アイコンを、評価バーからダイアグラム・エリアにドラッグし ます。青色の領域は、これまでのスペクトラム表示が新しいダイアグラムに置 換されることを示します。このスペクトラムは置換したくないので、アイコン をディスプレイの下半分にドラッグして別のウィンドウを追加します。

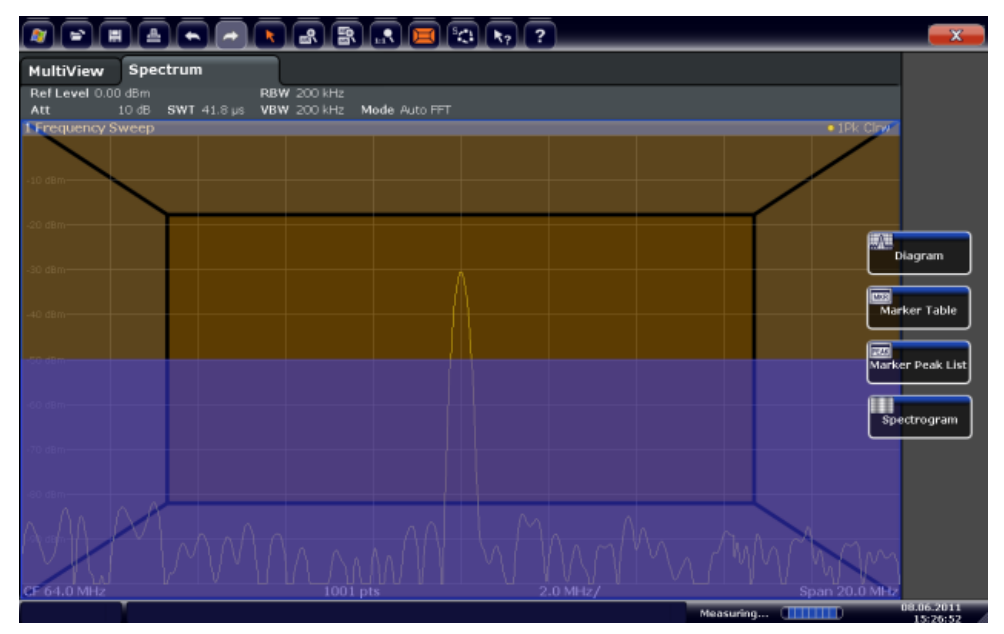

#### 図 4-3: スペクトログラム表示の追加

アイコンをドロップします。

スペクトログラムの表示

## $4\mathbf{X}$

ツールバーの右上隅で"Close" アイコンをタップし、SmartGrid モードを終了 します。

スペクトラム表示とスペクトログラム表示が並列に表示されます。校正信号は 時間が経過しても変化しないので、周波数レベルの色に時系列変化(すなわち 縦の変化)はありません。スペクトログラム・ウィンドウの最上部に、パワ ー・レベルの色分けに関する説明があります。

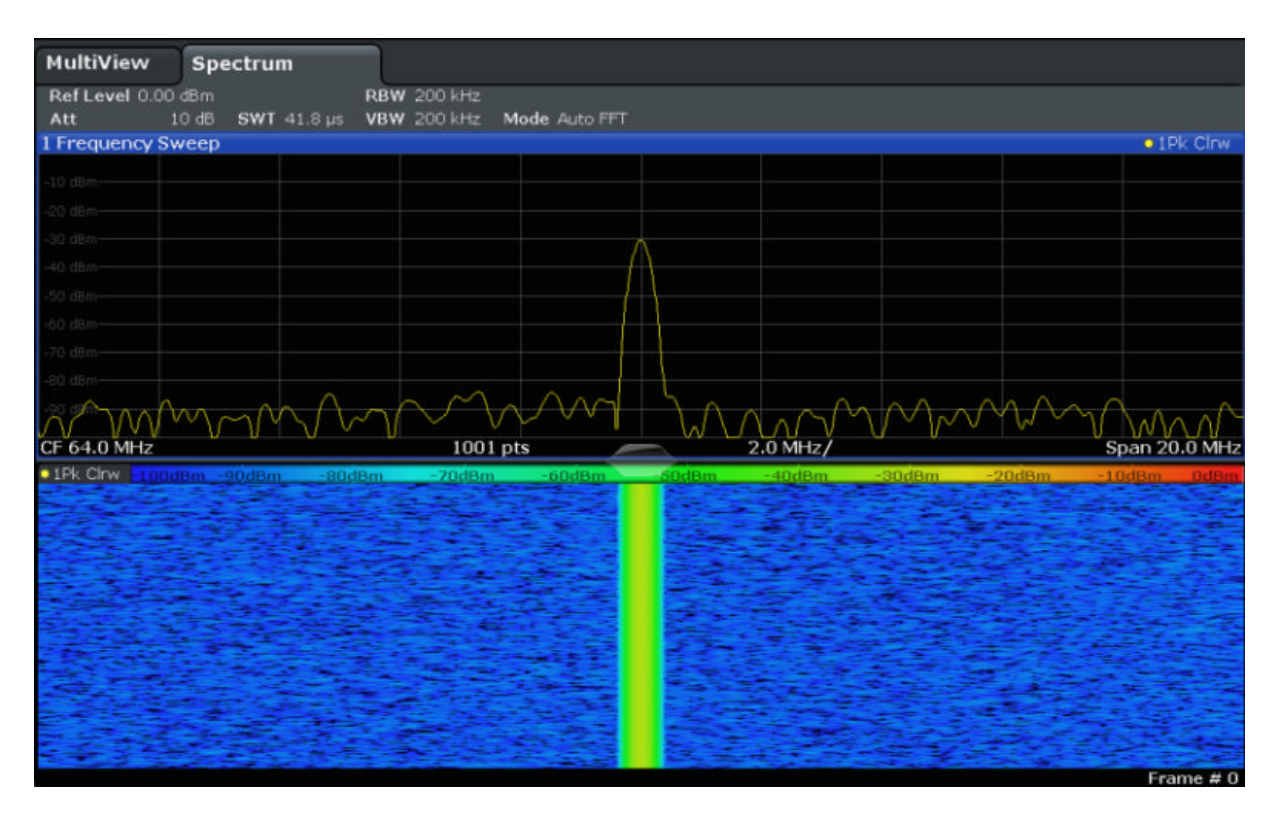

図 4-4: 校正信号のスペクトログラム

複数の測定チャネルの起動

## <span id="page-66-0"></span>4.3 複数の測定チャネルの起動

R&S FSW は複数の測定チャネルを備えているので、同時に複数の測定条件を定義 し、チャネルを自動的に切り替えて測定を連続して実行することができます。こ の機能を実証するために、異なる周波数範囲、ゼロ・スパン測定、I/Q 解析に対 応する追加の測定チャネルを起動します。

#### 追加の測定チャネルを起動

- 1. フロント・パネルの MODE キーを押します。
- 2. "Signal + Spectrum Mode" ダイアログ・ボックスの"New Channel" タブ で、"Spectrum" ボタンをタップします。

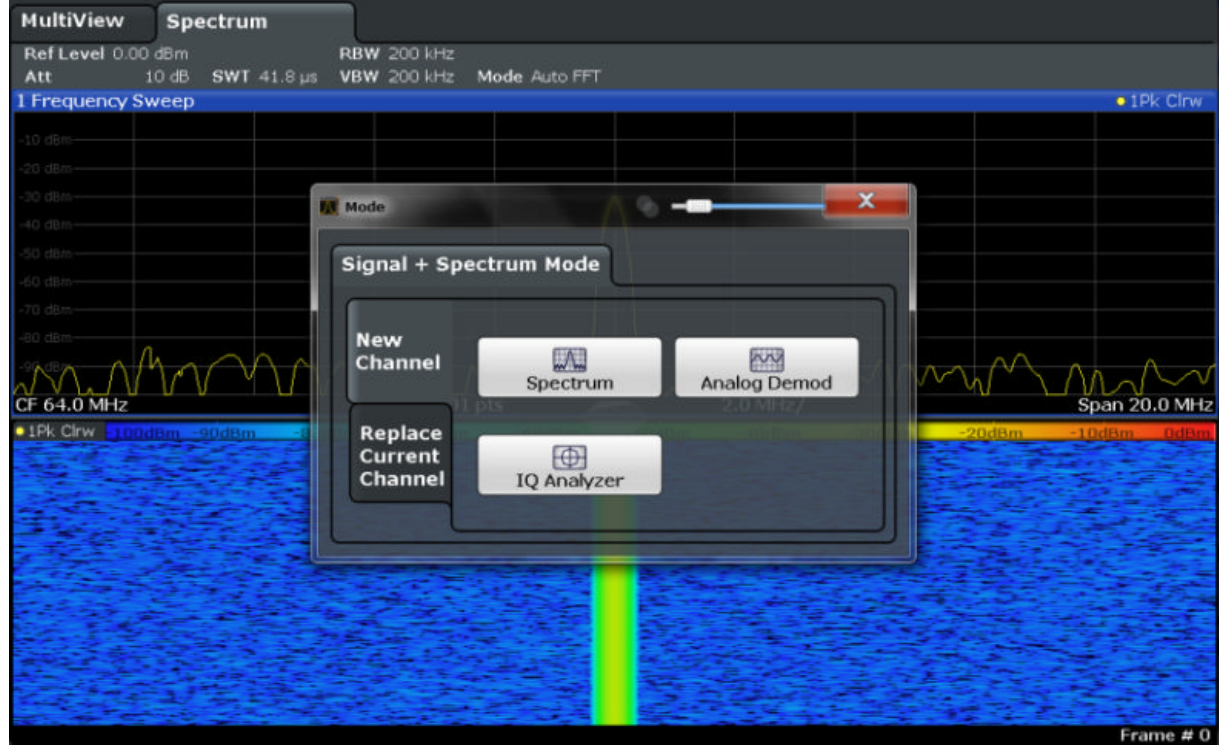

図 4-5: 新しい測定チャネルの追加

3. このスペクトラム表示の周波数範囲を変更します。 "Frequency" ダイアログ・ボックスで、center frequency を 500MHz に、 span を 1GHz に設定します。

## R&S®FSW スポット スポット スポット こうしょう こうしょう あいしゃ 基本的な操作

## 複数の測定チャネルの起動

| <b>MultiView</b><br>Ref Level 0.00 dBm | Spectrum | RBW 3 MHz             | Spectrum 2 | $\left( \frac{1}{2} \right)$ |            | <b>500.0 MHz</b> | <b>Center Frequency</b>         | $\mathbf{x}$ | Center                                    |
|----------------------------------------|----------|-----------------------|------------|------------------------------|------------|------------------|---------------------------------|--------------|-------------------------------------------|
| Att<br><b>1 Frequency Sweep</b>        | 10 dB    | SWT 1 ms<br>VBW 3 MHz |            | Mode Auto Sweep              |            |                  |                                 | $• 1AP$ Cirw |                                           |
| $-10$ dBm                              |          |                       |            |                              |            |                  |                                 |              | <b>Start</b>                              |
| 20 dBn                                 |          |                       |            |                              |            |                  |                                 |              | Stop                                      |
| -30 dBm-                               |          |                       |            |                              |            |                  |                                 |              |                                           |
| -40 dBn<br>0 dBm                       |          |                       |            |                              |            |                  |                                 |              |                                           |
| dBn                                    |          |                       |            |                              |            |                  |                                 |              | Signal<br><b>Track</b>                    |
|                                        |          |                       |            |                              |            |                  |                                 |              |                                           |
|                                        |          |                       |            |                              |            |                  |                                 |              | Frequency<br>Config                       |
|                                        |          |                       |            |                              |            |                  |                                 |              |                                           |
| <b>CF 500.0 MHz</b>                    |          |                       | $1001$ pts |                              | 100.0 MHz/ |                  | <b>CERTIFICATE</b><br>Measuring | Span 1.0 GHz | <b>Overview</b><br>08.06.2011<br>14:49:58 |

図 4-6: スパンを拡大した校正信号の周波数スペクトラム

4. 上記の手順を繰り返し、3 つ目のスペクトラム・ウィンドウを起動します。 このスペクトラム表示の周波数範囲を変更します。 "Frequency" ダイアログ・ボックスで、center frequency を 64MHz に設定 し、"Zero Span" をタップします。

校正信号は時間が経過しても変化しないので、レベル対時間のダイアグラムに は直線が表示されます。

## R&S®FSW スポット スポット スポット こうしょう しょうしょう おおおお 基本的な操作

複数の測定チャネルの起動

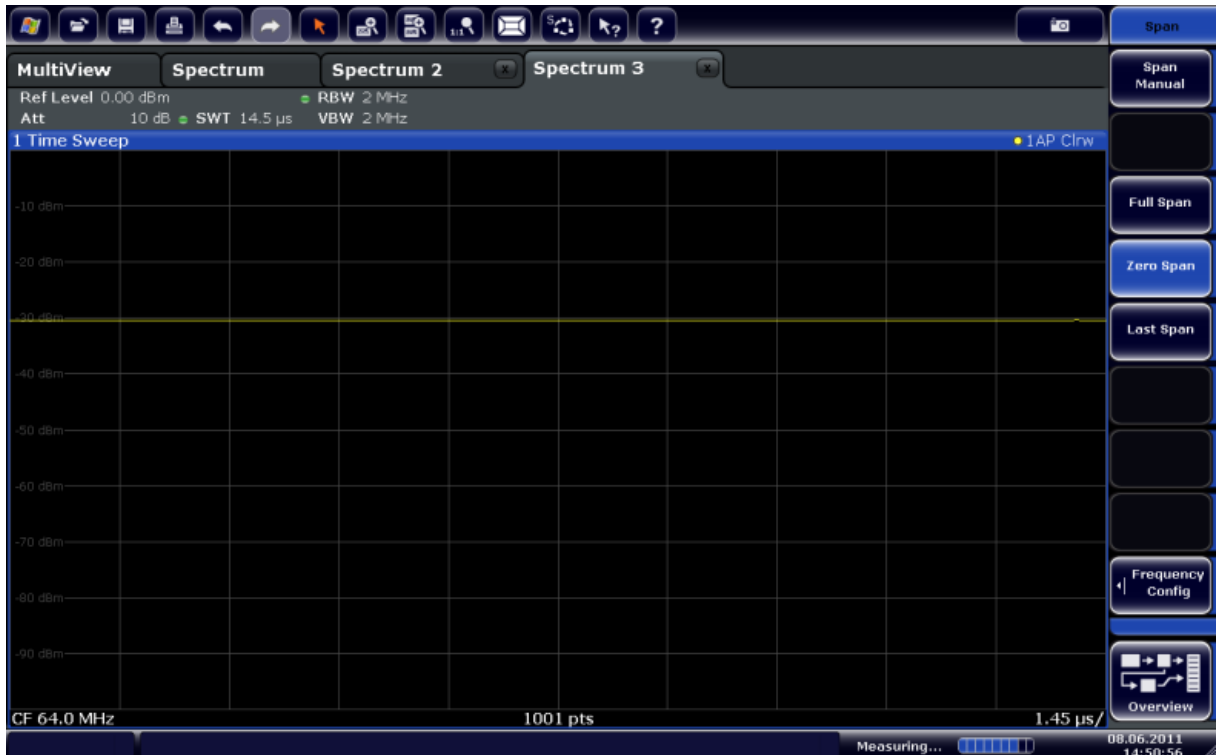

図 4-7: 校正信号のタイムドメイン表示

- 5. I/Q 解析用の新しいチャネルを作成します。
	- a) MODE キーを押します。
	- b) "IQ Analyzer" ボタンをタップし、チャネルを I/Q Analyzer モードで起 動します。
	- c) "Display Config" ソフトキーをタップし、SmartGrid モードを起動しま す。

複数の測定チャネルの起動

d) "Real/Imag (I/Q)" アイコンを、評価バーから SmartGrid にドラッグしま す。

|                                                |                                                 |                                     |                          |                                  |                           |                        | $\mathbf{x}$            |
|------------------------------------------------|-------------------------------------------------|-------------------------------------|--------------------------|----------------------------------|---------------------------|------------------------|-------------------------|
| <b>MultiView</b><br>Ref Level 223.61 mV<br>Att | Spectrum<br>10 dB Freq 64.0 MHz Rec Length 1001 | Spectrum 2 Spectrum 3<br><b>AQT</b> | 31.3 µs  SRate  32.0 MHz | <b>IQ Analyzer</b><br>$\sqrt{2}$ | $\omega$                  |                        |                         |
| 1 Real Real/Imag (I/Q)                         |                                                 |                                     |                          |                                  |                           | $\bullet$ 1 AP Clrw    |                         |
| $-$ vm $\sigma$<br>i mv                        |                                                 |                                     |                          |                                  |                           |                        | Magnitude               |
| l m'V                                          |                                                 |                                     |                          |                                  |                           | Л.                     | Spectrum                |
| 10 mi                                          |                                                 |                                     |                          |                                  |                           |                        |                         |
|                                                |                                                 |                                     |                          |                                  |                           |                        | IQ-Vector               |
| 60 ml<br>1 Imag Real/Imag (I/Q)                |                                                 |                                     |                          |                                  |                           | • 1AP <sub>CHW</sub>   | Real/Imag (I/Q)         |
| mv-<br>$0 \text{ mV}$                          |                                                 |                                     |                          |                                  |                           | $\overline{\text{cm}}$ | Marker Table            |
| mv-                                            |                                                 |                                     |                          |                                  |                           | 扇                      | <b>Marker Peak List</b> |
|                                                |                                                 |                                     |                          |                                  |                           |                        |                         |
|                                                |                                                 |                                     |                          |                                  |                           |                        |                         |
| CF 64.0 MHz                                    |                                                 |                                     | 1001 pts                 |                                  |                           | $3.13 \,\mu s$         |                         |
|                                                |                                                 |                                     |                          |                                  | Measuring <b>THILLIDE</b> |                        | 08.06.2011              |

図 4-8: I/Q 解析用 Real/Imag ダイアグラム

e) SmartGrid モードを終了します。

"IQ Analyzer" チャネルに、I 信号と Q 信号が別々のウィンドウで表示され ます。

#### MultiView タブの表示

"MultiView" タブには、すべてのアクティブ・チャネルの概要が表示されます。 このタブは常時表示され、閉じることはできません。

► "MultiView" タブをタップします。

## <span id="page-70-0"></span>R&S®FSW スペット こうしょう こうしょう しょうしょう しょうしょう あいまん 基本的な操作

### 連続測定の実行

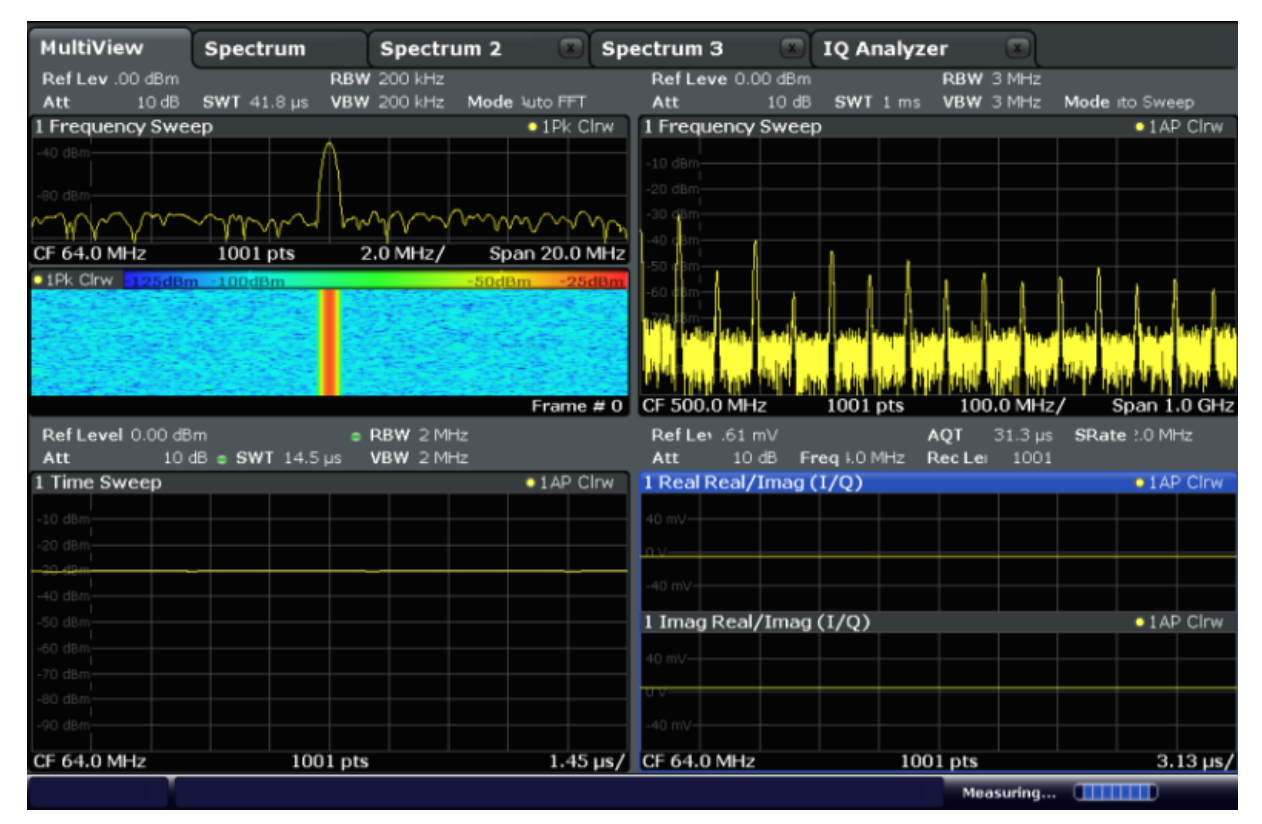

図 4-9: MultiView タブ

## 4.4 連続測定の実行

一度に実行できる測定は 1 つだけですが、アクティブ・チャネルに設定した測定 を自動的に順次、連続で実行することができます。連続測定は一巡あるいは継続 的に実行します。

1. S<sub>EN</sub>

ツールバーの"Sequencer" アイコンをタップします。

2. "Sequencer" メニューで、"Sequencer" ソフトキーを"On" に切り替えます。 定義されたシーケンスが開始され、各チャネルの測定が順番に実行されます。 各チャネルがデフォルトの連続掃引モードに設定されているため、測定はシー ケンサが停止するまで連続的に繰り返されます。

## <span id="page-71-0"></span>R&S®FSW スペット こうしょう しょうしょう しょうしょう しょうしょう あいまん 基本的な操作

マーカの設定と移動

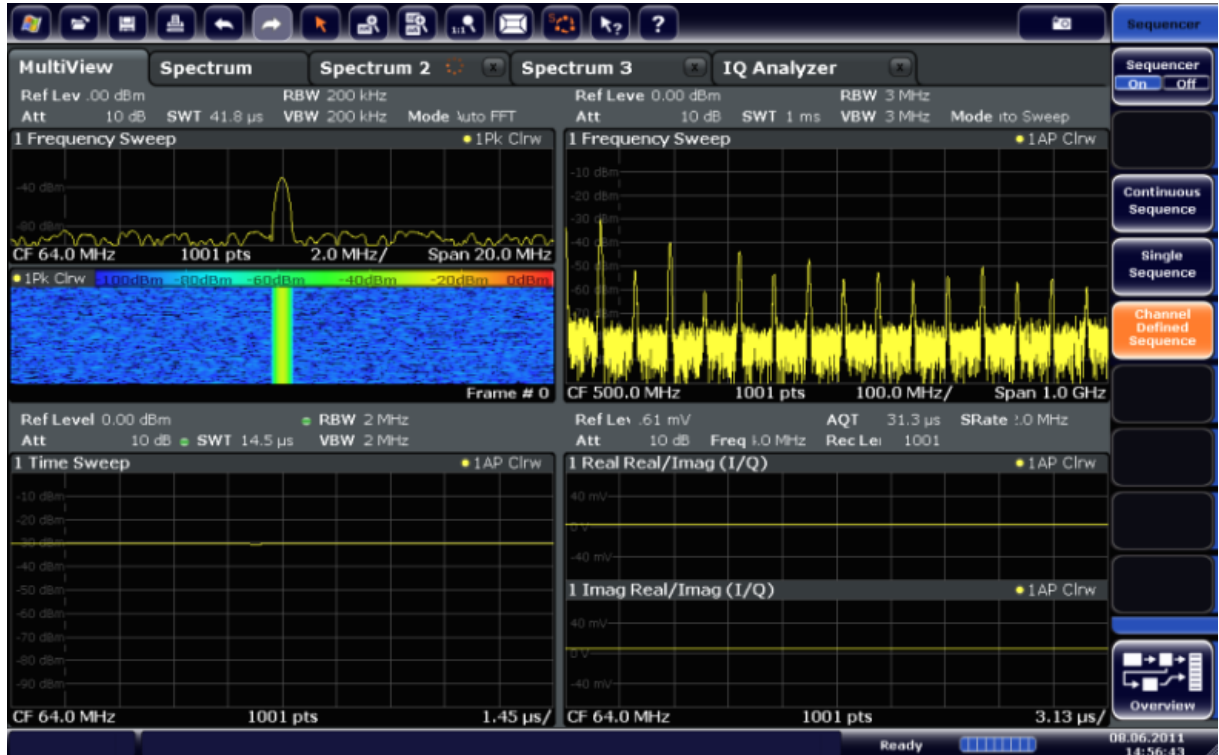

図 4-10: シーケンサが起動された MultiView タブ

 $88$ 

図 4-10 では、"Spectrum 2" の測定を実行中です。アクティブな測定は、タ ブ・ラベルの"channel active" アイコンで示されます。

3. 再度、"Sequencer" ソフトキーを押してシーケンサを停止します。

## 4.5 マーカの設定と移動

トレース上の特定ポイントのパラメータを把握する場合、マーカを使用が便利で す。一般的な使い方として、ピークの測定があります。マーカを起動すると、こ の測定がデフォルトで設定されています。ここでは、最初のスペクトラム測定の ピークにマーカを設定します。

- 1. "MultiView" タブで"Spectrum" ウィンドウ(周波数掃引のスペクトログラム 表示)をダブルタップし、"Spectrum" チャネルに戻ります。
- 2. スペクトラム表示をタップして、そのウィンドウにフォーカスを設定します。
- $3. \quad \blacksquare$

 $27.94 \times 10^{-11}$   $27.9420 \times 10^{-11}$   $28.9420 \times 10^{-11}$   $29.9420 \times 10^{-11}$   $29.9420 \times 10^{-11}$   $29.9420 \times 10^{-11}$   $29.9420 \times 10^{-11}$   $29.9420 \times 10^{-11}$   $29.9420 \times 10^{-11}$   $29.9420 \times 10^{-11}$   $29.9420 \times 10^{-11}$   $29.9420 \times 10$
マーカの設定と移動

この操作例ではスペクトログラム表示は必要ないので、フロント・パネル の"Split/Maximize" キーを押してスペクトラム・ウィンドウを最大化します。

- 4. フロント・パネルの"RUN SINGLE" キーを押し、シングル掃引を実行します。 これにより、マーカを設定する固定トレースが得られます。
- 5. フロント・パネルの MKR キーを押して"Marker" メニューを表示します。 Marker 1 が起動され、trace 1 の最大値に自動的に設定されます。マーカの 位置と値は、ダイアグラム・エリアに M1[1] として表示されます。

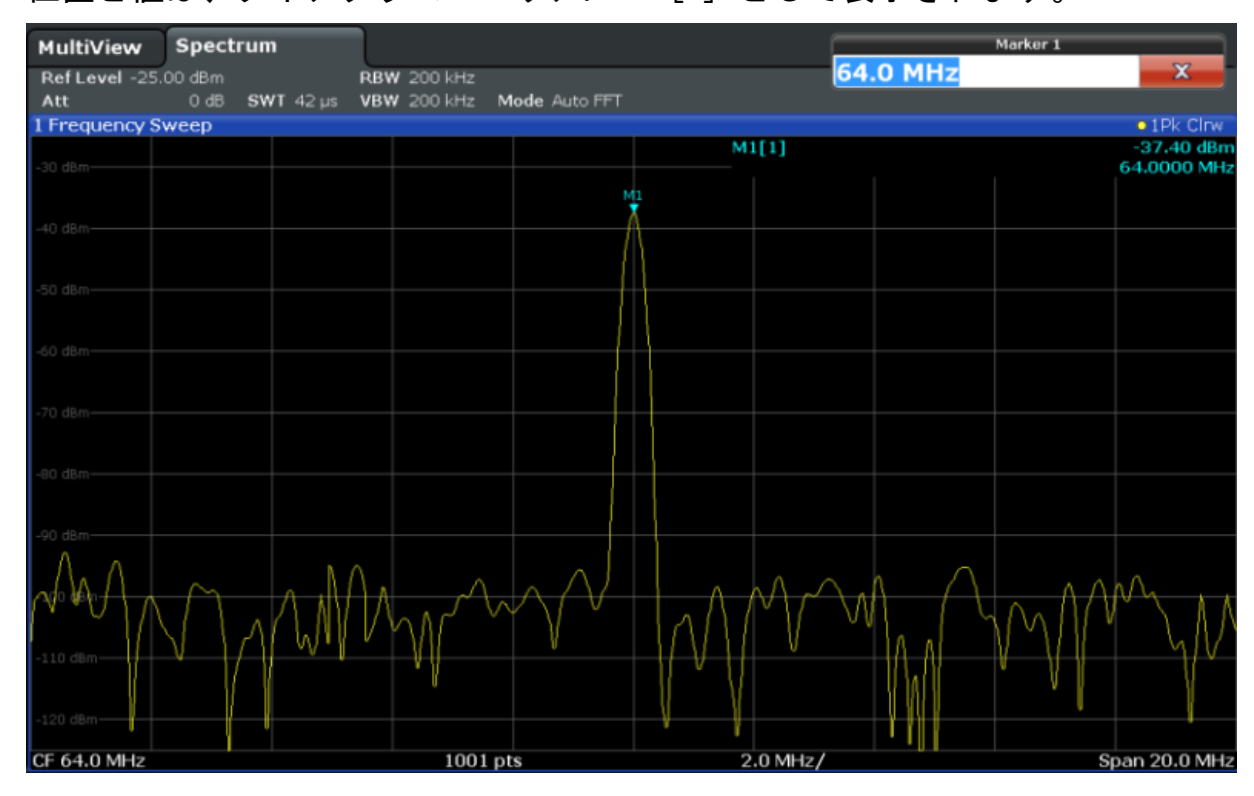

6. これで、マーカをタップ・アンド・ドラッグして別の位置に移動することがで きます。現在の位置は青色の点線で示されます。ダイアグラムのマーカ・エリ アで、マーカの位置と値がどのように変化するかを確認してください。

R&S®FSW スタインのコントランスのコントランスのコントランスのコントランスの基本的な操作

#### マーカ・ピーク・リストの表示

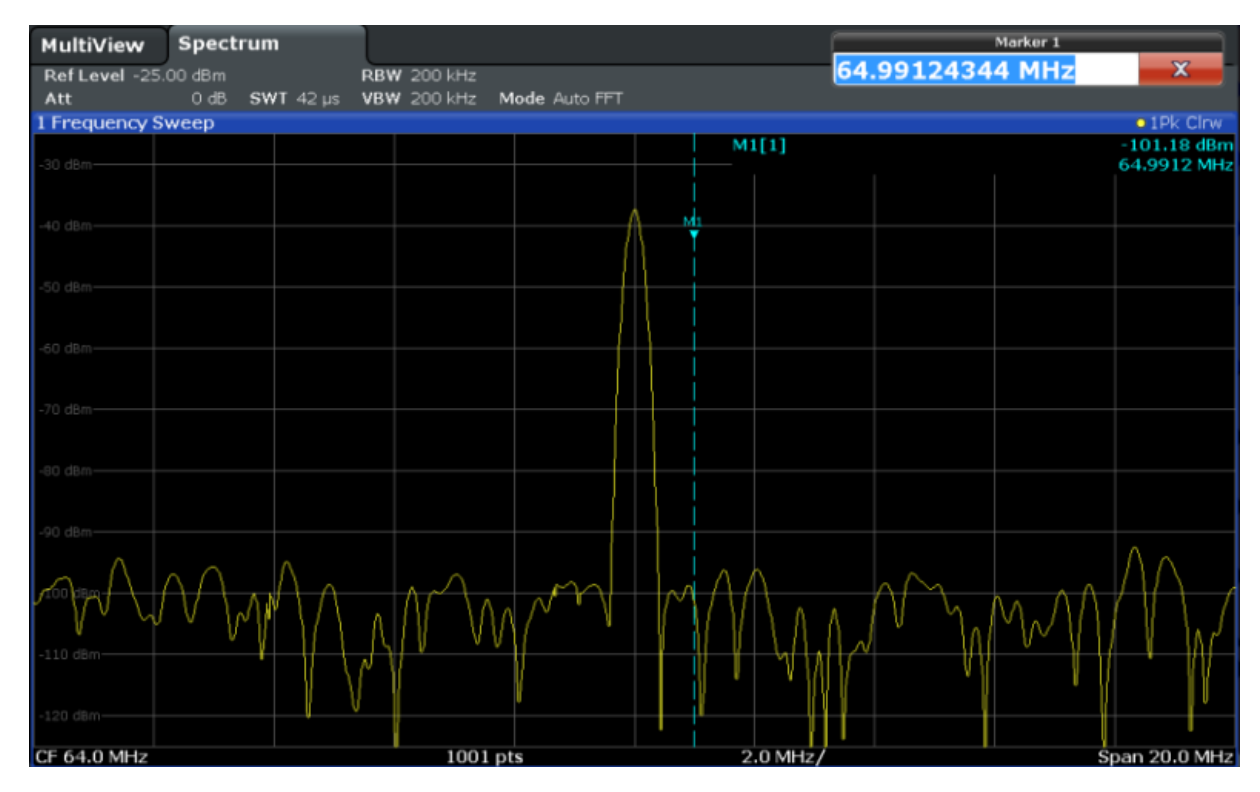

# 4.6 マーカ・ピーク・リストの表示

マーカ・ピーク・リストでは、スペクトラムのピーク周波数とピーク・レベルが 自動的に測定されます。ここでは、Spectrum 2 チャネルのマーカ・ピーク・リス トを表示します。

- 1. "Spectrum 2" タブをタップします。
- 2. フロント・パネルの"RUN SINGLE" キーを押してシングル掃引を実行します。 これに対してピークが測定されます。

 $3. \Box$ 

ツールバーの"SmartGrid" アイコンをタップし、SmartGrid モードを起動しま す。

- 4. "Marker Peak List" アイコンを、評価バーからディスプレイの下半分にドラ ッグし、ピーク・リスト用の新しいウィンドウを追加します。
- 5. SmartGrid モードを終了します。

 $27 - 5$   $27 - 5$   $312.9420$ .  $18 - 05$   $50$ 

- 6. ノイズ・ピークが含まれていないピーク・リストを作成するために、しきい値 にノイズ・フロアよりも高い値を指定します。
	- a) フロント・パネルの MKR キーを押します。
	- b) "Marker" メニューで"Marker Config" ソフトキーをタップします。
	- c) "Marker" ダイアログ・ボックスで"Search" タブをタップします。
	- d) "Threshold" フィールドに-68dBm と入力します。
	- e) "Threshold" で"State" ボックスをタップし、このボックスを有効にしま す。

-68dBm を超えるピークだけがピーク・リストに格納されます。

マーカ・ピーク・リストに、しきい値よりも高い値の測定済みピークが表示さ れます。

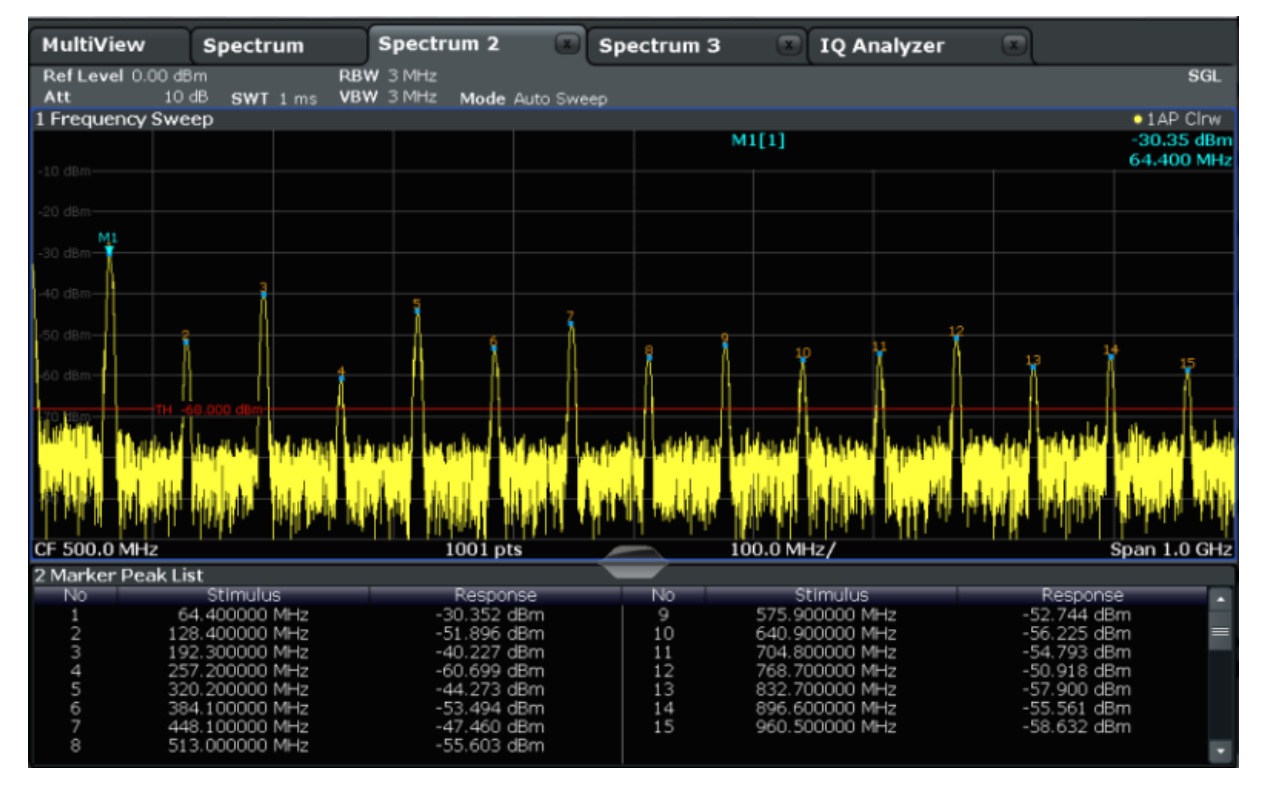

図 4-11: マーカ・ピーク・リスト

# 4.7 ディスプレイのズーム・イン

ここでは、ピーク・レベル周辺の領域をさらに詳しく解析するために、上位 3 つ のピークへズームします。

<span id="page-75-0"></span>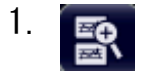

ツールバーの"Multiple Zoom" アイコンをタップします。

アイコンがオレンジ色でハイライトされます。これは、複数のズーム・モード が起動されていることを示しています。

2. 最初のピークに近いダイアグラムをタップし、ズーム・エリアの対角に指をド ラッグします。タップしたポイントから現在位置までの白い四角形が表示され ます。

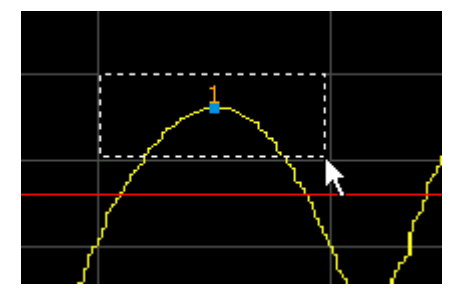

図 4-12: ズーム・エリアの指定

指を動かすと、第 2(サブ)ウィンドウのズーム・エリアが拡大されます。

|                           |                  | 恩                      |                 | 5.1<br>$R_{2}$ | $\overline{\mathbf{z}}$ |                    |                       | $\sim$              |
|---------------------------|------------------|------------------------|-----------------|----------------|-------------------------|--------------------|-----------------------|---------------------|
| MultiView                 | Spectrum         | Spectrum 2             |                 | Spectrum 3     | line.                   | <b>IQ Analyzer</b> | <b>COL</b>            |                     |
| Ref Level 0.00 dBm<br>Att | 10dB<br>SWT 1 ms | RBW 3 MHz<br>VBW 3 MHz | Mode Auto Sweep |                |                         |                    |                       | SGL                 |
| 1 Frequency Sweep         |                  |                        |                 |                |                         |                    |                       | $\bullet$ TAP Cirva |
|                           |                  |                        |                 |                | M1[1]                   |                    |                       | $-30.35$ dBm        |
|                           |                  |                        |                 |                |                         |                    |                       | 64.400 MHz          |
|                           |                  |                        |                 |                |                         |                    |                       |                     |
|                           |                  |                        |                 |                |                         |                    |                       |                     |
| CF 500.0 MHz              |                  | $1001$ pts             |                 |                | 100.0 MHz/              |                    |                       | Span 1.0 GHz        |
|                           |                  |                        |                 |                |                         |                    |                       |                     |
|                           |                  |                        |                 |                |                         |                    |                       |                     |
|                           |                  |                        | M1              |                |                         |                    |                       |                     |
|                           |                  |                        |                 |                |                         |                    |                       |                     |
|                           |                  |                        |                 |                |                         |                    |                       |                     |
|                           |                  |                        |                 |                |                         |                    |                       |                     |
|                           |                  |                        |                 |                |                         |                    |                       |                     |
|                           |                  |                        |                 |                |                         |                    |                       |                     |
|                           |                  |                        |                 |                |                         |                    |                       |                     |
|                           |                  |                        |                 |                |                         |                    |                       |                     |
|                           |                  |                        |                 |                |                         |                    |                       | $\rightarrow$ 21    |
| CF 67.672413793 MHz       |                  | 53 pts                 |                 | 5.26 MHz/      |                         |                    | Span 52.586206897 MHz |                     |
| 2 Marker Peak List        |                  |                        |                 |                |                         |                    |                       |                     |
| No                        | Stimulus         | Response               |                 | No             | Stimulus                |                    |                       | Response            |
|                           | 64.400000 MHz    | $-30.352$ dBm          |                 | 9              | 575.900000 MHz          |                    |                       | $-52.744$ dBm       |
|                           | 128.400000 MHz   | -51.896 dBm            |                 | 10             | 640.900000 MHz          |                    |                       | -56.225 dBm         |
| 3                         | 192.300000 MHz   | $-40.227$ dBm          |                 | 11             | 704.800000 MHz          |                    |                       | -54.793 dBm         |
| 4                         | 257.200000 MHz   | -60.699 dBm            |                 | 12             | 768.700000 MHz          |                    |                       | -50.918 dBm         |
| 5                         | 320.200000 MHz   | -44.273 dBm            |                 | 13             | 832.700000 MHz          |                    |                       | -57.900 dBm         |
| 6                         | 384.100000 MHz   | $-53.494$ dBm          |                 | 14             | 896.600000 MHz          |                    |                       | -55.561 dBm         |
| 7                         | 448.100000 MHz   | -47.460 dBm            |                 | 15             | 960,500000 MHz          |                    |                       | -58.632 dBm         |
| 8                         | 513.000000 MHz   | -55.603 dBm            |                 |                |                         |                    |                       |                     |

図 4-13: ピーク周辺のズーム表示

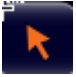

ズーム・モードは自動的に無効になり、デフォルトの選択モードに戻ります。 選択モードに戻ったことは、ハイライトされた"Selection mode" アイコンで 示されます。

- 3. [図 4-13](#page-75-0) では、拡大されたピークが非常に幅の広いトレースで示されていま す。これは掃引ポイント数の不足が原因です。ズーム表示では、掃引ポイント が不足している部分は補間されるため、不完全な結果が生成されます。最適な 結果を得るには、掃引ポイント数をデフォルトの 1001 から 32001 に増やし ます。
	- a) フロント・パネルの SWEEP キーを押します。
	- b) "Sweep" メニューで"Sweep Config" ソフトキーをタップします。
	- c) "Sweep Points" フィールドに 32001 と入力します。
	- d) フロント・パネルの RUN SINGLE キーを押し、変更後の掃引ポイント数で 新しい掃引を実行します。

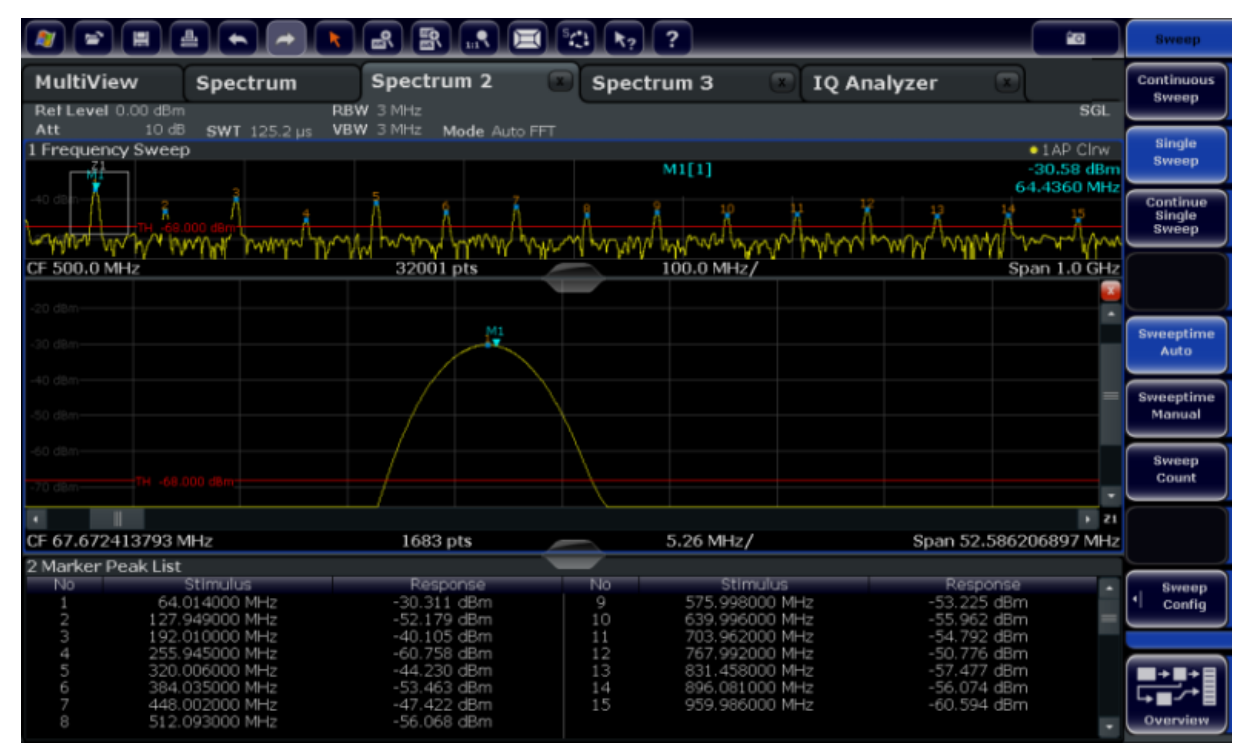

### 図 4-14: 掃引ポイント数を増やしたピークのズーム

トレースがより緻密になりました。

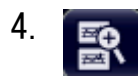

再度、ツールバーの"Multiple Zoom" アイコンをタップし、M4、M5、M6 マー カ周辺でズーム・エリアを指定します。

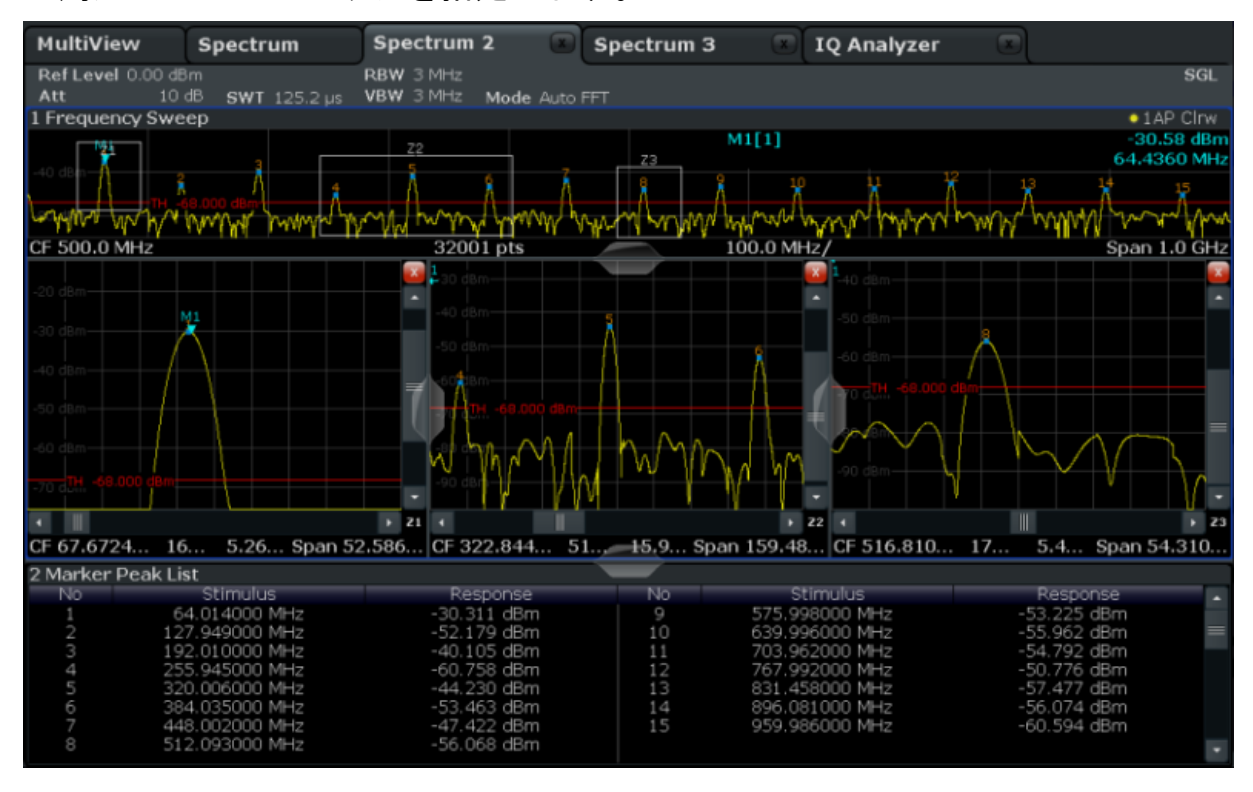

図 4-15: 複数のズーム・ウィンドウ

- 5. もう一度ツールバーの图"Multiple Zoom" アイコンをタップし、M8 マーカ周 辺でズーム・エリアを指定します。
- 6. 3 番目に表示されたズーム・ウィンドウのサイズを拡大するには、ウィンドウ 間の"分割線"を左右または上下にドラッグします。

### <span id="page-78-0"></span>R&S®FSW スペット こうしょう こうしょう しょうしょう しょうしょう あいまん 基本的な操作

設定のセーブ

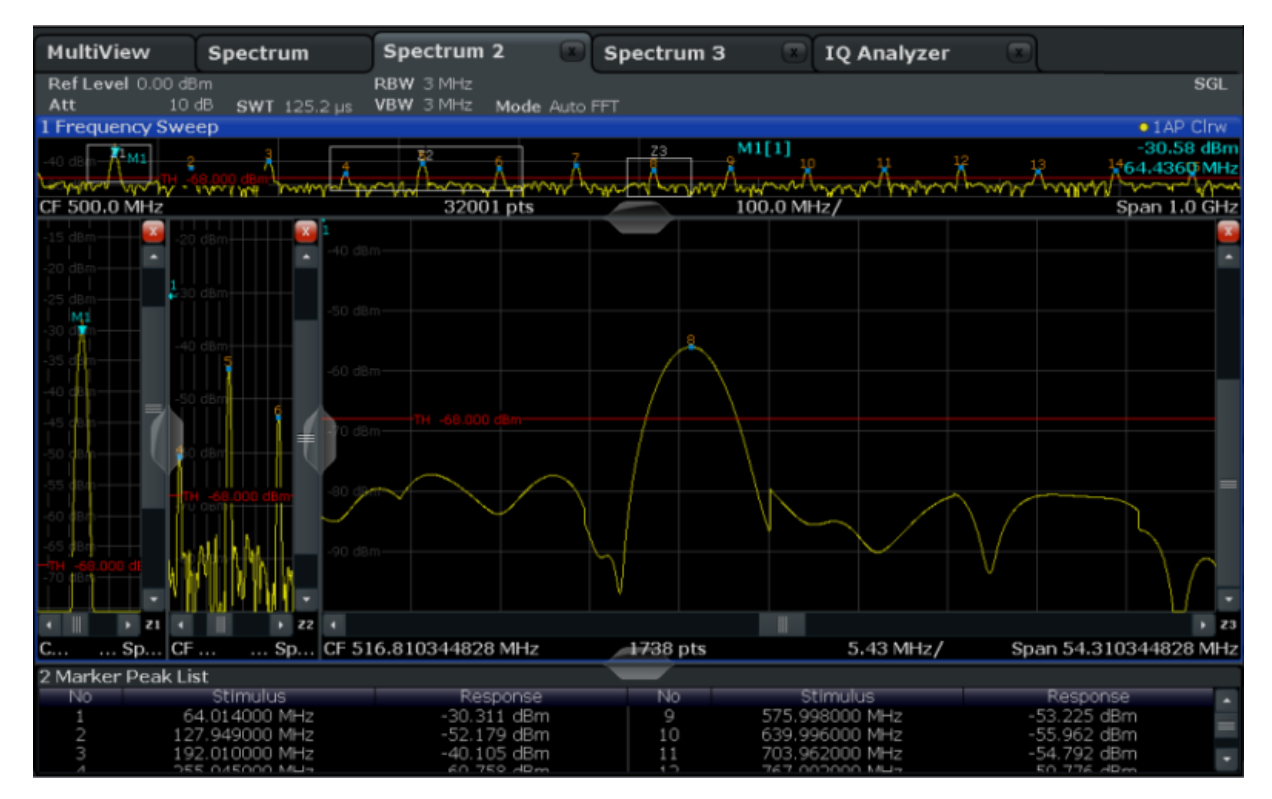

図 4-16: 拡大されたズーム・ウィンドウ

# 4.8 設定のセーブ

ここでは、測定結果を後から復元できるよう、本機の設定をファイルにセーブし ます。

#### 本機の設定をファイルにセーブ

1. 口

ツールバーの"Save" アイコンをタップします。

2. | **WALLER** 

以降の手順ではテキストを入力する必要があるので、フロント・パネルのキー ボード・キーを押してオンライン・キーボードを表示します。

3. "Save" ダイアログ・ボックスで"File Name" フィールドをタップし、キーボ ードを使用して MyMultiViewSetup と入力します。

 $27 - 5$   $27 - 5$   $312.9420$ .  $18 - 05$   $5$ 

#### R&S®FSW スペット こうしょう こうしょう しょうしょう しょうしょう あいまん 基本的な操作

設定のセーブ

すべてのチャネルの設定をセーブするために、"File Type" の設定 は"Instrument with all Channels" のままにしておきます。

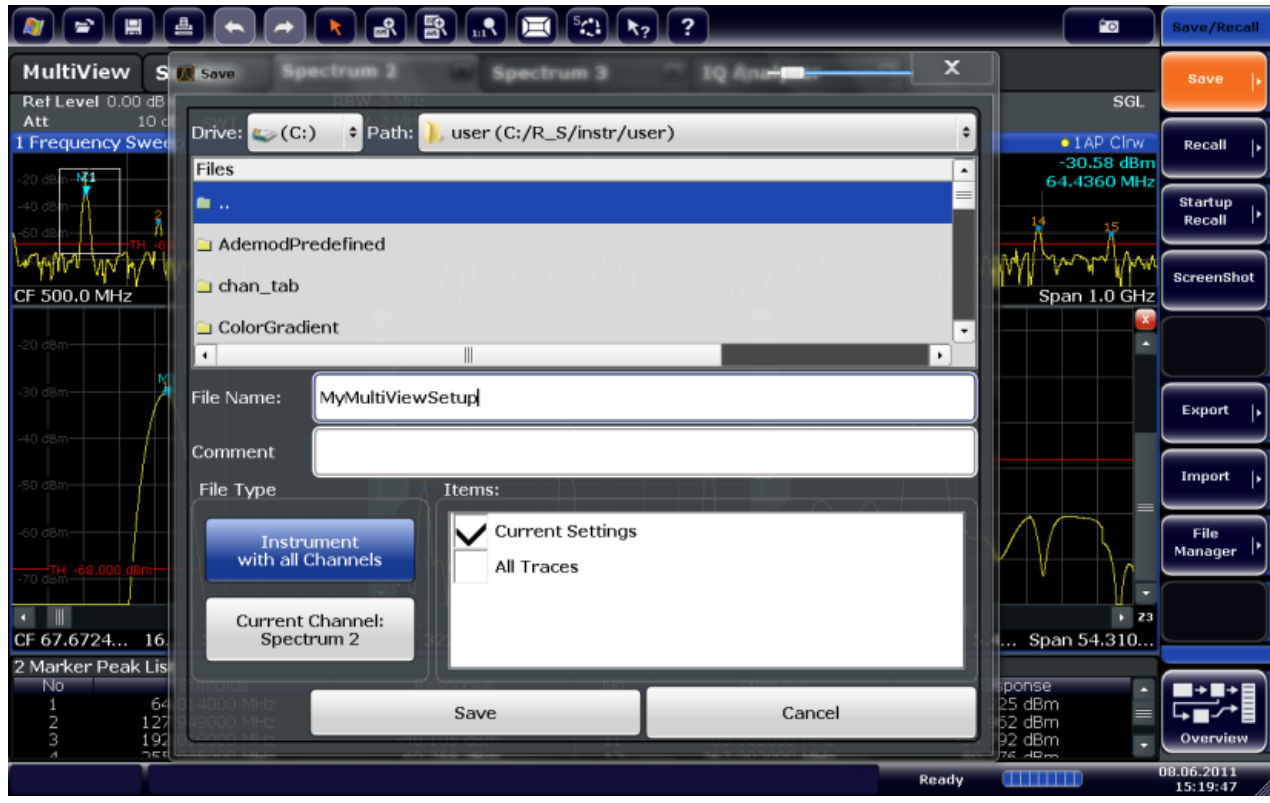

図 4-17: 本機の設定をファイルにセーブ

4. "Save" ボタンをタップします。

MyMultiViewSetup.dfl ファイルがデフォルト・ディレクトリの C:/R\_S/ instr/user にセーブされます。

#### セーブされた本機の設定をロード

設定ファイルを使用して、本機に設定を復元することができます。

- 1. PRESET ボタンを押して、本機のデフォルト設定を復元します。これにより、 セーブされたユーザ設定が実際に復元されるかどうかを確認することができま す。
- $2.7$

ツールバーの"Load" アイコンをタップします。

3. "Load" ダイアログ・ボックスで、デフォルト・ディレクトリの C:/R\_S/ instr/user から MyMultiViewSetup.dfl ファイルを選択します。

 $27 - 5 = 66$  66

結果の印刷とセーブ

4. "Load" ボタンをタップします。

本機の設定が復元され、ディスプレイ[は図 4-16](#page-78-0) のようになります。これは、 設定がセーブされる直前の本機のディスプレイ表示です。

## 4.9 結果の印刷とセーブ

測定が正常に実行された後に、その結果を文書化します。まず数値トレース・デ ータをエクスポートし、次にディスプレイ表示のスクリーンショットを作成しま す。

#### トレース・データのエクスポート

- 1. フロント・パネルの TRACE キーを押します。
- 2. "Trace Config" キーをタップします。
- 3. "Trace Export" タブをタップします。
- 4. "Export Trace to ASCII File" ボタンをタップします。
- 5. ファイル名 MyMultiViewResults を入力します。 トレース・データが MyMultiViewResults.DAT にセーブされます。

#### ディスプレイ表示のスクリーンショットの作成

1. <sup>E</sup>O

> ツールバーの"Print immediately" アイコンをタップします。 現在のディスプレイの画面表示が作成されます。印刷結果を向上させるため に、画面表示ではスクリーンの色が反転することに注意してください。

2. "Save Hardcopy as Portable Network Graphics (PNG)" ダイアログ・ボック スで、MyMultiViewDisplay などのファイル名を入力します。 画面表示が MyMultiViewDisplay.png にセーブされます。

ディスプレイの情報

# 5 本機の操作

この章では、R&S FSW の操作方法について概要を示します。ダイアグラム・エリ アに表示される情報の種類、フロント・パネル・キーおよびその他の対話方式を 使用して R&S FSW を操作する方法、オンライン・ヘルプの使い方について説明し ます。

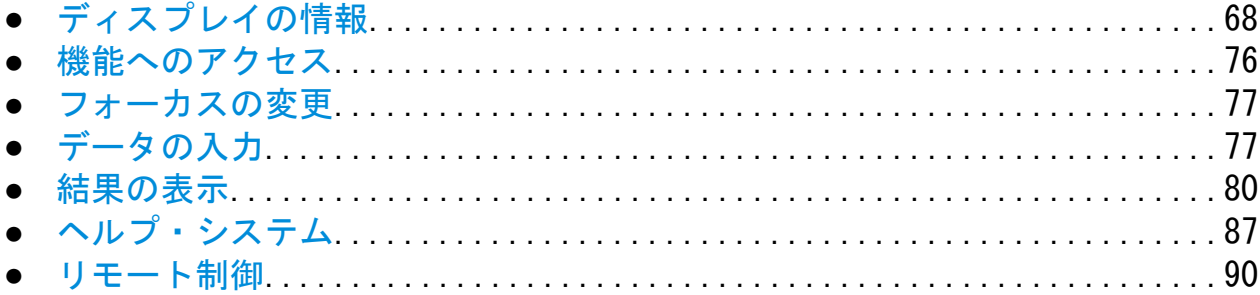

# 5.1 ディスプレイの情報

下の図は、アナライザとして動作時の測定ダイアグラムを示しています。各種の 情報エリアの名称がすべて示されています。これ以降のセクションでそれぞれ詳 細に説明します。

### R&S®FSW インター・ファイル アイディア しょうしょう しょうしょう しょうしょう 本機の操作

ディスプレイの情報

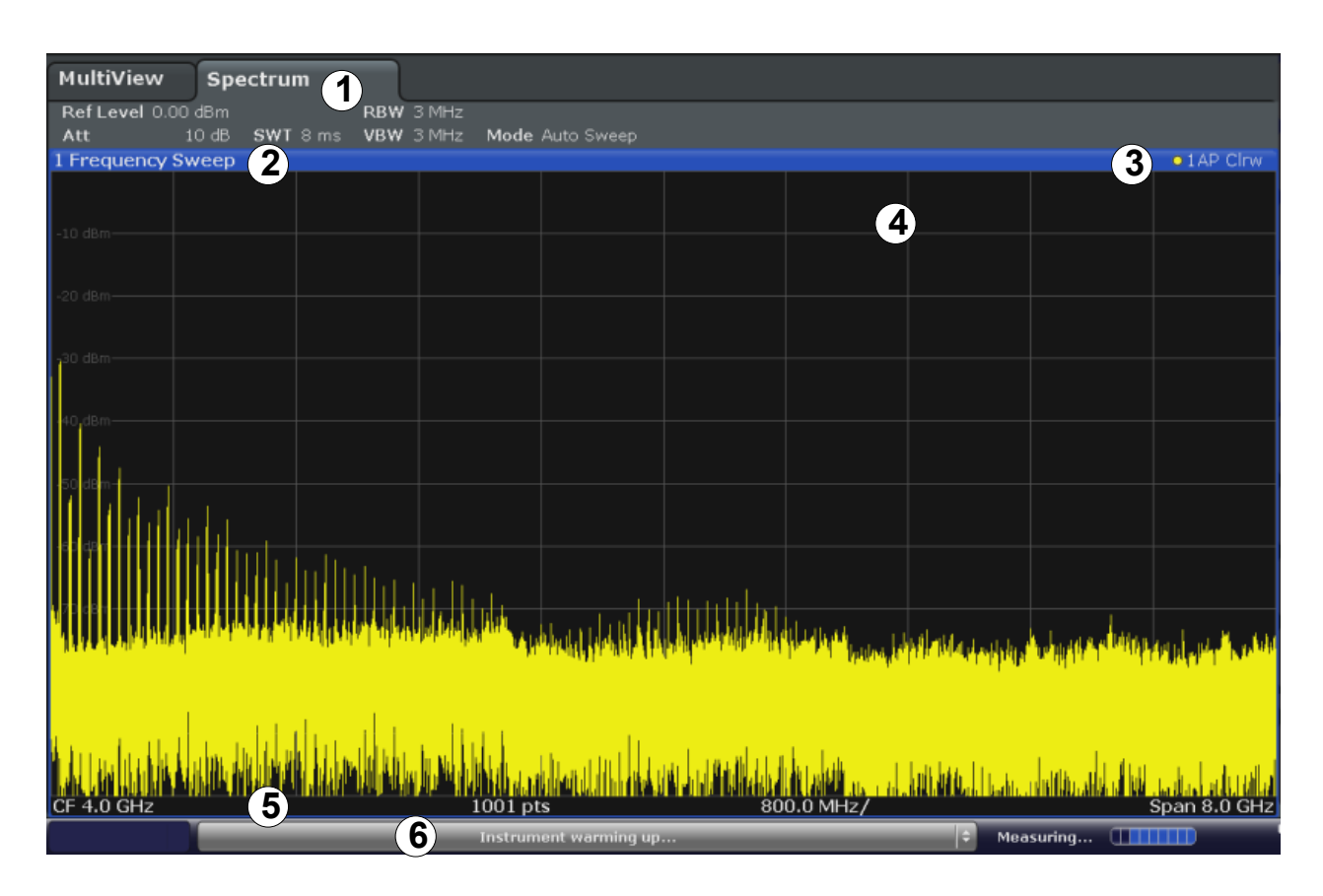

1 = チャネル・バー。ファームウェアと測定条件の設定に使用します。

2+3 = ウィンドウ・タイトル・バー。ダイアグラム固有の情報(トレース)が表示されます。

- 4 = ダイアグラム・エリア。マーカ情報が表示されます。
- 5 = ダイアグラムのフッタ部。測定モードに応じたダイアグラム固有の情報が表示されます。 6 = 本機のステータス・バー。エラー・メッセージ、プログレス・バー、日付/時間が表示さ れます。

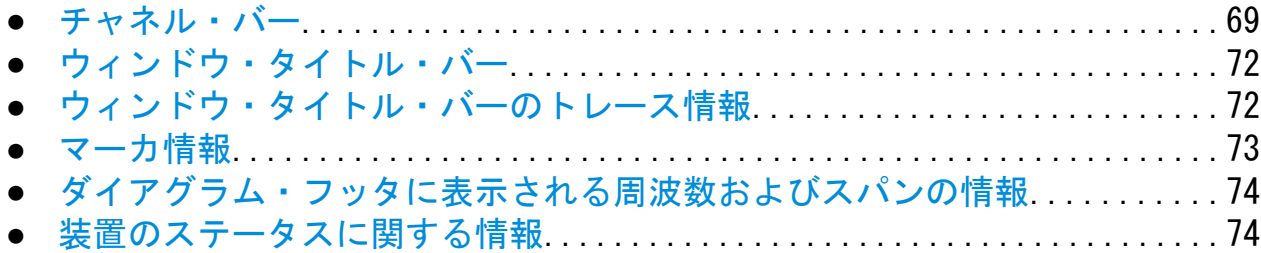

# 5.1.1 チャネル・バー

R&S FSW は、複数の測定タスク(チャネル)を同時に処理することができます。 ただし、これらのタスクは非同期で実行されます。各チャネルごとに、個別のタ ブがスクリーンに表示されます。別のチャネルに表示を切り替えるには、表示し たいチャネルのタブを押せば切り替わります。

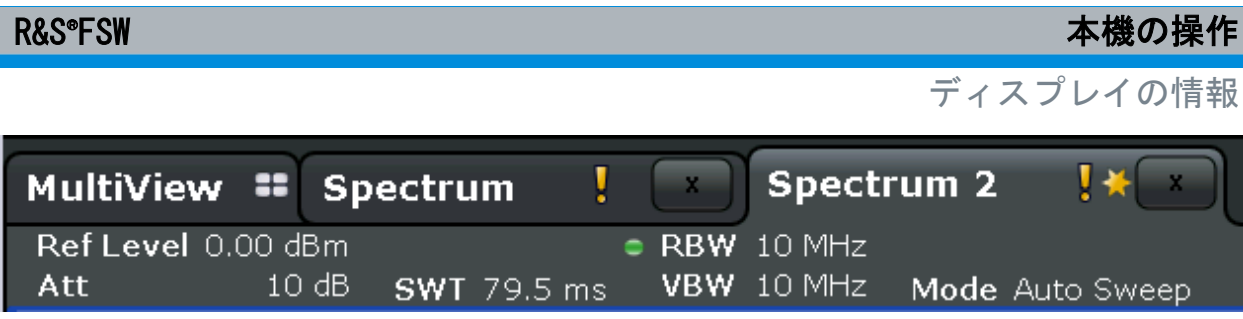

タブ・ラベルの■ アイコンは、表示されているトレースが現在の装置設定 と合致していないことを示します。例えば、トレースの静止中に本機の設定 が変更された場合などです。新しい測定が実行されると、このアイコンの表 示が消えます。

■ アイコンは、その測定チャネルでエラーまたは警告が発生していることを 示します。特に MultiView タブが表示されている場合は、このアイコンが 役に立ちます。

#### MultiView タブ

複数のチャネルがアクティブになると、"MultiView" ラベルが付いた追加タブが 使用可能になります。このタブでは、すべてのアクティブ・チャネルの概要を確 認することができます。"MultiView" タブの各ウィンドウには個別のチャネル・ バーがあり、追加ボタンが表示されます。このボタンをタップすると、対応する チャネル・ディスプレイに切り替えることができます。

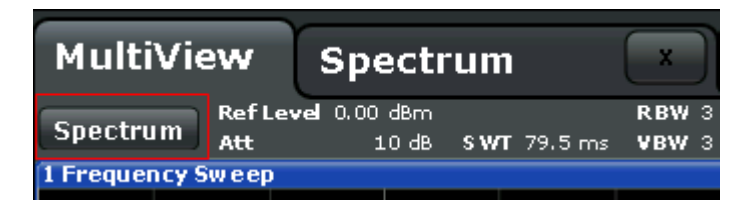

シーケンサ機能は、チャネルを 1 つずつ順番に自動的にアクティブ化します。測 定シーケンスでは、チャネル・バーの アイコンで現在アクティブなチャネルを 示します。

#### ハードウェアの設定表示

チャネル名の下に表示されるチャネル・バーには、ハードウェアの設定情報が表 示されます。ハードウェア設定の隣にある丸印は、自動設定ではなくユーザ定義 の設定が適用されていることを示しています。緑色の丸印は、その設定が適切で あり、測定が正しいことを示しています。赤い丸印の場合は、不適切な設定であ り、有用な結果は得られません。

R&S FSW がスペクトラム・モードのときは、以下の設定が表示されます。

<span id="page-84-0"></span>R&S®FSW インター・ファイル アイディア しょうしょう しょうしょう しょうしょう 本機の操作

ディスプレイの情報

#### 表 5-1: スペクトラム・モードでチャネル・バーに表示されるハードウェア設定

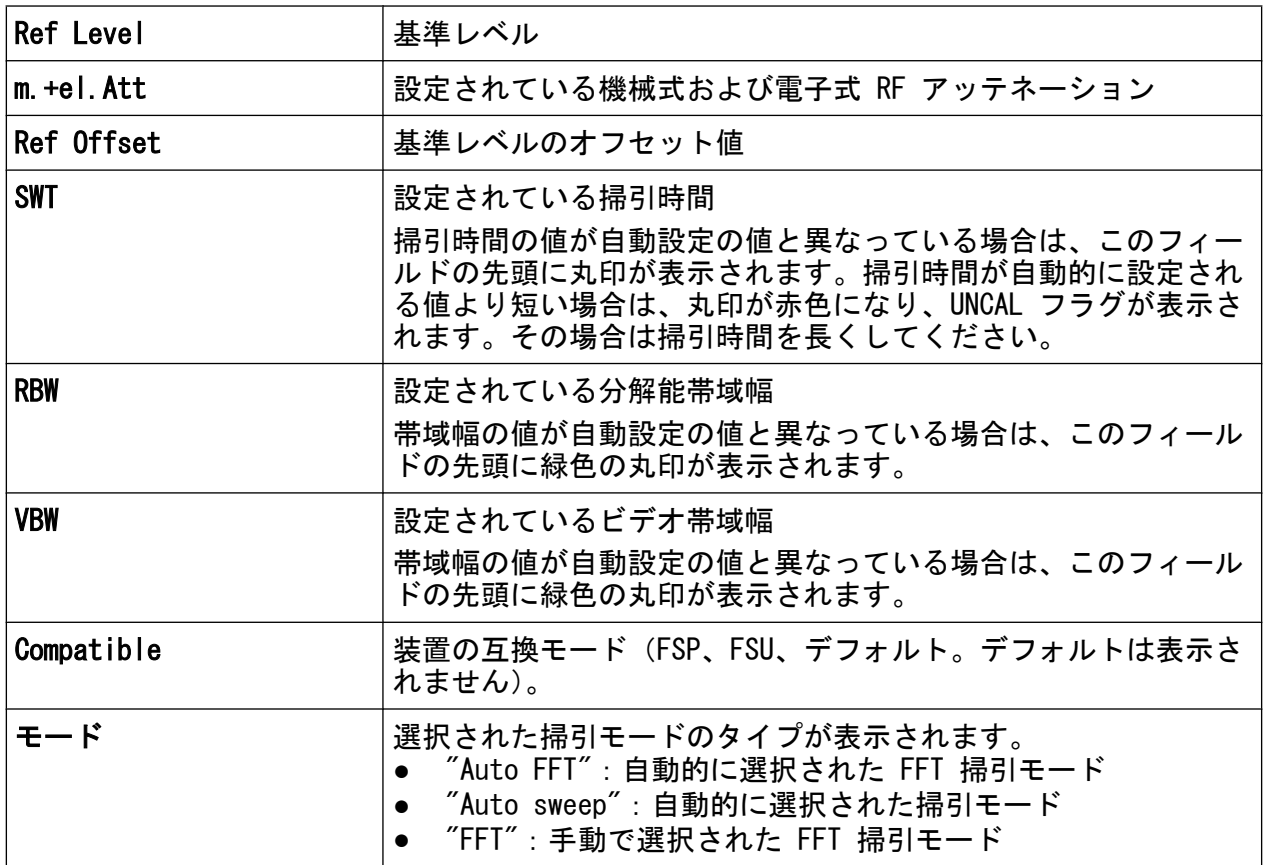

#### その他の設定

ダイアグラム上部のチャンネル情報バーには、共通のハードウェア設定が表示さ れますが、それに加えて測定結果に影響する装置設定も表示されます。ただしそ の影響は、表示される測定値に直ちに反映されるものではありません。この情報 は灰色のフォントで表示され、今実行している測定に関係する場合にのみ表示さ れます(その他の共通の設定情報は常時表示されています)。

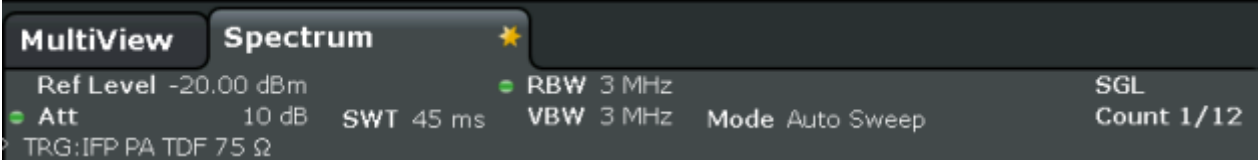

以下の情報が適宜表示されます。

#### 表 5-2: スペクトラム・モードでチャネル・バーに表示されるその他の設定

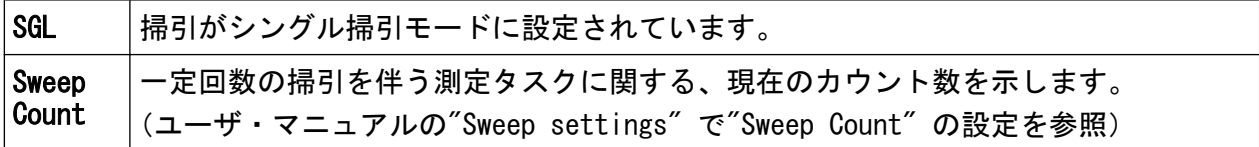

<u>クイック・ガイド 1312.9420.18 — 05 71 71 71</u>

<span id="page-85-0"></span>

ディスプレイの情報

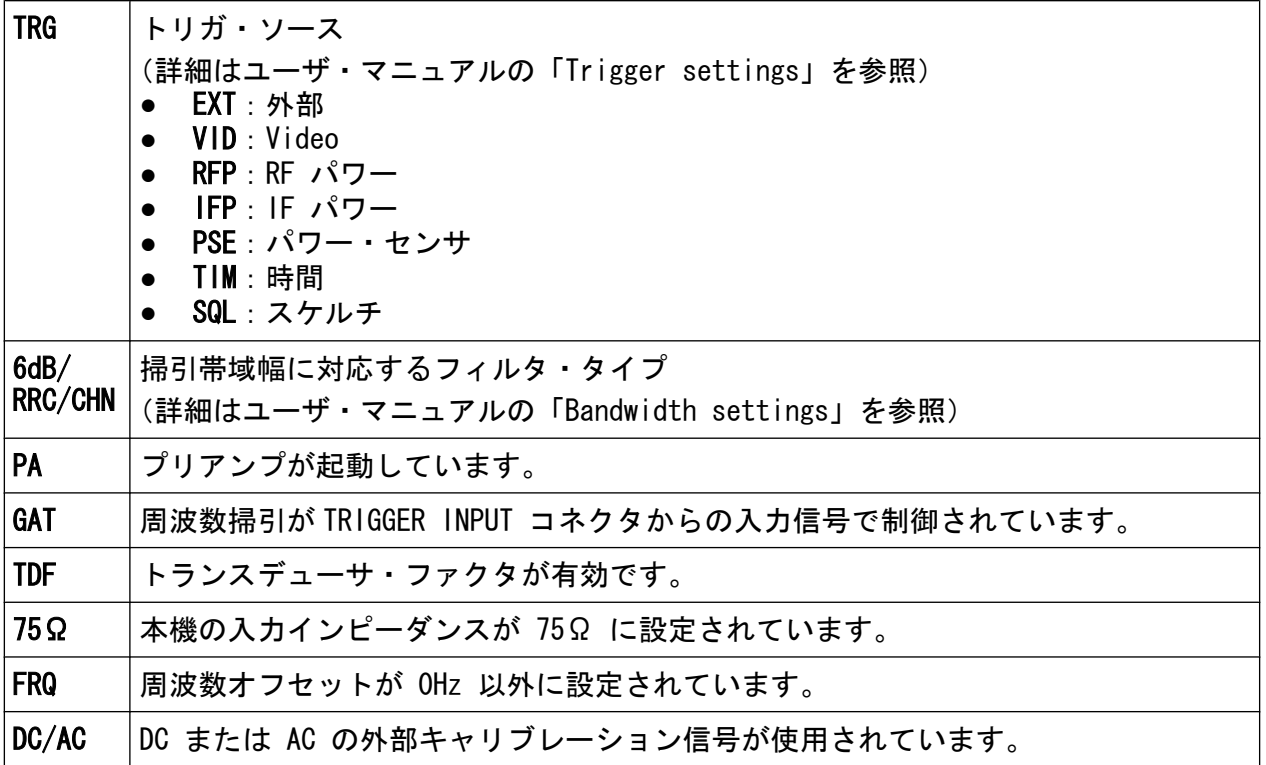

# 5.1.2 ウィンドウ・タイトル・バー

ディスプレイの各チャネルには複数のウィンドウがあります。各ウィンドウには、 チャネル測定の結果をグラフまたはテーブルで表示できます。ウィンドウに表示 される評価結果のタイプは、表示設定[\( 5.5,「結果の表示」 \(80](#page-93-0) ページ) を 参照)で指定します。ウィンドウのタイトル・バーには、表示されている評価の 種類が示されます。

# 5.1.3 ウィンドウ・タイトル・バーのトレース情報

ウィンドウ・タイトル・バーには、表示中のトレースに関する情報が表示されま す。

Trace no. Trace mode Trace O LAP Clrw color Detector

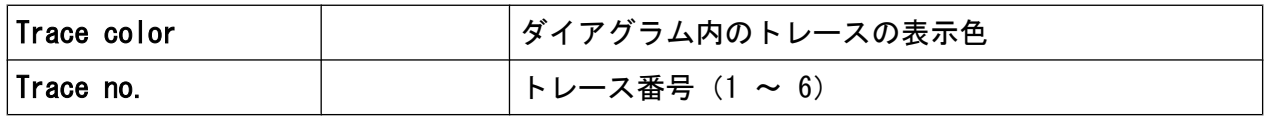

クイック・ガイド 1312.9420.18 ─ 05 72

ディスプレイの情報

<span id="page-86-0"></span>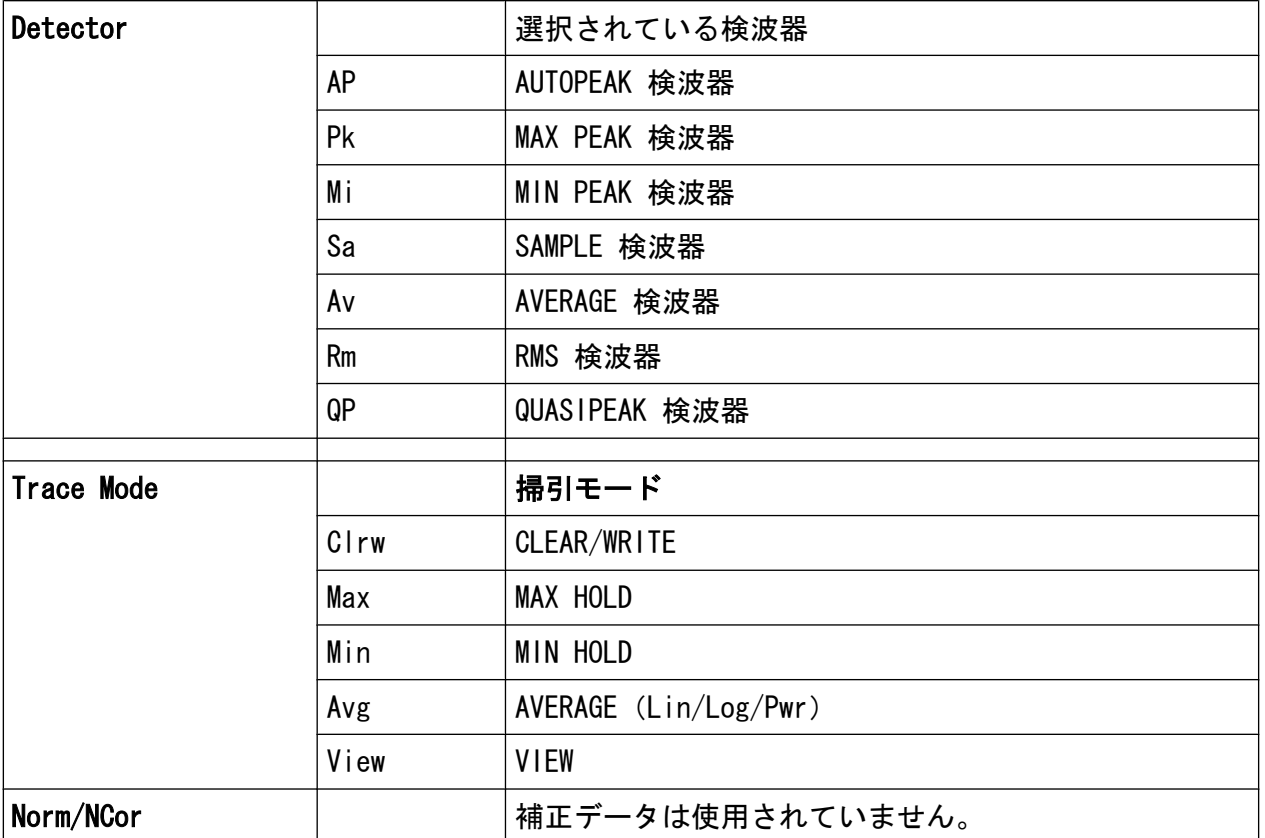

## 5.1.4 マーカ情報

マーカ情報は、設定に応じてダイアグラム・グリッドまたは個別のマーカ・テー ブルのいずれかに表示されます。

### ダイアグラム・グリッド内のマーカ情報

ダイアグラム・グリッドには、最後に設定された 2 個のマーカまたはデルタ・マ ーカの X/Y 軸上の位置が、そのインデックスとともに表示されます。インデック スの後の角括弧で囲まれた値は、マーカが指定されているトレースを示していま す。例えば M2 [1] は、トレース 1 のマーカ 2 を表しています。3 個以上のマ ーカがある場合は、デフォルトではダイアグラムの下に個別のマーカ・テーブル が表示されます。

#### マーカ・テーブル内のマーカ情報

ダイアグラム・グリッドに表示されるマーカ情報に加えて、個別のマーカ・テー ブルがダイアグラムの下に表示される場合があります。このテーブルには、すべ てのアクティブなマーカについて、以下の情報が表示されます。

<span id="page-87-0"></span>R&S®FSW インター・ファイル アイディア アイディア こうしょう しょうしょう 本機の操作

ディスプレイの情報

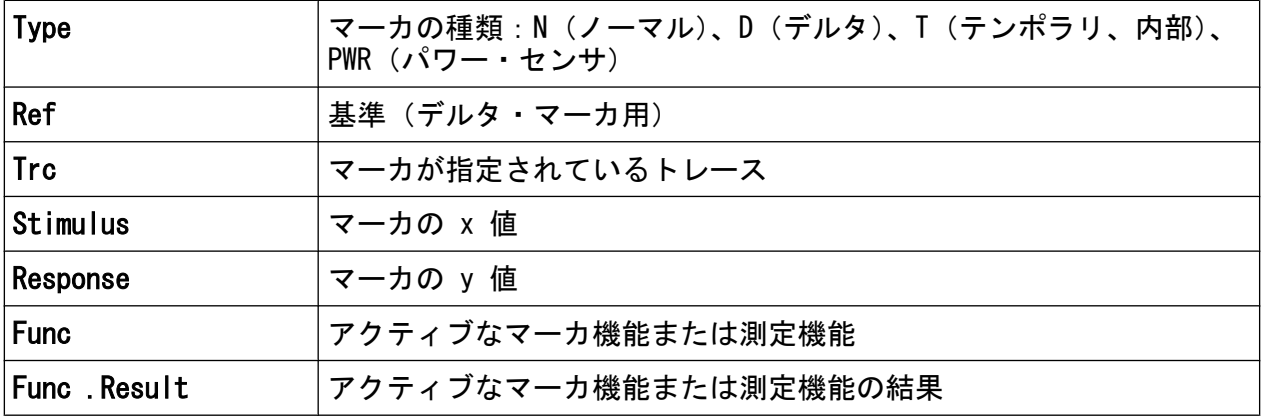

マーカ機能は以下の略語で表示されます。

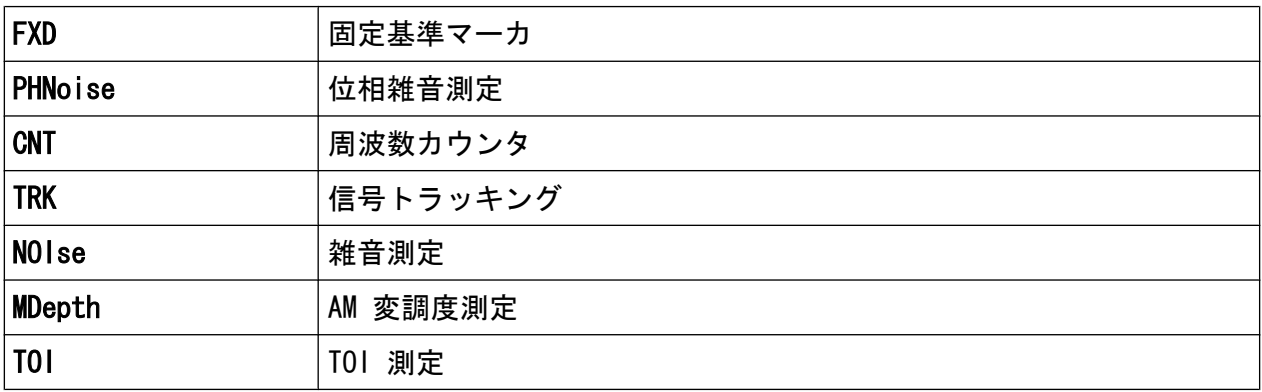

# 5.1.5 ダイアグラム・フッタに表示される周波数およびスパンの情報

ダイアグラムの下にあるフッタには、現在のモードに応じて以下の情報が表示さ れます。

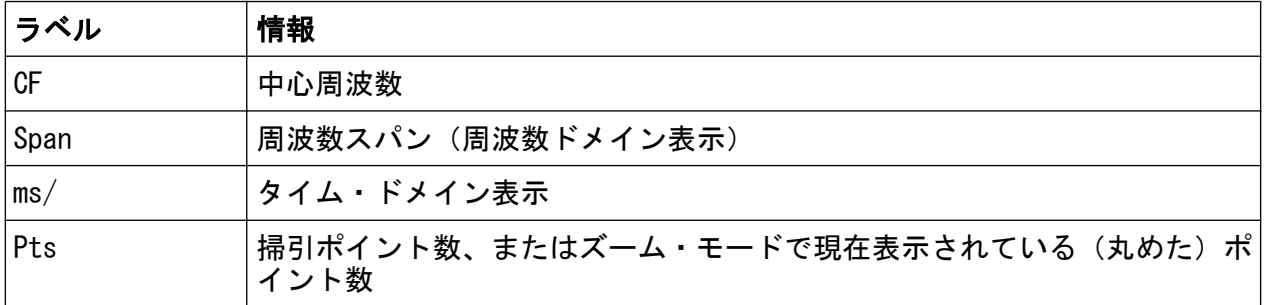

## 5.1.6 装置のステータスに関する情報

装置のグローバル設定、装置の状態および異常などが、ダイアグラム下部のステ ータス・バーに表示されます。

クイック・ガイド 1312.9420.18 ─ 05 74

<span id="page-88-0"></span>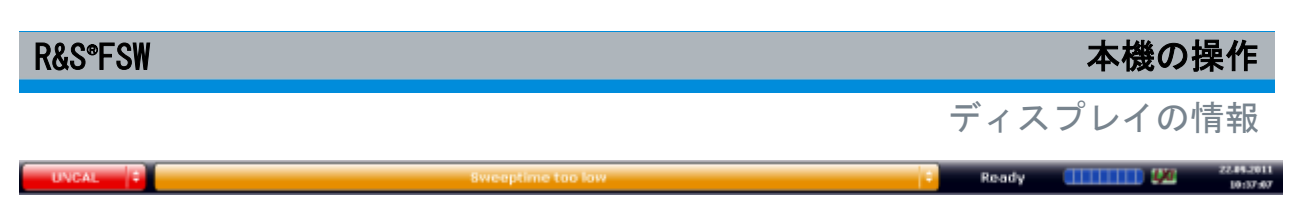

MultiView タブのステータス・バーには、現在選択されている測定に関する情報 が表示されます。

# ステータス・バーの非表示 測定結果の表示領域を広げたいときなどには、ステータス・バーを非表示に することができます("Setup > Display > Displayed Items")。詳細につい てはユーザ・マニュアルを参照してください。

以下の情報が表示されます。

#### 装置の状態

 $\bigoplus_{\mathrm{REF}}^{\mathrm{EXI}}$ 本機が外部基準で動作するように設定されています。

#### エラー情報

エラーや異常が検出されると、ステータス・バーにキーワードとエラー・メッセ ージ(対応している場合)が表示されます。

UNCAL -

測定チャネルにエラー情報が現れた場合は、そのチャネル名の隣に■ アイコ ンが表示されます。このアイコンは、MultiView タブが表示されている場合 に便利です。MultiView タブのステータス・バーには、現在選択されている 測定に関する情報だけが表示されるためです。

使用されているキーワードは次の通りです。

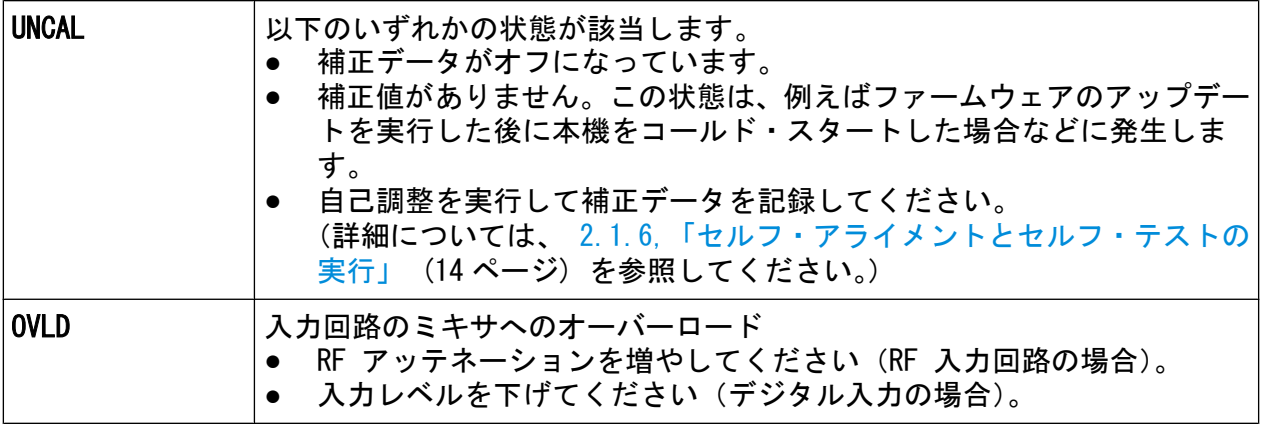

 $27 - 75$  75

機能へのアクセス

<span id="page-89-0"></span>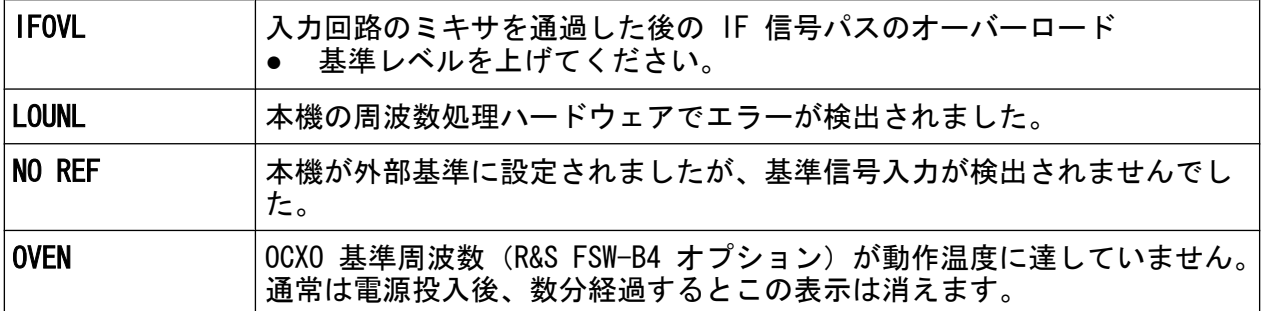

#### 進捗状況

現在の操作の進捗状況がステータス・バーに表示されます。

Measuring... **[** | | | | | | | |

MultiView タブのプログレス・バーは、シーケンサなどで現在実行されてい る測定ではなく、現在選択されている測定の状態を示しています。

#### 日付と時間

本機の日付と時間の設定がステータス・バーに表示されます。

22.09.2011 10:39:44

ステータス・バーの日付と時間の表示、またはステータス・バー全体を非表 示にすることができます("Setup > Display > Displayed Items")。 詳細についてはユーザ・マニュアルを参照してください。

# 5.2 機能へのアクセス

本機の操作に必要なタスクは、ユーザ・インタフェースを使用して実行されます。 本機固有のキー以外の外付けキーボードから入力できるキー(矢印キー、ENTER キーなど)の動作は Microsoft 社の仕様に準拠しています。

ほとんどのタスクに対し、少なくとも 2 通りの操作方法が用意されています。

● タッチ・スクリーンを使用する方法

フォーカスの変更

<span id="page-90-0"></span>● キーパッド、ロータリ・ノブ、矢印キー、ポジション・キーなど、フロント・ パネルのエレメントを使用する方法

測定および装置の機能と設定にアクセスするには、以下のエレメントのいずれか を選択します。

- 本機フロント・パネルのシステム・キーおよびファンクション・キー
- タッチ・スクリーンのソフトキー
- タッチ・スクリーンの各エレメントに表示されるコンテキスト・メニュー
- タッチ・スクリーンのツールバーにあるアイコン
- タッチ・スクリーンに表示される設定

# 5.3 フォーカスの変更

各機能は、ダイアログ・フィールド、ダイアグラム、テーブル行など、ディスプ レイで現在フォーカスされているエレメントに対して実行されます。エレメント のフォーカスは、青色のフレーム(ダイアグラム、ウィンドウ、テーブル)また はハイライト表示(ソフトキー、マーカなど)で示されます。フォーカスの移動 は、タッチ・スクリーンでエレメントをタップして行います。または、オン・ス クリーン・キーボードの"Tab" キーやロータリ・ノブを使用して、フォーカスを 移動することもできます。

全 ダイアグラムやテーブルの間でフォーカスを移動する場合は、フ ロント・パネルの"Change focus" キーを押します。フォーカス は、同一ウィンドウ内でダイアグラムから各テーブルへと順番に移動します。

# 5.4 データの入力

以下のいずれかの方法で、ダイアログ・ボックスにデータを入力できます。

- タッチ・スクリーンを使用してオンライン・キーボードから入力します。
- キーパッド、ロータリ・ノブ、矢印キー、ポジション・キーなど、フロント・ パネルのエレメントを使用します。 ロータリ・ノブを押すと、ENTER キーと同じように機能します。
- 外付けキーボードを接続して使用します。

データの入力

#### Windows ダイアログ・ボックスとの違い

プリンタをインストールする場合などには、Windows ダイアログ・ボックス を使用します。Windows ダイアログ・ボックスでは、ロータリ・ノブとファ ンクション・キーが機能しません。タッチ・スクリーンを使用してくださ い。

#### 5.4.1 数値パラメータの入力

フィールドに数値を入力する場合には、キーパッドは数値入力専用となります。

- 1. キーパッドを使用してパラメータ値を入力します。または、ロータリ・ノブを 使用してパラメータ値を小さなステップ幅で変更するか、もしくは UP キーま たは DOWN キーを使用してパラメータ値を大きなステップ幅で変更します。
- 2. キーパッドで数値を入力した後は、対応する単位キーを押します。 入力値に単位が追加されます。
- 3. パラメータに単位が必要ない場合は、ENTER キーまたはいずれかの単位キーを 押して入力値を確定します。 編集行がハイライトされ、入力が確定します。

#### 5.4.2 英数字パラメータの入力

フィールドに英数字の入力が必要な場合は、オン・スクリーン・キーボードを使 用して数字と(特殊)文字を入力できます[\( 3.1.1.4,「オン・スクリーン・キー](#page-47-0) [ボード」 \(34 ページ\)](#page-47-0) を参照)。

この代わりにキーパッドを使用することも可能です。各英数字キーでは、いくつ かの文字と 1 つの数字を入力できます。小数点キー(.)からは特殊文字が入力 され、マイナス符号キー(−)は大文字/小文字を切り替えます。各キーの割り当 てについては、[表 5-3](#page-92-0) を参照してください。英数字パラメータの入力は、携帯電 話でメールを書くときのように行います。

#### キーパッドからの数字と(特殊)文字の入力

- 1. キーを 1 回押して、最初の値を入力します。
- 2. そのキーで入力できるすべての文字がポップ・アップ表示されます。

 $27.7$  クイック・ガイド 1312.9420.18  $-$  05

#### <span id="page-92-0"></span>R&S®FSW インター・ファイル アイディア アイディア こうしゃ アイディア 本機の操作

データの入力

- 3. このキーに割り当てられている別の値を選択するには、目的の値が表示される までキーをくり返し押します。
- 4. キーを押すたびに、このキーで入力できる次の値が表示されます。一連の入力 可能な値がすべて表示されると、再び最初の値から表示されます。一連の文字 の詳細については、表 5-3 を参照してください。
- 5. 大文字/小文字を切り替えるには、マイナス符号キー(-)を押します。
- 6. 目的の値を選択した後、同じキーを再び使用する場合は、約 2 秒間待ってか ら入力します。別のキーを使用するときは連続して入力できます。

#### 空白の入力

► "スペース"・バーを押すか、「0」キーを押して約 2 秒間待ちます。

#### 入力の訂正

- 1. 矢印キーを使用して、削除したい箇所の右にカーソルを移動します。
- 2. BACKSPACE キーを押します。
- 3. カーソルの左にある入力値が削除されます。
- 4. 訂正する新しい値を入力します。

#### 入力の完了

► ENTER キーまたはロータリ・ノブを押します。

#### 入力の中止

▶ ESC キーを押します。 設定内容はそのままに、ダイアログ・ボックスが閉じます。

#### 表 5-3: 英数字パラメータに対応するキー

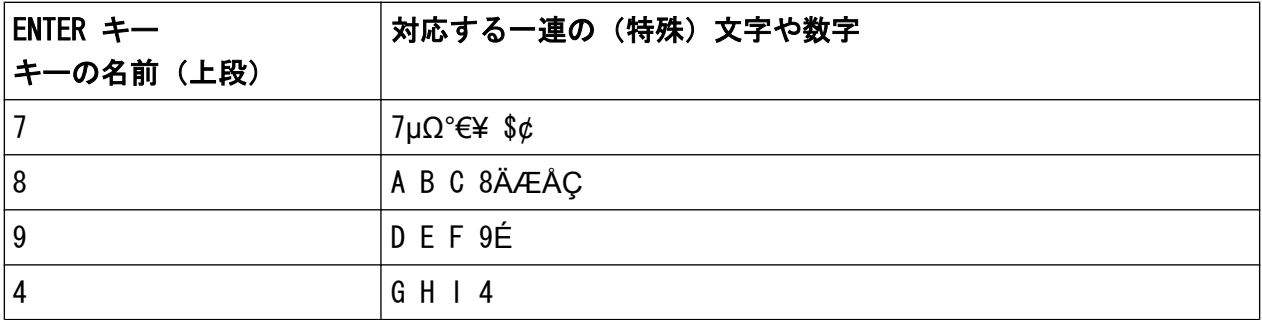

結果の表示

<span id="page-93-0"></span>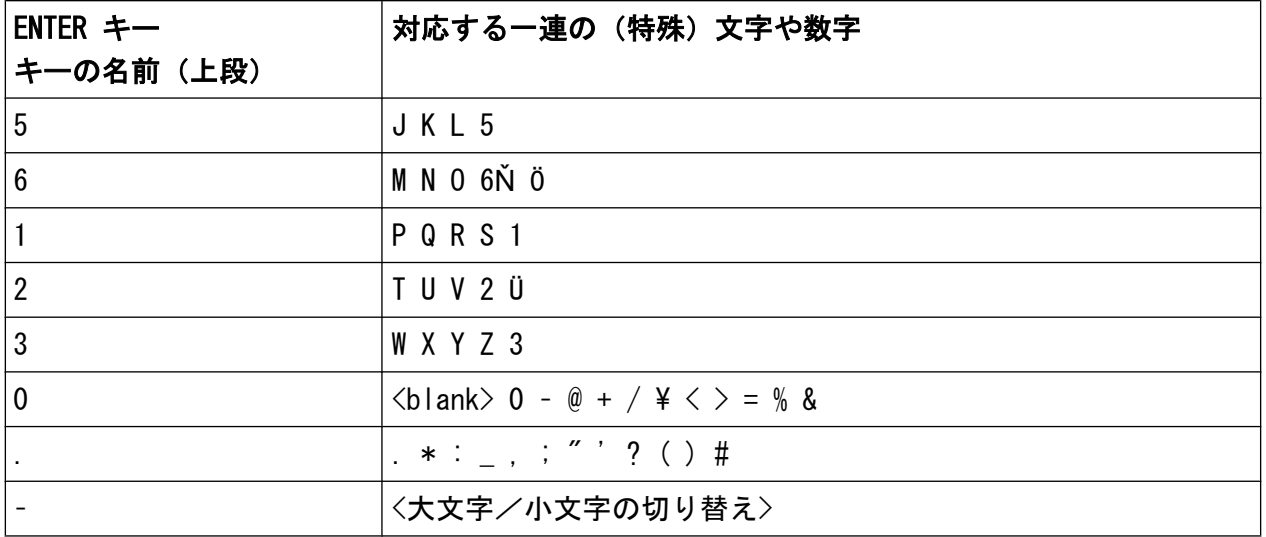

# 5.5 結果の表示

R&S FSW は 3G FDD、アナログ復調、I/Q 解析、基本的なスペクトラム解析など複 数のモードを備え、様々な信号解析タスクに対応しています。各モードに対して 新しい測定チャネルが作成され、スクリーン上で個別のタブに表示されます。

測定チャネルの結果は、様々な図表および数値の両方で評価することができます。 タブにある各ウィンドウには、それぞれの評価結果が表示されます。

R&S FSW では、ディスプレイ設定をユーザ定義し、最適な解析を行うことができ ます。

### 5.5.1 チャネルの起動

各モードを起動すると、新しい測定チャネルが作成され、そのモードに対応した 測定条件が設定されます。同じモードに対して複数のチャネルを作成すると、同 一のモードについて異なる測定条件で測定を行うことができます。チャネルを切 り替えると、対応する測定条件が復元されます。各チャネルは、スクリーン上で 個別のタブに表示されます。

追加タブ("MultiView")には、現在アクティブなすべてのチャネルの概要が表示 されます。

一度に実行できる測定は 1 つだけですが、アクティブ・チャネルに設定した測定 を自動的に順次、連続で実行することができるシーケンサ機能が用意されていま す。

#### 結果の表示

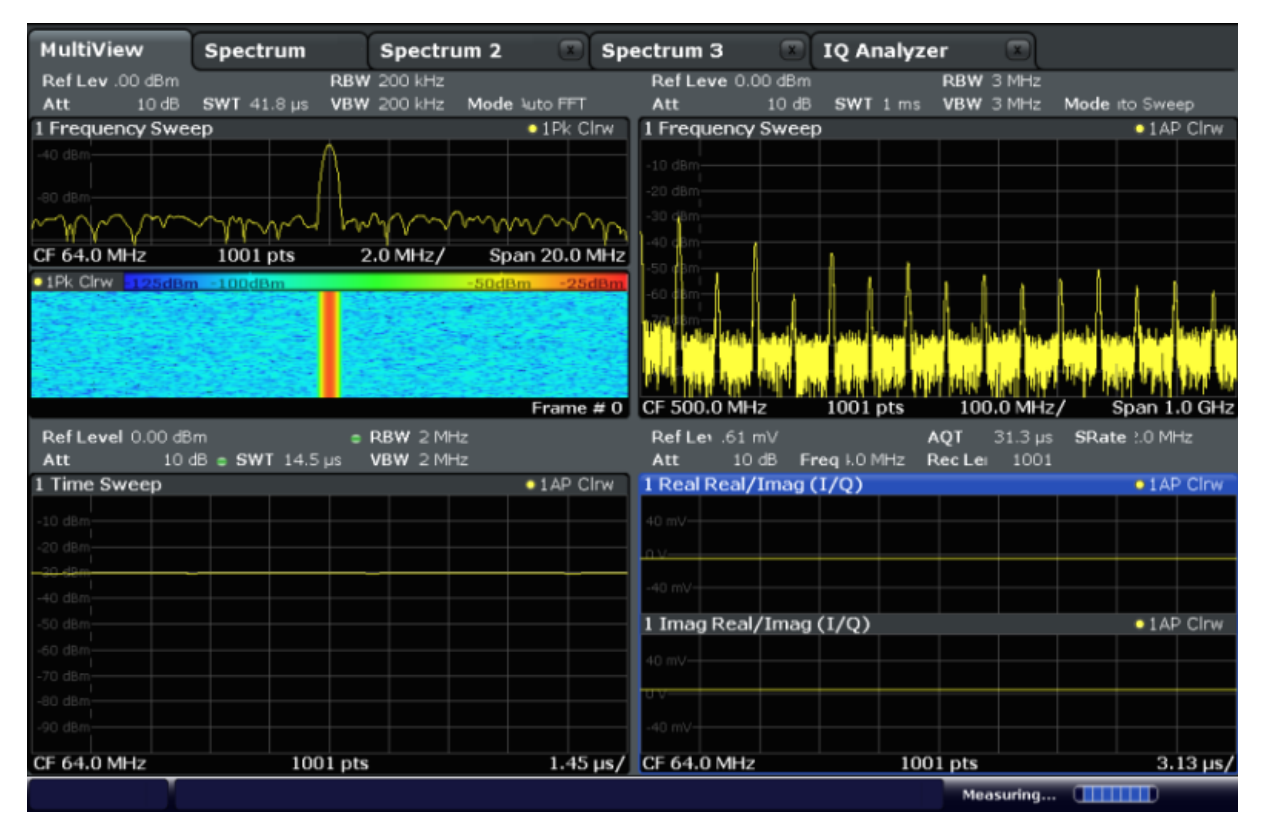

#### 新しいチャネルの追加

- 1. MODE キーを選択します。
- 2. "Mode" ダイアログ・ボックスの"New Channel" タブで測定モードを選択しま す。

新しいチャネルに対応するタブが表示されます。

#### アクティブ・チャネルのモードを変更

- 1. 変更したいチャネルのタブを選択します。
- 2. MODE キーを選択します。
- 3. "Mode" ダイアログ・ボックスの"Replace Current Channel" タブに表示する 測定モードを選択します。 選択したモードが現在のチャネルに表示されます。

# 5.5.2 SmartGrid による結果表示のレイアウト

測定結果は様々な方法で評価することができます。例えば、スペクトログラム、 サマリ・テーブル、統計評価などが表示されます。各評価は、チャネル・タブの 個別のウィンドウに表示されます。1 つの測定チャネル(タブ)ごとに最大 16

 $27 - 7$  ウイック・ガイド 1312.9420.18  $-$  05

結果の表示

個のウィンドウを表示できます。Rohde & Schwarz SmartGrid 機能を使用すると、 ダイアグラムやテーブルのレイアウトを簡単に調整することができます。

(評価方法の詳細についてはユーザ・マニュアルを参照)

ウィンドウのレイアウトは、SmartGrid を基本グリッドとして行います。SmartGrid は動的で柔軟性に優れているので、さまざまなレイアウトが可能です。SmartGrid は以下の基本機能を備えています。

- 列、行、またはそれらの組み合わせの中でウィンドウの配置を調整できます。
- 最大 4 列/4 行でウィンドウを配置できます。
- ウィンドウの移動は、スクリーン上でドラッグして行います。これにより、他 のウィンドウのレイアウトも変更される可能性があります。
- 選択中の測定に使用できる評価方法は、評価バーにアイコンで表示されます。 評価バーにアイコンを表示しきれない場合は、垂直方向にスクロールして表示 できます。複数のウィンドウに、同じ評価方法が表示されることがあります。
- 評価バーからスクリーンに評価アイコンをドラッグすると、新しいウィンドウ が追加されます。新しいウィンドウの位置は、現在のウィンドウ上にドロップ された評価アイコンの位置によって決まります。
- 表示設定の操作は、SmartGrid モードでのみ行うことができます。SmartGrid モードが起動すると、ソフトキー・メニュー表示は評価バーに置換されます。 SmartGrid モードを終了されると、以前のソフトキー・メニュー表示が復元さ れます。

#### 5.5.2.1 補足情報:SmartGrid の原理

#### SmartGrid の表示

ウィンドウのレイアウト操作中は、SmartGrid が表示されます。指定可能なポジ ションが、色とフレームで示されます。SmartGrid 上でウィンドウをドロップし たポジションによって、スクリーン上での位置が決定されます。

結果の表示

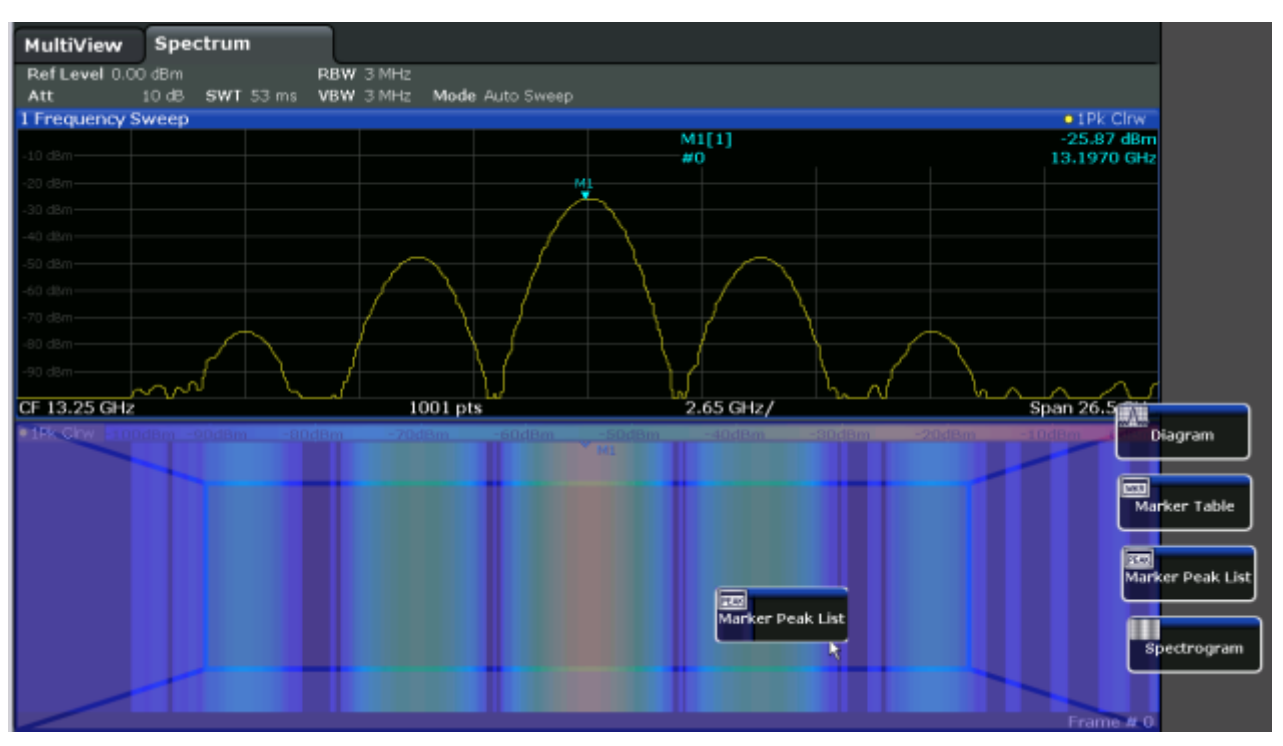

図 5-1: SmartGrid モードでのウィンドウの移動

茶色の領域はウィンドウの「ドロップ・エリア」、すなわちウィンドウを配置でき る領域を示します。青色の領域は、現在の位置にアイコンがドロップされた場合 の、ウィンドウのおおよそのレイアウトを示します。フレームは、新しいウィン ドウの移動先が現在のウィンドウから見て上/下、右/左、または置換のいずれで あるかを示します [\(図 5-2](#page-97-0) を参照)。現在のウィンドウが置換される場合は、ド ロップ・エリアが暗色の陰影でハイライトされます。

#### ウィンドウの配置

スクリーンは最大 4 行に分割できます。各行は最大 4 列に分割でき、行ごとに 列の数を変えることもできます。ただし、行はスクリーン幅全体を常に使用し、 列によって遮ることはできません。SmartGrid 内のウィンドウのドロップ・エリ アとして、1 行を割り当てることができます。最大数の 4 に達していなければ、 行を複数の列に分割することや、現在の行の上または下に新しい行を挿入するこ とができます。

<span id="page-97-0"></span>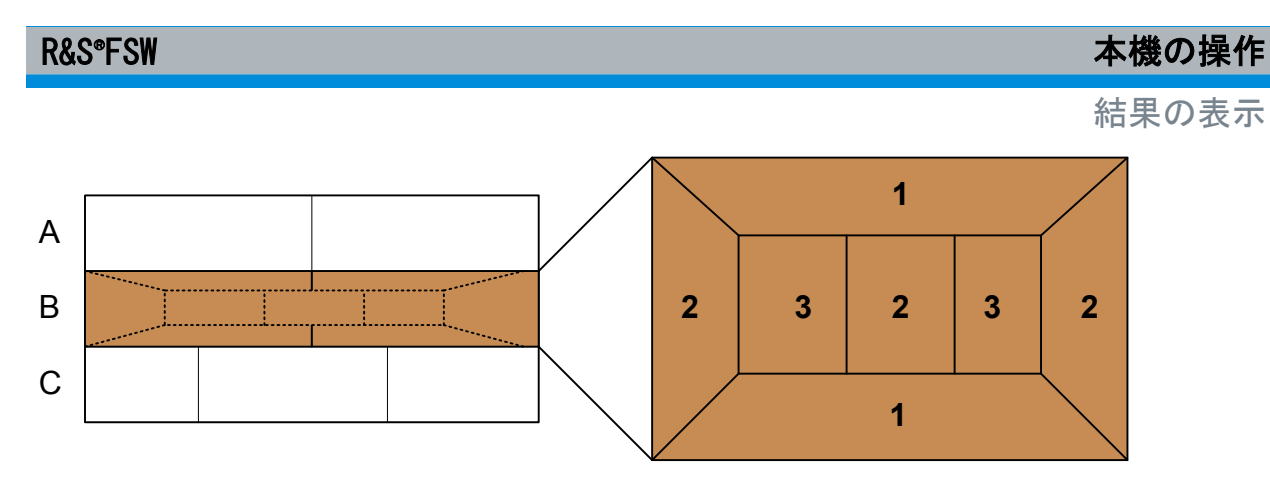

図 5-2: SmartGrid ウィンドウの位置

1 = 現在の行の上/下に行を挿入 2 = 現在の行内に新しい列を作成 3 = 現在の行内でウィンドウを置換

#### SmartGrid 機能

ドロップされた評価アイコンについて、各ウィンドウ内のアイコンでは、削除と 移動を実行できます。

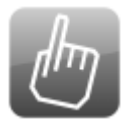

"Move" アイコンでは、ウィンドウの位置を移動できます。これに より、表示されている他のウィンドウのサイズと位置も変更され る可能性があります。

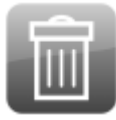

"Delete" アイコンでは、ウィンドウを閉じて、残りのウィンドウ の表示領域を拡大することができます。

### 5.5.2.2 SmartGrid モードの起動

表示設定の操作は、SmartGrid モードでのみ行うことができます。SmartGrid モ ードが起動すると、ソフトキー・メニュー表示は評価バーに置換されます。 SmartGrid モードを終了されると、以前のソフトキー・メニュー表示が復元され ます。

► SmartGrid モードを起動するには、以下のいずれかを実行します。

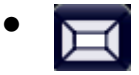

ツールバーから"SmartGrid" アイコンを選択します。

- "Overview" の設定で"Display Config" ボタンを選択します。
- MEAS CONFIG メニューから"Display Config" ソフトキーを選択します。

SmartGrid 機能と評価バーが表示されます。

 $27 - 7$  ウイック・ガイド 1312.9420.18  $-$  05

#### 結果の表示

<span id="page-98-0"></span>SmartGrid モードを終了して以前のソフトキー・メニューを復元  $\mathbf{x}$ するには、ツールバーの右端にある"Close" アイコンを選択する か、フロント・パネルでいずれかのキーを押します。

#### 5.5.2.3 新しい結果ウィンドウの追加

各評価は、チャネル・タブの個別のウィンドウに表示されます。1 つの測定チャ ネル(タブ)ごとに最大 16 個のウィンドウを表示できます。

- 1. SmartGrid モードを起動します。 選択中の測定に使用できる評価方法は、評価バーにアイコンで表示されます。
- 2. 評価方式のアイコンを評価バーから選択します。 評価バーにアイコンを表示しきれない場合は、垂直方向にスクロールして表示 できます。評価バーでアイコンとアイコンの間をタッチし、必要なアイコンが 表示されるまでバーを上下に移動してください。
- 3. アイコンを評価バーからダイアグラム・エリアに表示されている SmartGrid にドラッグし、希望の位置でドロップします(ウィンドウ配置の詳細について は 5.5.2.4,「結果ウィンドウのレイアウト」 (85 ページ) を参照)。

#### 5.5.2.4 結果ウィンドウのレイアウト

- 1. 評価バーのアイコン、または評価ウィンドウに対応する "Move" アイコンを 選択します。
- 2. SmartGrid 上に評価をドラッグします。 青色の領域は、ウィンドウが配置される場所を示します。
- 3. 適切な領域が青色になるまでウィンドウを移動します。
- 4. 目的の領域でウィンドウをドロップします。 選択したレイアウトでウィンドウが再配置され、各ウィンドウには"Delete" アイコンと"Move" アイコンが表示されます。
- 5. ウィンドウを閉じるには、対応する m"Delete" アイコンを選択します。

結果の表示

# 5.5.3 ウィンドウ・サイズの変更

各チャネル・タブに複数のウィンドウを格納し、様々な方法で測定結果を評価す ることができます。"分割線"を使用すると、隣り合うウィンドウのサイズを変更 できます。

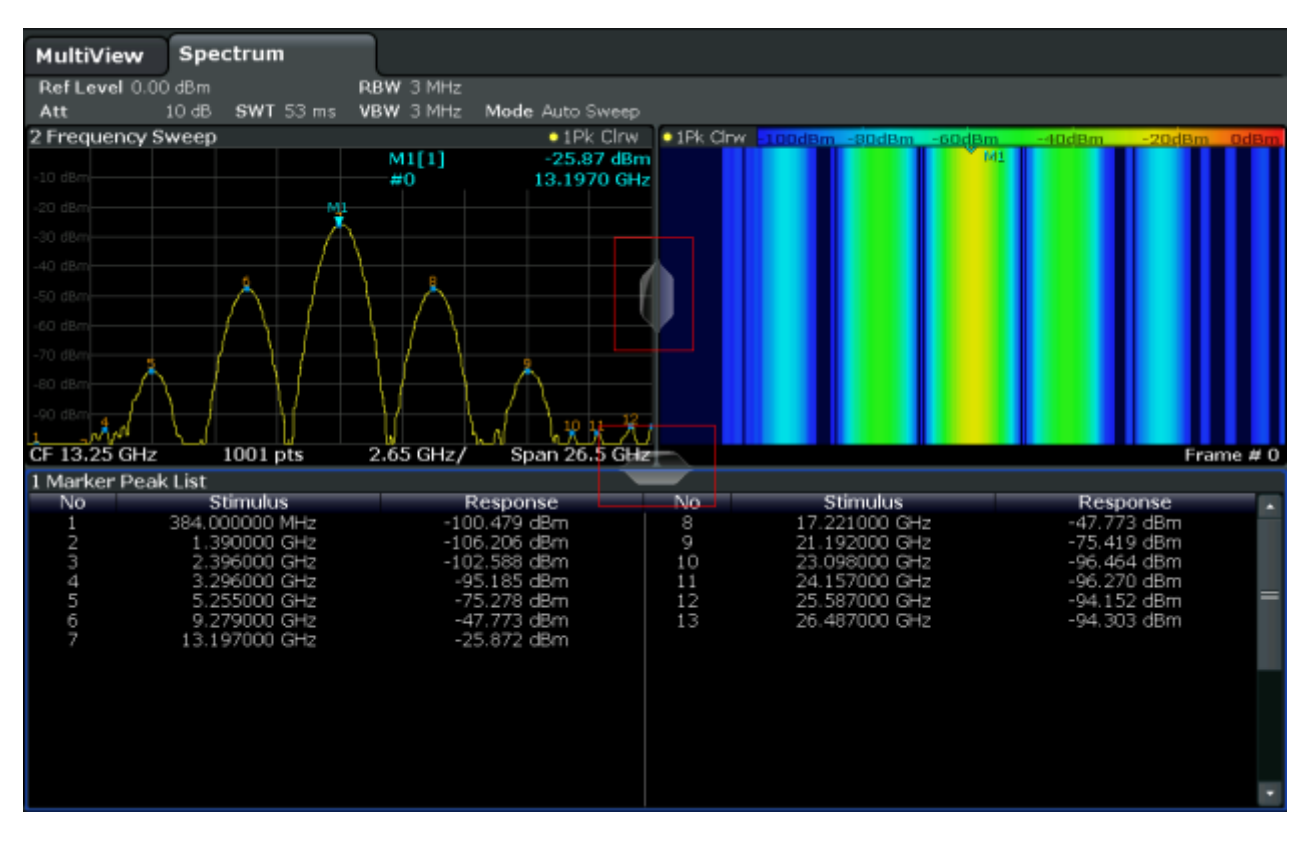

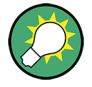

分割線は、SmartGrid モードでは使用できません。

▶ 2 つの隣り合うウィンドウのサイズを変更するには、それらのウィンドウ間の 分割線をいずれかの方向にドラッグします。

### 5.5.4 ウィンドウの分割表示と最大表示の切り替え

結果を全体的に把握するには、複数のウィンドウを一度に表示すると便利です。 ただし、各ウィンドウは小さくなります。このような場合は、個々のウィンドウ を一時的にスクリーン全体に最大化すると、結果を詳細に解析する場合に役立ち ます。

$$
\mathbf{B}^{\bullet}
$$

ヘルプ・システム

<span id="page-100-0"></span>ウィンドウをオープン/クローズせずに分割表示と最大表示を切り替えるには、 フロント・パネルで SPLIT/MAXIMIZE キーを押します。最大表示では、フォーカ スされているウィンドウが最大化されます。分割表示では、アクティブなウィン ドウがすべて表示されます。

#### 5.5.5 表示の変更

必要に応じて表示を変更することができます。以下の表示機能が利用できます。 詳細については、ユーザ・マニュアルを参照してください。

- スクリーンに本機のフロント・パネル全体のシミュレーションを表示します ("Front Panel")。
- スクリーン上の個別ウィンドウに、主要な機能のハードキーを表示します ("Mini Front Panel")。
- 各種スクリーン・エレメントを表示/非表示にします。
- 表示のテーマと色を選択します。
- 表示更新頻度を変更します。
- タッチ・スクリーン機能の有効化/無効化を行います。
- ダイアグラムのズーム・イン

# 5.6 ヘルプ・システム

本機に関する疑問や問題が生じた場合は、内蔵のオンライン・ヘルプ・システム をいつでもご利用いただけます。このヘルプ・システムは、操作状況や機能に対 応した操作やプログラミングに必要な情報を簡単に参照することができます。さ らに、一般的なトピックとして、タスクや機能グループの全般的な概要と基礎知 識が含まれています。

#### 5.6.1 ヘルプの呼び出し

オンライン・ヘルプを表示するには、ツールバーにある"Help" アイコンを選択す るかキーボードで F1 キーを押します。

#### 操作状況に対応したヘルプの呼び出し

▶ フォーカスされたスクリーン・エレメント(例えば、開いているダイアログ・ ボックス内のソフトキーや設定)に関する"Help" ダイアログ・ボックスを表 示するには、ツールバーで"Help" アイコンを選択します。

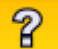

"Help" ダイアログ・ボックスに"View" タブが表示されます。フォーカスされ たスクリーン・エレメントに関するトピックが表示されます。 操作状況に対応したヘルプが使用できない場合は、一般的なトピックまた は"Contents" タブが表示されます。

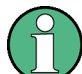

Windows ダイアログ・ボックス(ファイルのプロパティ、印刷ダイアログな ど)では、操作状況に対応したヘルプは利用できません。

- ► フォーカスされていないスクリーン・エレメントに関するヘルプ・エレメント を表示する方法
	- a) ツールバーで"ヘルプ・ポインタ"のアイコンを選択します。 নিক

ポインタの形が"?" と矢印に変わります。

b) スクリーン・エレメントを選択してフォーカスを変更します。

選択した(現在フォーカスされている)スクリーン・エレメントに関するトピ ックが表示されます。

### 5.6.2 ヘルプ・ウィンドウ

ヘルプ・ウィンドウには以下のタブがあります。

- "View":選択したヘルプ・トピックを表示します。
- "Contents":ヘルプ・コンテンツが格納されています。
- "Index": インデックスが格納されています。
- "Search": テキスト検索を行います。

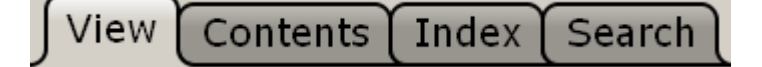

ヘルプ・システム

Help ツールバーには、以下のボタンがあります。

- コンテンツのトピックを順番に参照する:上矢印 = 前のトピック、下矢印 = 次のトピック
- 前に表示したトピックを参照する:左矢印 = 戻る、右矢印 = 進む
- フォントの拡大/縮小

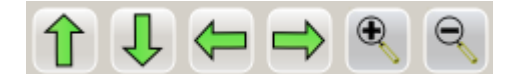

ヘルプ内をナビゲーションするには、タッチ・スクリーンを使用します。フロン ト・パネルのナビゲーション・キーを使用することもできます。

#### インデックスでのトピックの検索

インデックスはアルファベット順に並んでいます。リストを参照するか、リスト 内の項目を検索することができます。

- 1. "Index" タブに切り替えます。
- 2. 入力フィールドの横にある"Keyboard" アイコンをタップします。
- 3. 調べたいキーワードの最初の数文字を入力します。 入力した文字を含む項目が表示されます。
- 4. インデックス項目をダブルタップします。 対応するヘルプ・トピックを含む"View" タブが表示されます。

#### テキスト文字列によるトピックの検索

- 1. "Search" タブに切り替えます。
- 2. 入力フィールドの横にある"Keyboard" アイコンをタップします。
- 3. 検索する文字列を入力します。 間に空白を開けて複数の文字列を入力すると、それらの語をすべて含むトピッ クが検索されます(AND 演算子と同様)。 高度な検索は、以下の方法が用意されています。
	- 複数の語からなる文字列を検索するには、その文字列を引用符で囲みます。 例えば、"trigger qualification" と入力して検索すると、"trigger qualification"を正確に含むすべてのトピックが検索されます。"trigger qualification" と入力すると、"trigger" と"qualification" を含むすべ てのトピックが検索されます。

リモート制御

- <span id="page-103-0"></span>● 検索を絞り込むには、"Match whole word" および"Match case" を使用し ます。
- 演算子 AND、OR、および NOT を使用します。

#### ヘルプ・ウィンドウのクローズ

► ヘルプ・ウィンドウの右上にある"Close" アイコンをタップします。 - または - フロント・パネルの ESC キーを押します。

# 5.7 リモート制御

R&S FSW は、設置場所で直接操作するだけでなく、リモート PC から操作や制御 をすることもできます。以下のリモート制御の方法がサポートされています。

- 本機を LAN ネットワークに接続 ( 2.5, 「ネットワーク (LAN) 接続の設 [定」 \(22](#page-35-0) ページ) を参照)。
- LAN ネットワークで LXI ブラウザ・インタフェースを使用
- LAN ネットワークで Windows Remote Desktop アプリケーションを使用
- GPIB インタフェースを使用して PC を接続

リモート制御インタフェースの設定方法については、ユーザ・マニュアルを参照 してください。

# 5.7.1 LXI ブラウザ・インタフェース

LXI (LAN eXtensions for Instrumentation) は、標準のイーサネット技術をベー スにした、測定器と測定システム用の計装プラットフォームです。 GPIB の後継 となる LAN ベースの仕様であり、イーサネットの長所と簡潔で慣れ親しんだ GPIB を組み合わせたものです。

# 制限事項

LXI 機能を使用できるのは、管理者権限を持つユーザ・アカウントに限られ ます。詳細については、 [2.2.3,「ログイン」 \(17 ページ\)](#page-30-0) を参照してくだ さい。

リモート制御

### <span id="page-104-0"></span>5.7.2 リモート・デスクトップ接続

リモート・デスクトップは、リモート・コンピュータから LAN 接続で本機にアク セスし、コントロールすることができる Windows アプリケーションです。本機の 動作中に、本機の画面の内容がリモート・コンピュータに表示され、本機のすべ てのアプリケーション、ファイル、およびネットワーク・リソースにリモート・ デスクトップを使用してアクセスすることができます。これによって、本機のリ モート制御が可能になります。

Windows XP では、Remote Desktop Client はオペレーティング・システムに組み 込まれています。その他のバージョンの Windows では、Remote Desktop Client はアド・オンとして Microsoft 社から提供されます。

#### 5.7.3 GPIB インタフェースを使用して PC を接続

GPIB インタフェースは、本機のリア・パネルに装備されています。GPIB アドレ スと ID 応答文字列はユーザが設定できます。GPIB 言語はデフォルトで SCPI に 設定されていますが、これを変更して他の装置をエミュレートすることもできま す。GPIB 接続を介して PC を R&S FSW に接続すると、リモート・コマンドを送 信して本機を制御および操作することが可能になります。

# 6 テクニカル・サポート

問題が発生すると、本機はエラー・メッセージを表示します。エラーの原因の発 見と対策に役立つ内容が含まれています。エラー・メッセージの種類については、 R&S FSW ユーザ・マニュアルの"Troubleshooting" のセクションを参照してくだ さい。

ご使用中の製品に何らかの問題がある場合は、必ず当社カスタマ・サポートにお 問い合わせください。下記の情報をご連絡いただけると、より迅速に解決策を提 案できるようになります。

- システム設定:"Setup" メニューの"System Configuration" ダイアログ・ボ ックスには、以下の情報が表示されます。
	- Hardware Info:ハードウェア構成
	- Versions and Options:本機にインストールされているすべてのソフトウ ェアおよびハードウェア・オプションの状態
	- System Messages:発生したエラーに関するメッセージ

システム設定("デバイス・フットプリント")に関する情報が含まれた .xml ファイルが自動的に作成されます。

- Error Log:メイン・インストール・ディレクトリのログ・ディレクトリにあ る RSError.log ファイルに、エラーが時系列で記録されています。
- Support file: 重要なサポート情報が含まれた \*.zip ファイルが自動的に作 成されます。この \*.zip ファイルには、システム設定情報("デバイス・フッ トプリント")、現在の eeprom データ、スクリーン・ディスプレイの画面表示 が含まれています。

#### サポート情報の入手方法

- 1. SETUP キーを押します。
- 2. "Service > R&S Support" を選択し、次に"Create R&S Support Information" を選択します。 ファイルが C:\R S\instr\user\service.zip という名前でセーブされま す。

このサポート・ファイルを問題を記入した電子メールに添付し、このマニュア ルの巻頭に記載されているお近くのカスタマ・サポートのアドレスに送信して ください。

# 本機の梱包と搬送 本機の移設や修理、校正のために本機を移動・輸送する必要がある場合は、  [2.1.1,「パッケージ内容の確認」 \(11 ページ\)](#page-24-0) に記載されている注意事項 に従ってください。

#### R&S®FSW 索引

# 索引

#### 記号

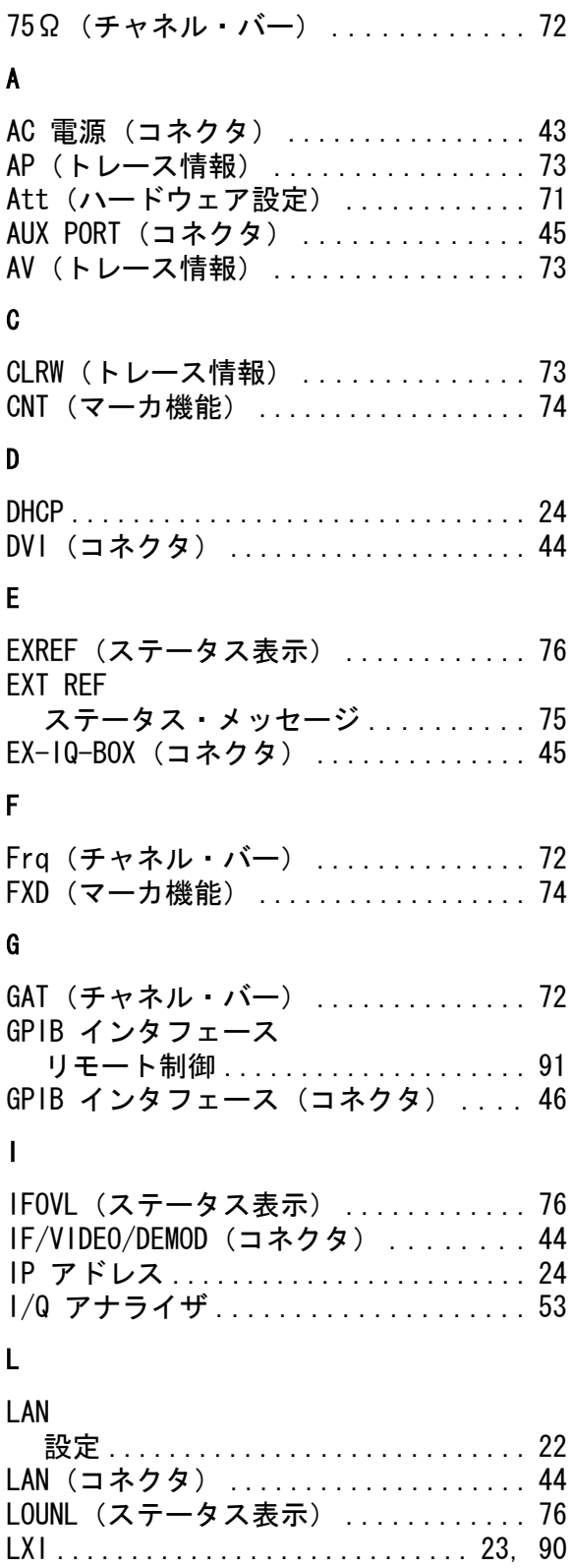

#### M

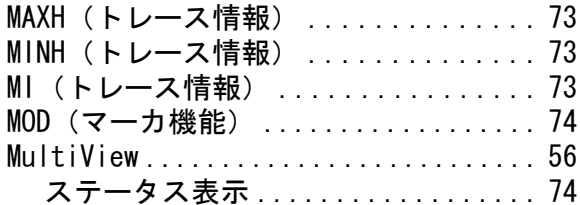

#### N

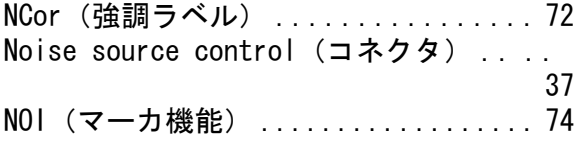

#### O

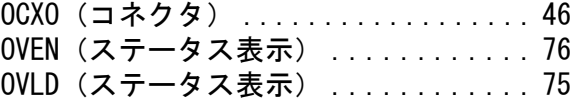

#### P

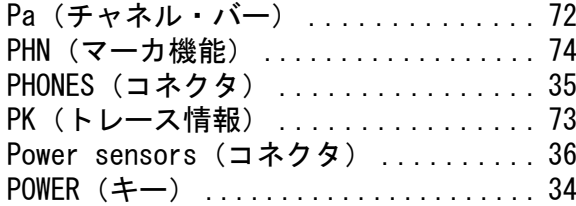

#### Q

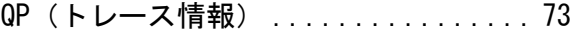

#### R

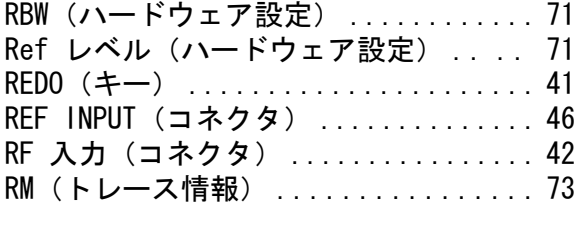

#### S

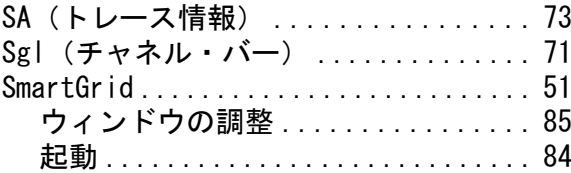

クイック・ガイド 1312.9420.18 ─ 05 94
### R&S®FSW 索引

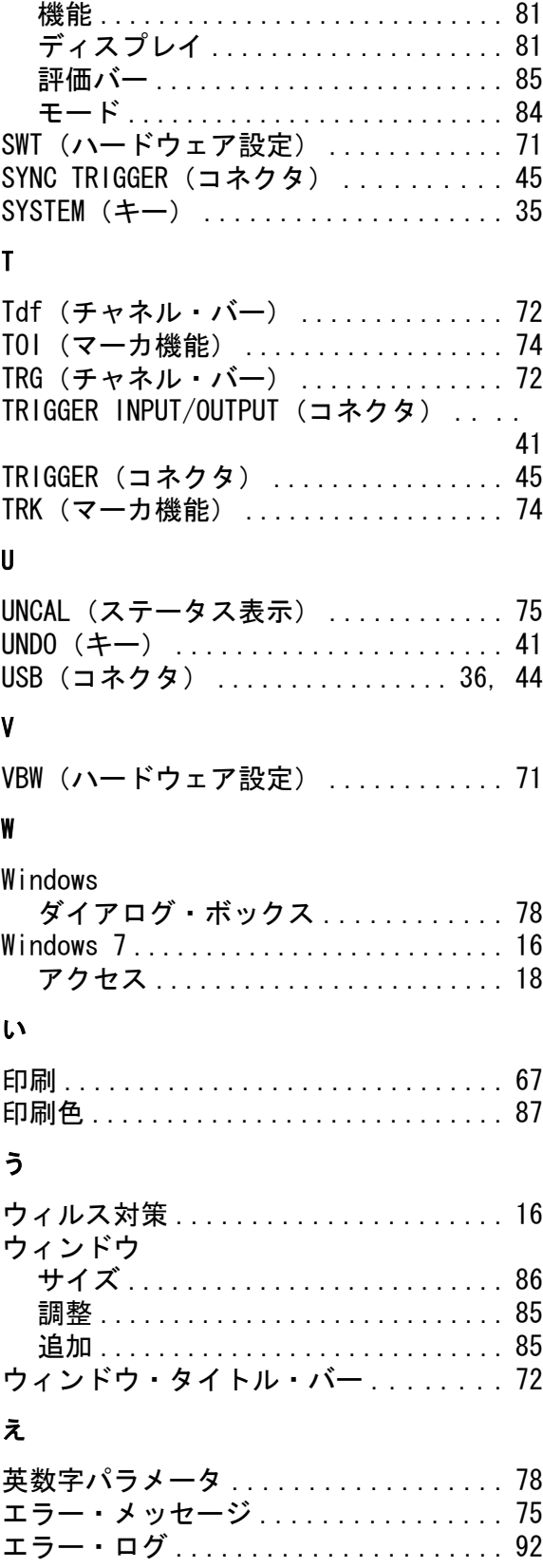

## お

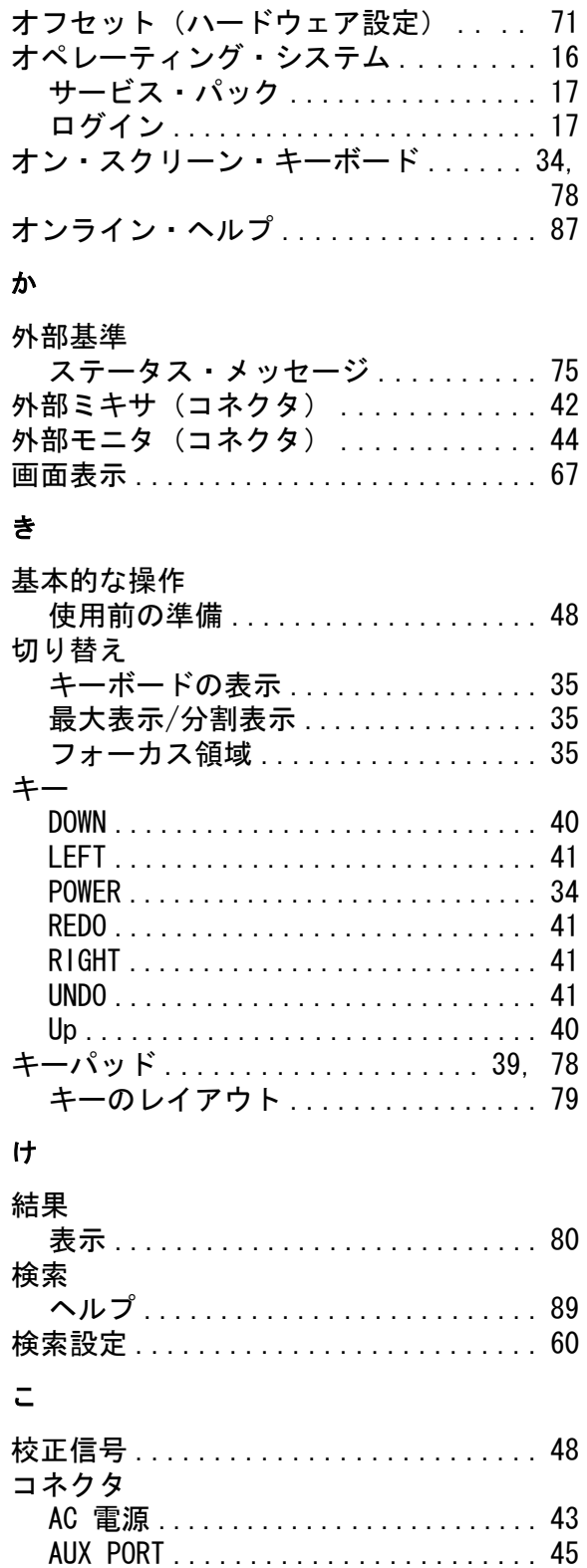

DVI .............................. [44](#page-57-0) GPIB インタフェース .............. [46](#page-59-0) IF/VIDEO/DEMOD .................. [44](#page-57-0)

### R&S®FSW 索引

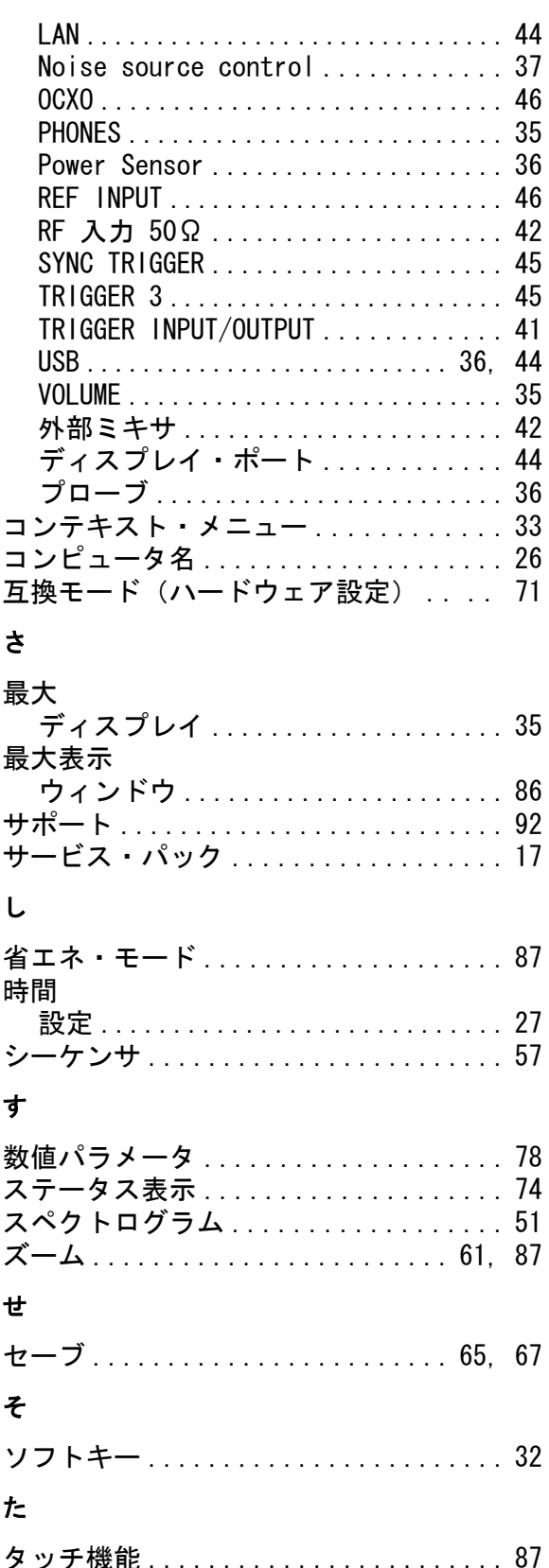

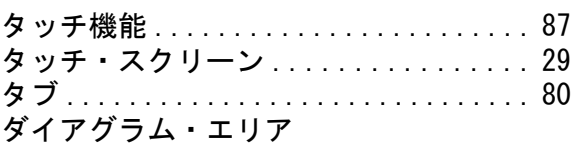

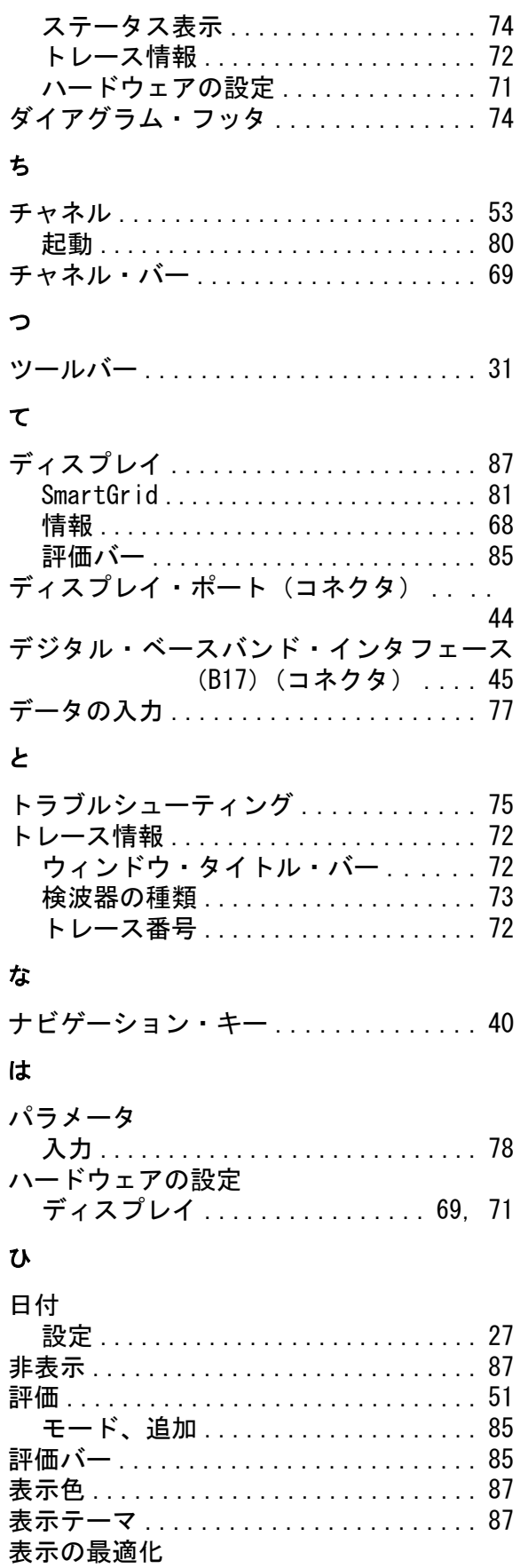

#### R&S®FSW 索引

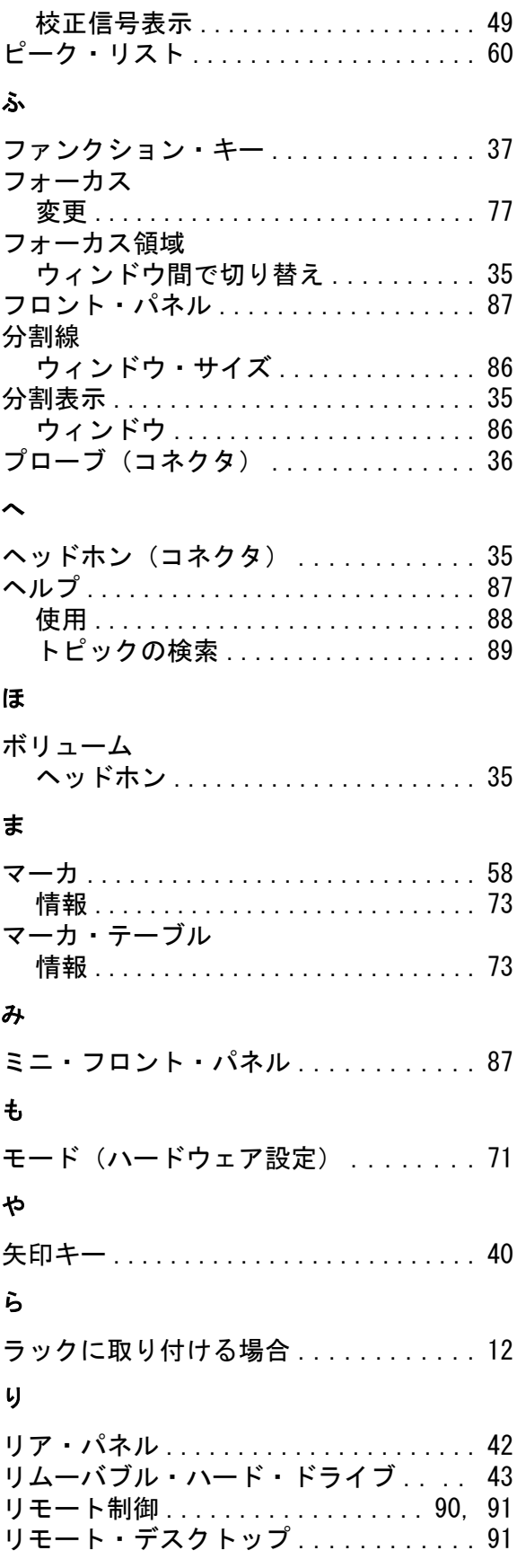

# ろ

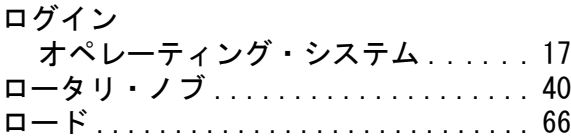

クイック・ガイド 1312.9420.18 ─ 05 97